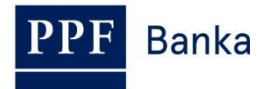

# **USER GUIDE FOR INTERNETBANKING OF PPF banka a.s.**

**Part V: Payment Orders**

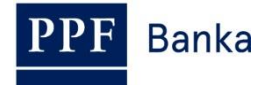

# **Content:**

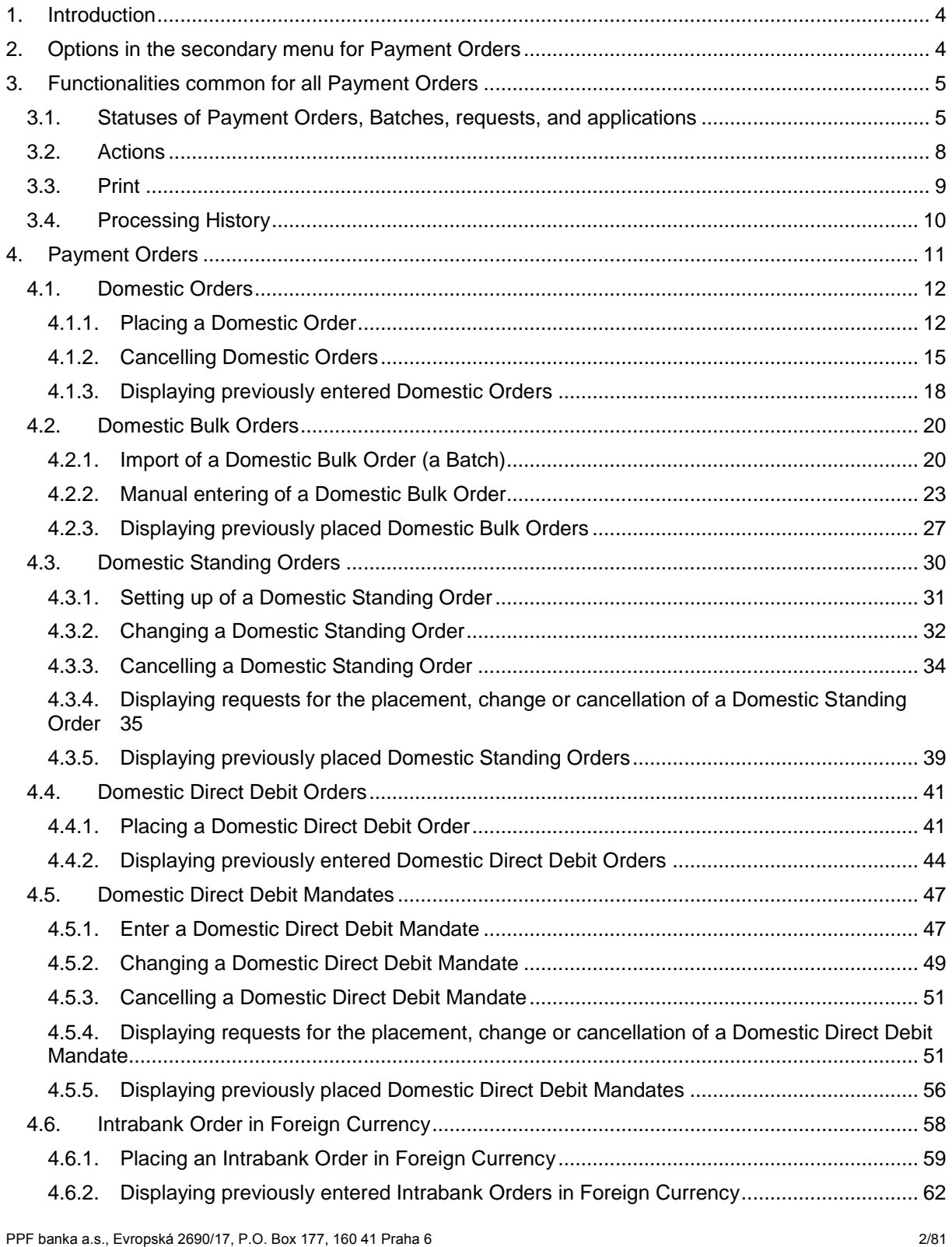

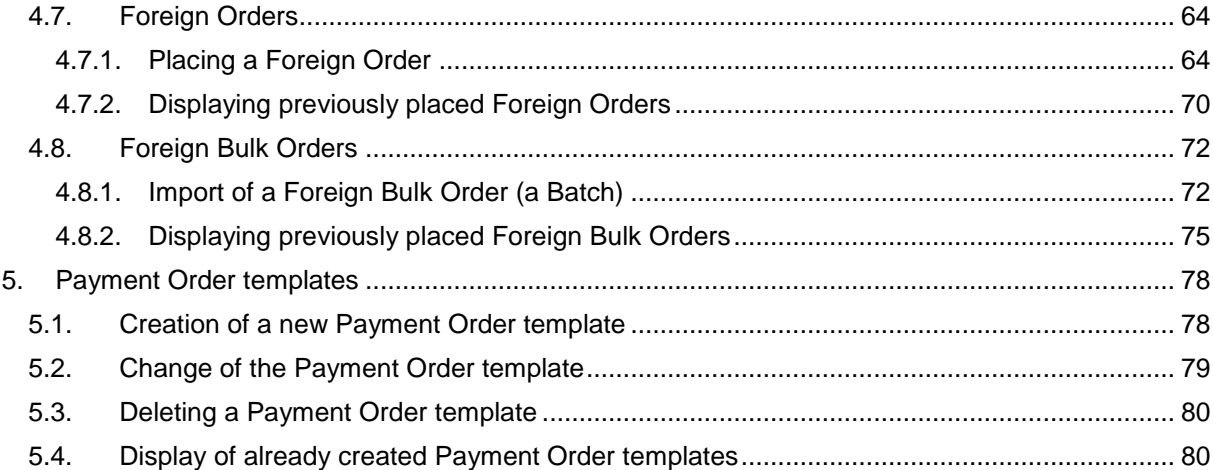

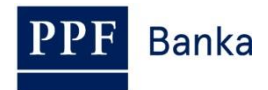

# <span id="page-3-0"></span>**1. Introduction**

For greater clarity, this User Guide is divided into several parts, which constitute separate documents. This part describes the Payment Orders entered through IB. Other information related to IB is provided in the other parts of the User Guide.

If the text of the User Guide contains terms, abbreviations of phrases starting with a capital letter, these shall have the meaning stipulated in the article Definition of Terms of the GBT and/or SBT, or the meaning specified in the individual provisions of the GBT and/or SBT and/or in this User Guide.

# <span id="page-3-1"></span>**2. Options in the secondary menu for Payment Orders**

If the User has access to a Client's Payment Accounts maintained in CZK and chooses **Payment Orders** in the primary menu, all the Payment Orders that the User can enter through IB are displayed in the secondary menu.

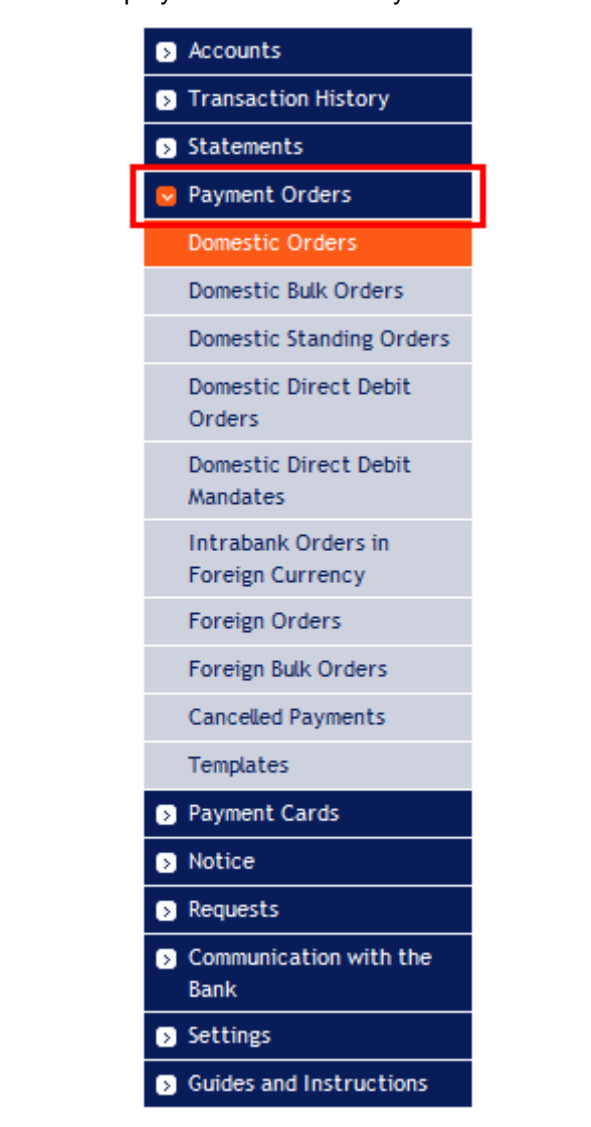

But if the User only has access to the Client's Payment Accounts maintained in a foreign currency and selects **Payment Orders** in the primary menu, only those Payment Orders that the User can enter through IB for a Payment Accounts maintained in a foreign currency are displayed in the secondary menu.

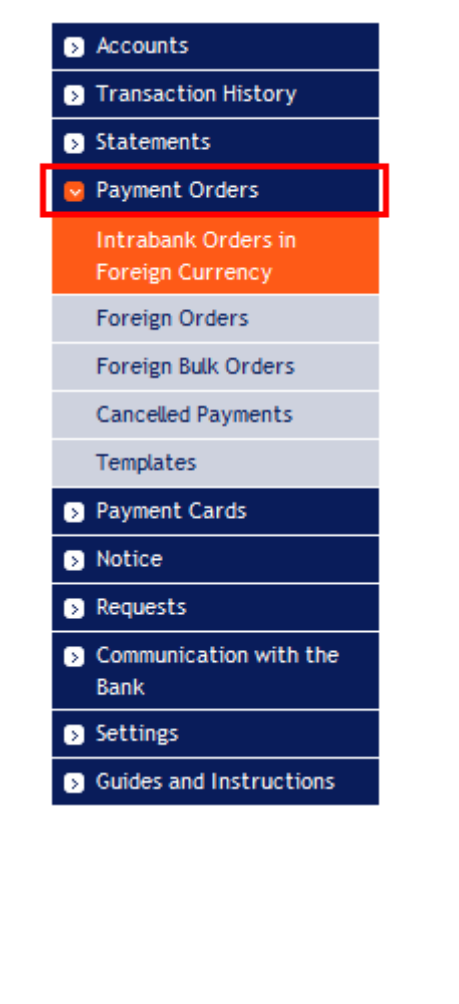

# <span id="page-4-0"></span>**3. Functionalities common for all Payment Orders**

# <span id="page-4-1"></span>**3.1. Statuses of Payment Orders, Batches, requests, and applications**

IB changes the status of Payment Orders, Batches (Bulk Payment Orders imported to the IB in a file), requests (for example, for a change of a Domestic Standing Order, for the cancellation of a Domestic Order, etc.), and applications (for example, a change in the transmission of account statements – see part III. of User Guideline) according to the progress of their processing, so that you have a clear overview of their current status. Information about the current status of the Payment Order, Batch, and requests is visible in the list of respective Payment Orders / Batches / requests (see point [4.\)](#page-10-0).

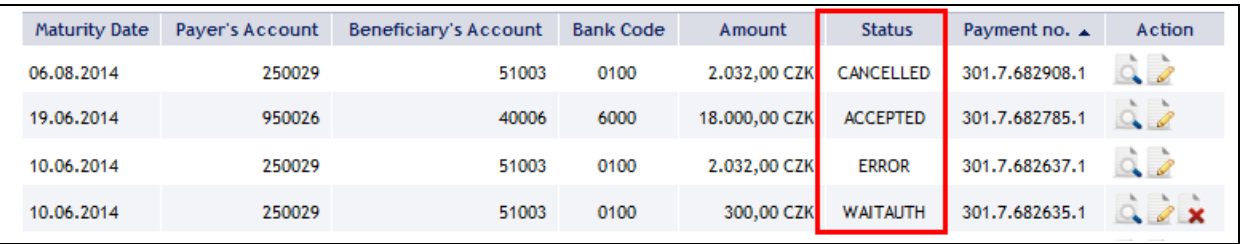

Payment Orders, Batches, requests, and applications can have the following status:

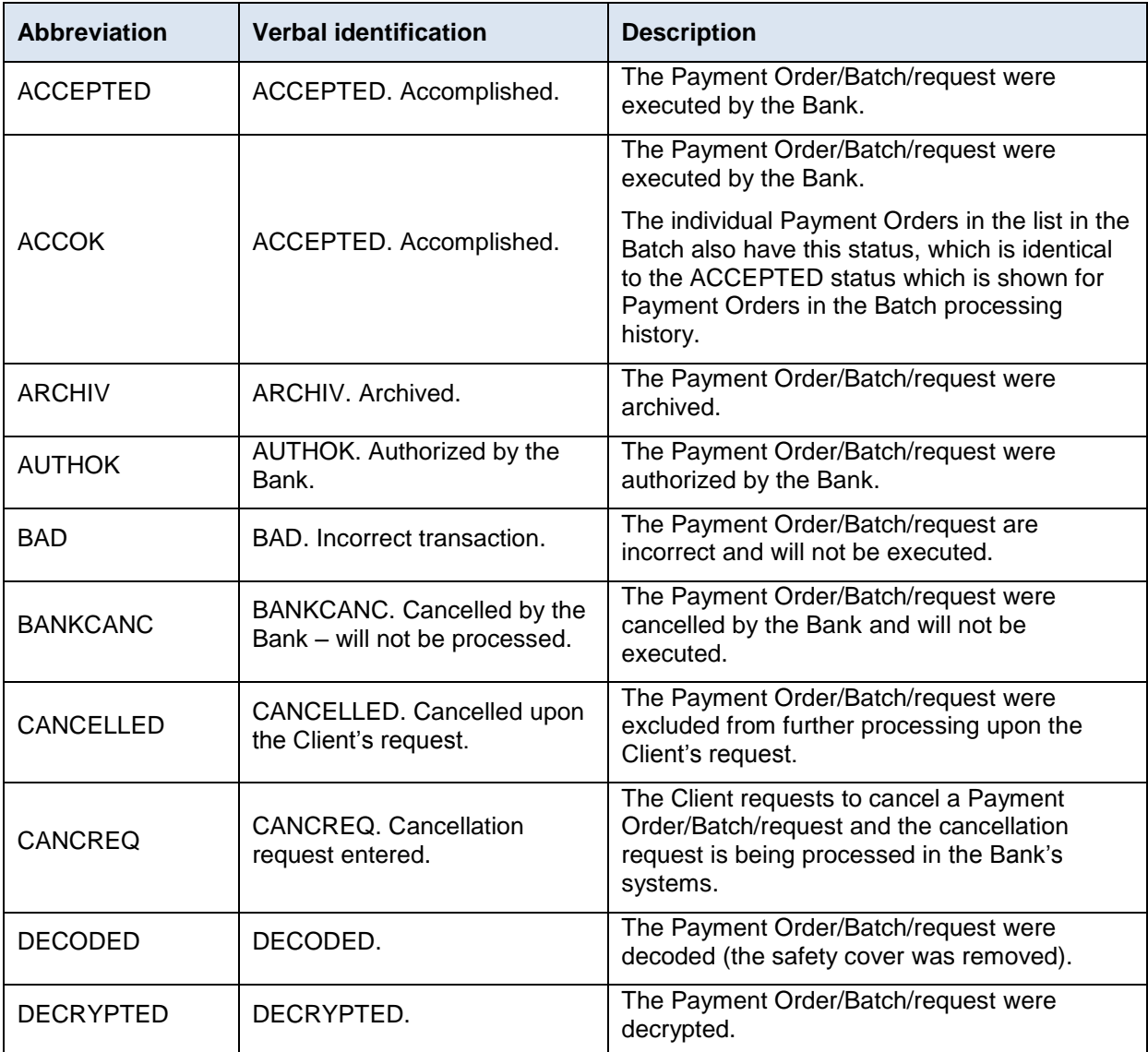

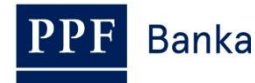

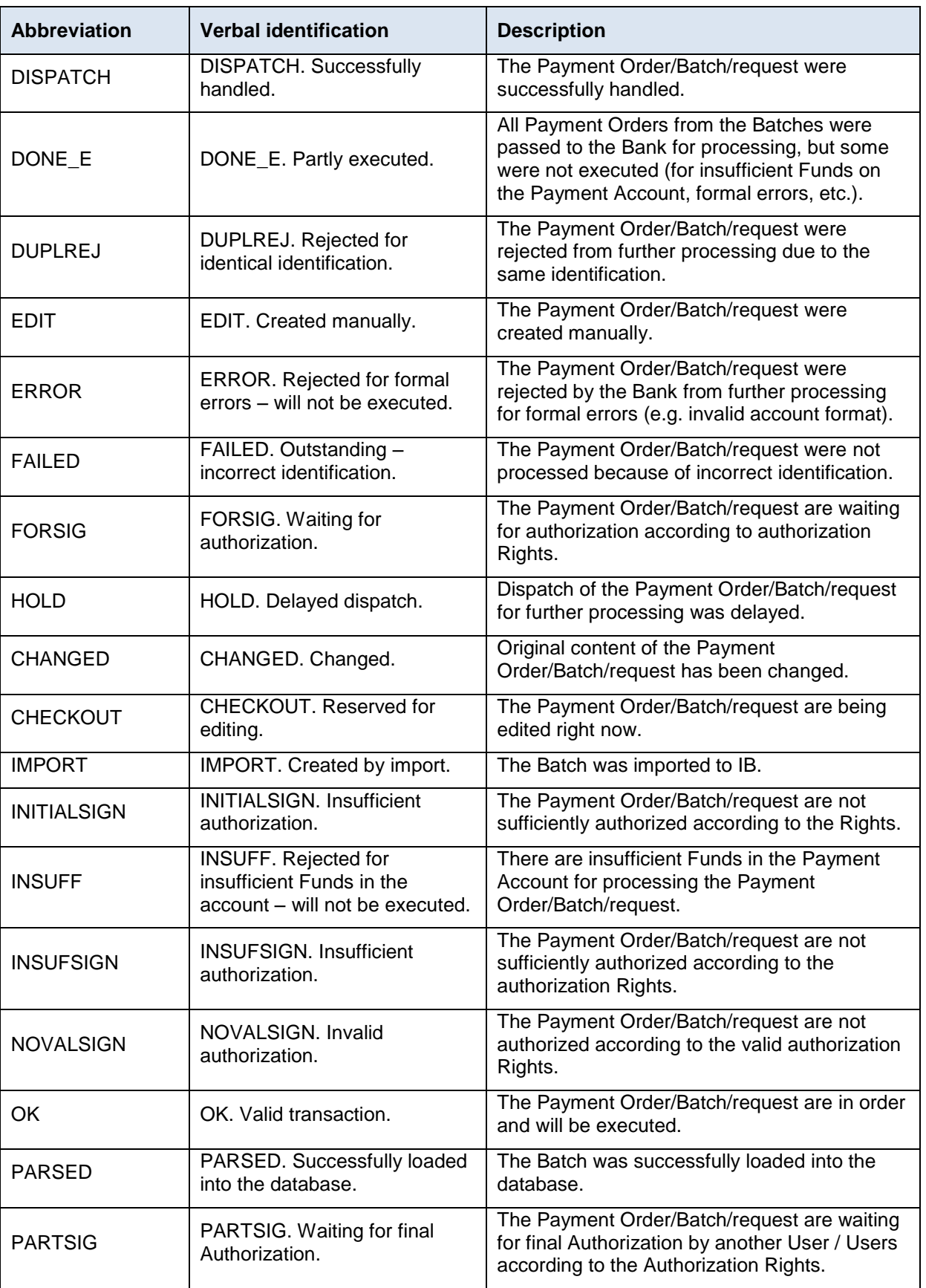

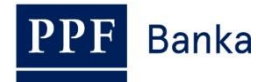

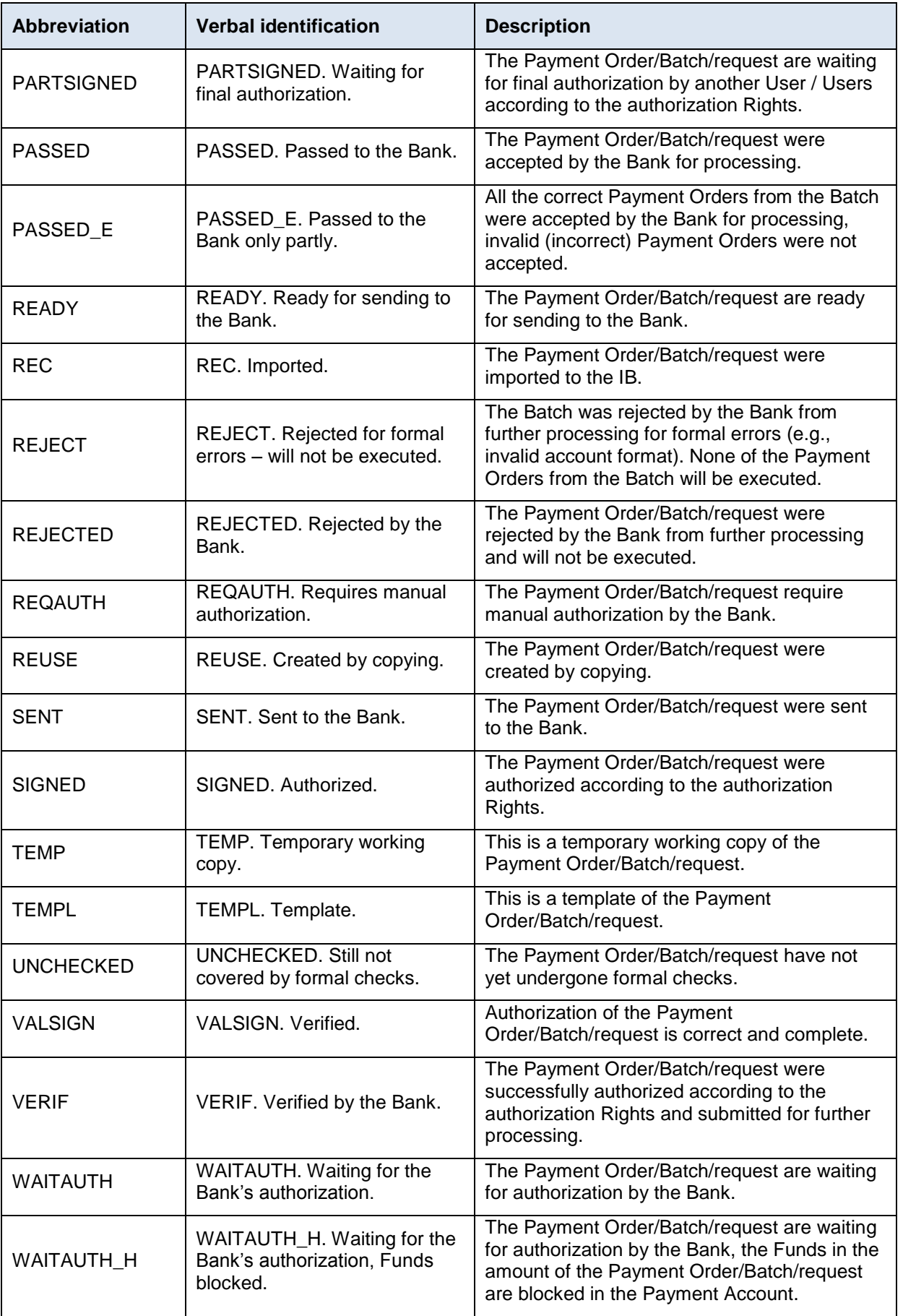

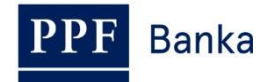

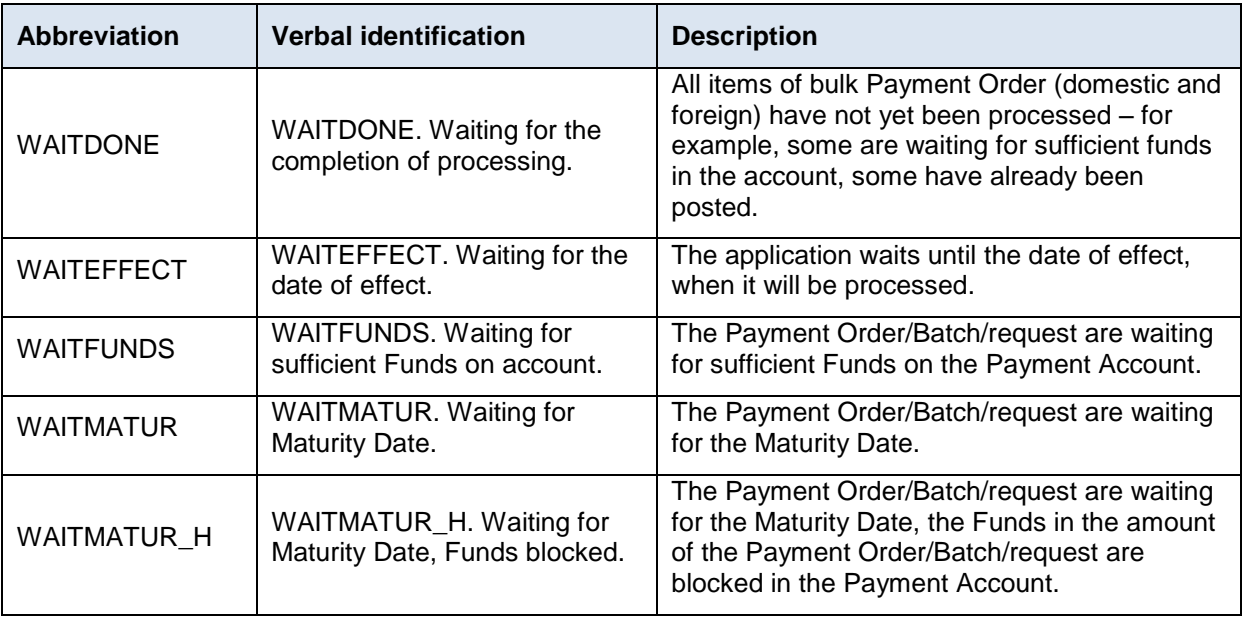

# <span id="page-7-0"></span>**3.2. Actions**

An overview of individual Payment Orders is provided in the **Actions** column and the two to four icons therein depending on the status of the Payment Order.

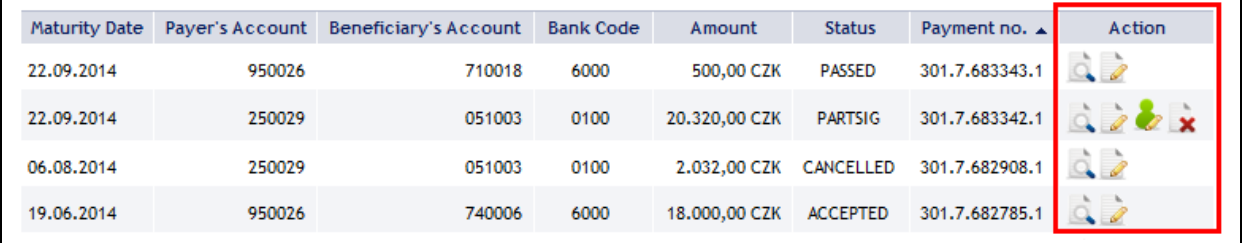

Clicking on these icons will launch the following actions:

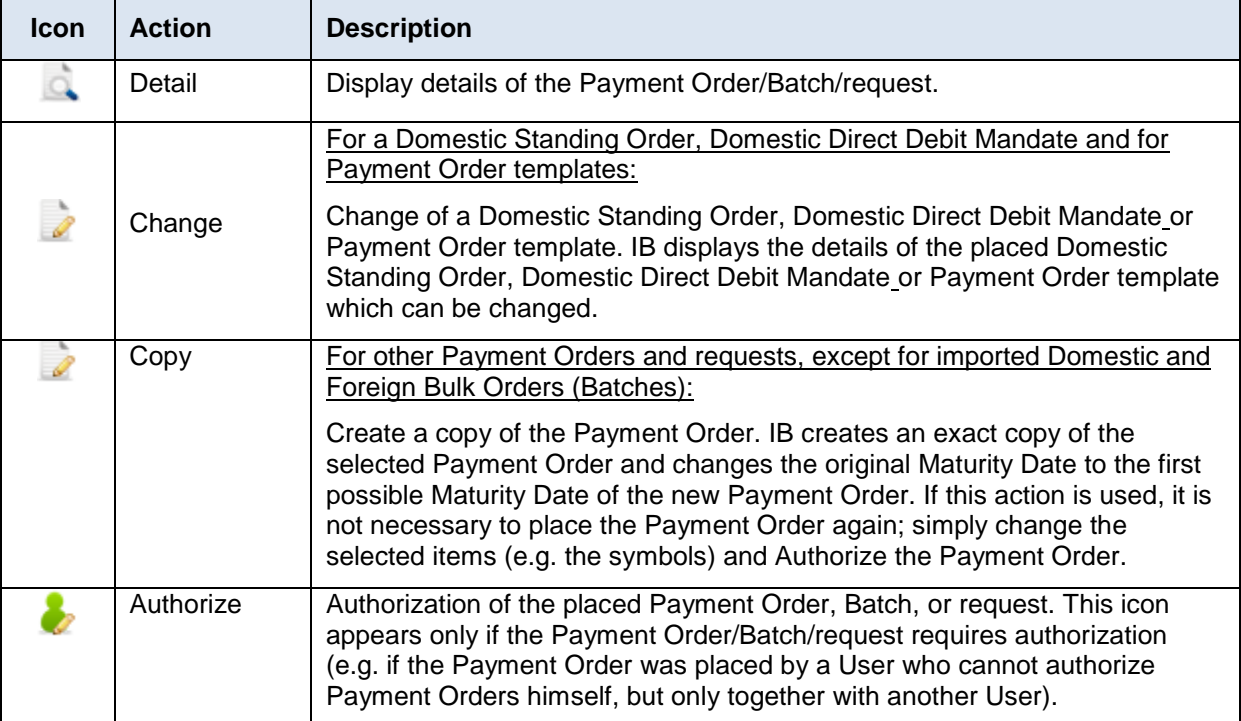

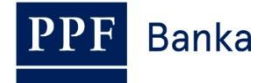

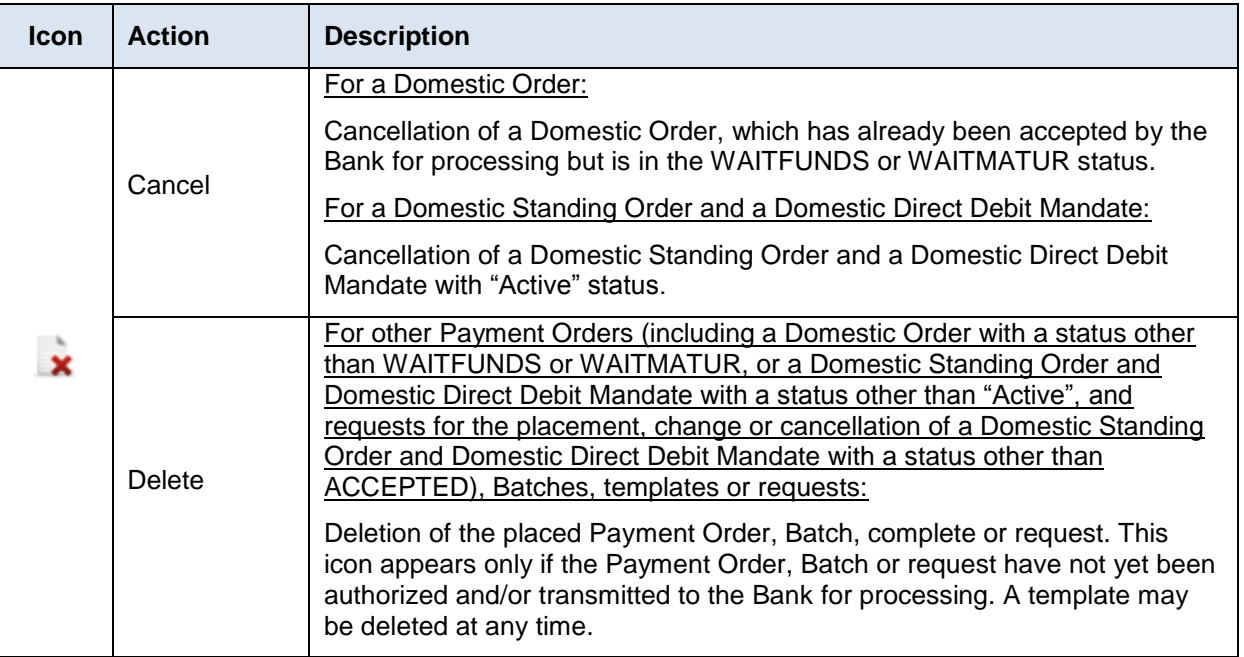

# <span id="page-8-0"></span>**3.3. Print**

If it is possible to print the displayed details a **Print** button is shown on the screen.

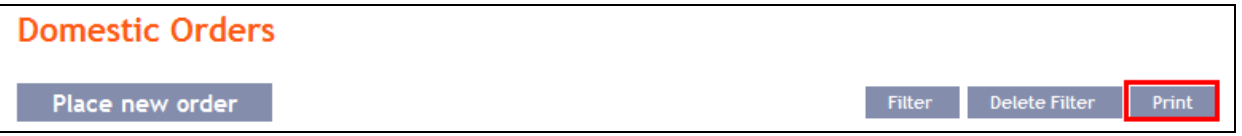

Clicking on this button will open a separate print preview window – to print out selected details, click on the **Print** button. Following the printout, close the window by clicking on the X in the upper righthand corner of the window.

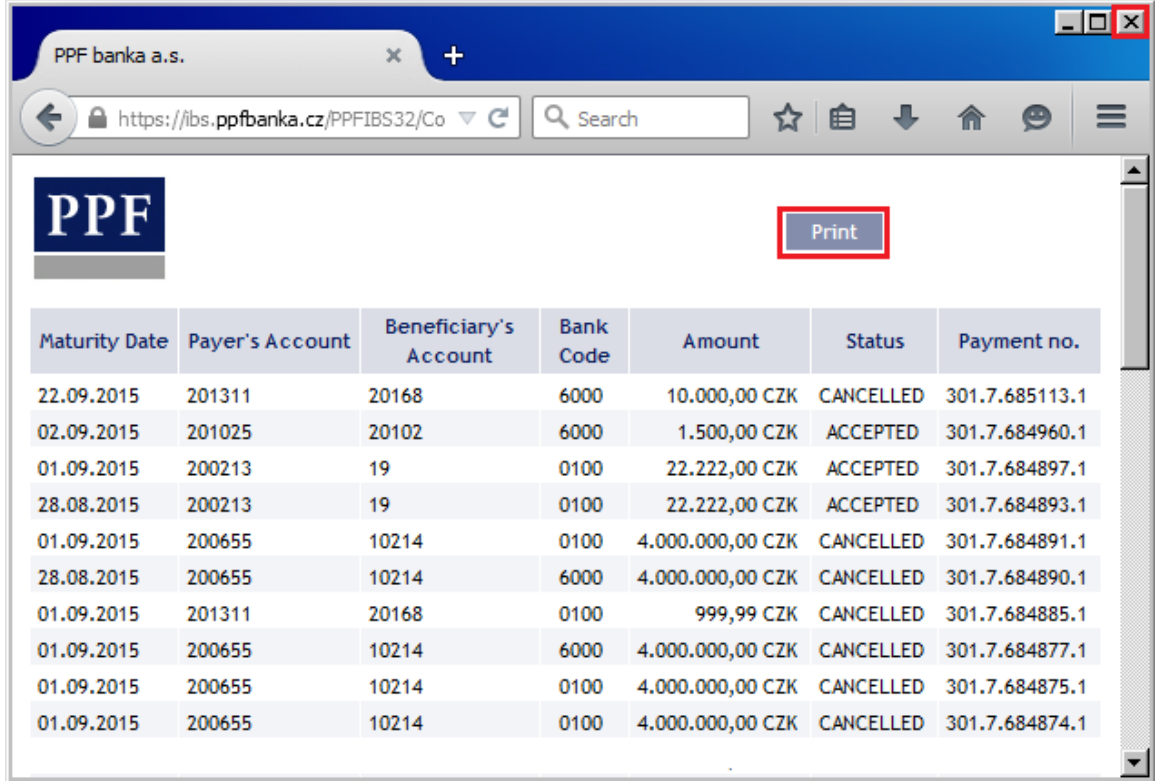

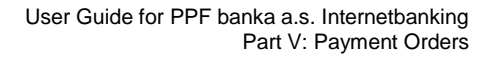

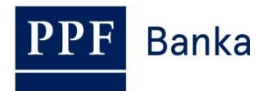

# <span id="page-9-0"></span>**3.4. Processing History**

Clicking on the **Processing History** button in detail of Payment Order will display the progress of the processing.

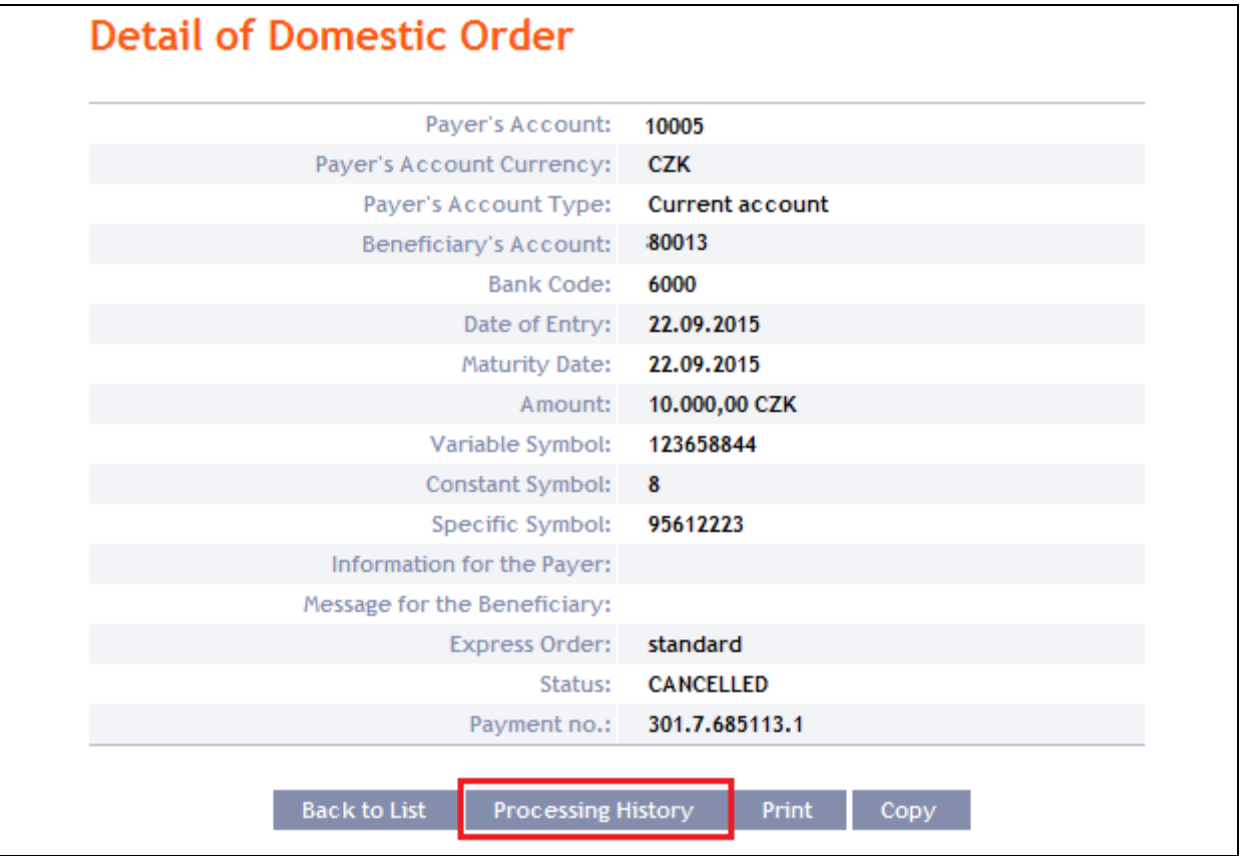

Processing history is displayed in separate window. You can find course of authorization in part **Entering and Authorization**, and data processing, including the associated status and any supplementary information, in part **Processing flow**.

Clicking on the **Update** button will refresh displayed data, clicking on the **Back** button will close the window.

#### **Processing History**

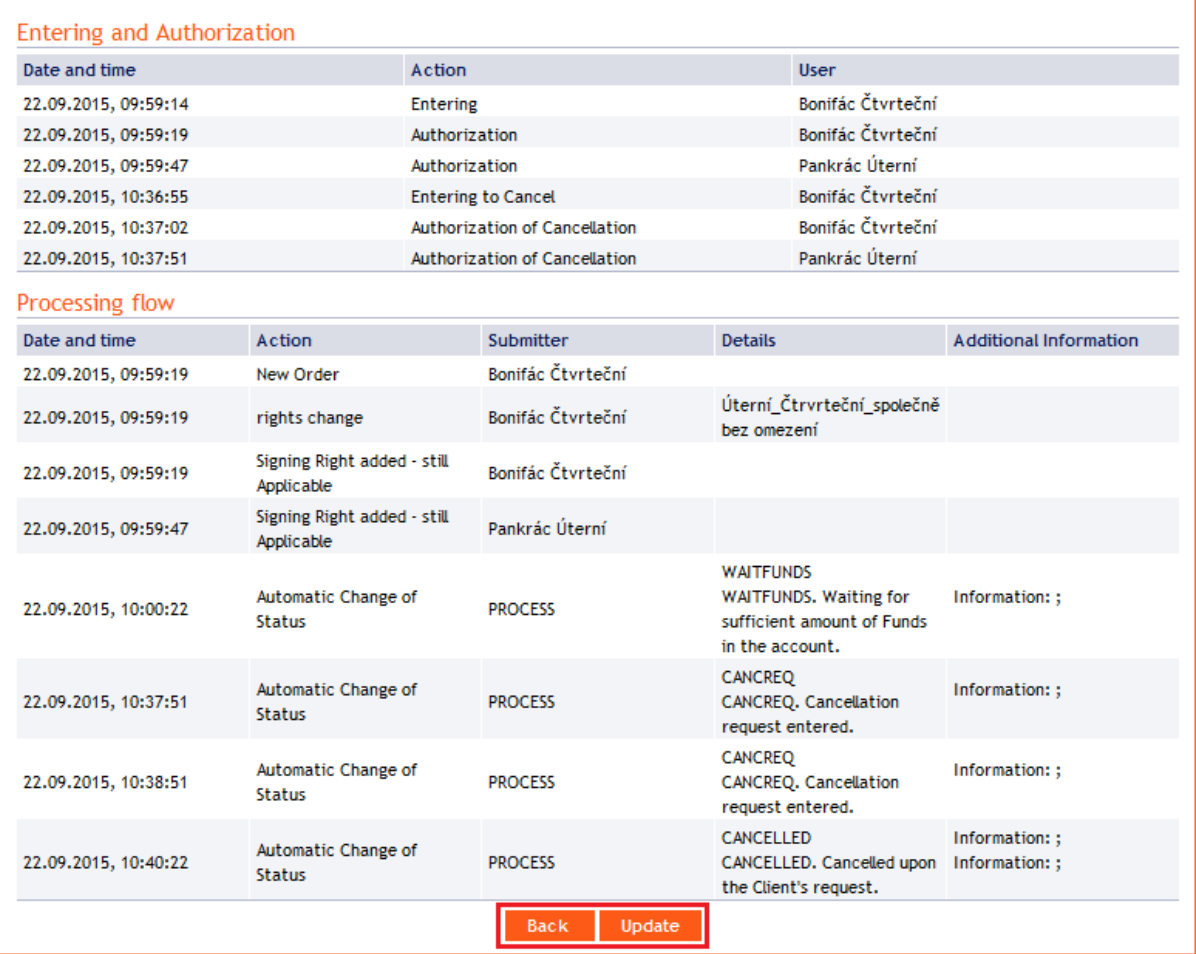

# <span id="page-10-0"></span>**4. Payment Orders**

After choosing **Payment Orders**, **Domestic Orders** and an overview thereof are displayed automatically (if you have access via IB to at least one Payment Account denominated in CZK), more precisely **Intrabank Orders in Foreign Currency** and an overview thereof (if you have access via IB to at Payment Accounts denominated in a foreign currency only). For placement and work with previously placed Payment Orders, continue by choosing from the secondary menu according to the type of Payment Order:

- Domestic Orders (including their cancellation) point [4.1.,](#page-11-0)
- Domestic Bulk Orders point [4.2.,](#page-19-0)
- Domestic Standing Orders (including their changes and cancellation) point  $4.3$ .
- Domestic Direct Debit Orders point [4.4.,](#page-40-0)
- Domestic Direct Debit Mandates point [4.5.,](#page-45-0)
- Intrabank Orders in Foreign Currency point [4.6.,](#page-57-0)
- Foreign Orders point  $4.7$ .
- Foreign Bulk Orders point  $4.8$ .

The conditions for placing and processing individual Payment Orders are defined in the GBT.

#### **Domestic Direct Debit Order could be entered to the IB 30 calendar days before requested Maturity Day as maximum, other Payment Orders could be entered to the IB up to 1 calendar year before requested Maturity Day.**

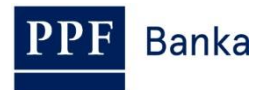

You may also create templates for individual Payment Orders (with the exception of bulk Payment Orders – domestic and foreign, Domestic Standing Orders, and Domestic Direct Debit Mandates) – the procedure and details are described in point [5.](#page-77-0)

# <span id="page-11-0"></span>**4.1. Domestic Orders**

To display or place a Domestic Order, click on the menu **Payment Orders** and **Domestic Orders**.

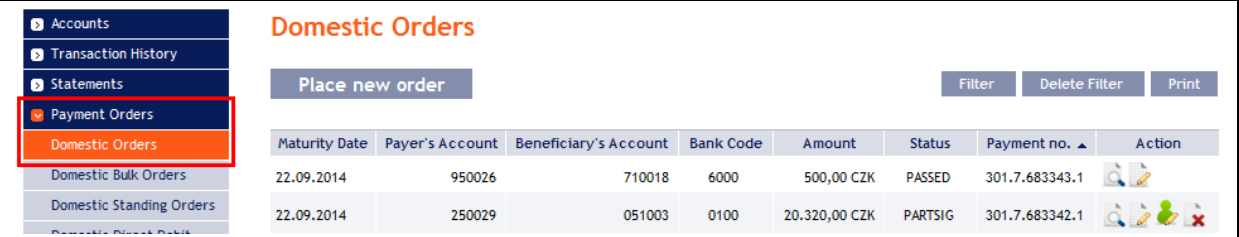

Enter a new Domestic Order by clicking on **Place new order** (see point [4.1.1.\)](#page-11-1); you can cancel a Domestic Order that has not yet been executed (see point [4.1.2.\)](#page-14-0); you can modify the display of previously entered Domestic Orders by clicking on **Filter** (see point [4.1.3.\)](#page-17-0).

# <span id="page-11-1"></span>**4.1.1. Placing a Domestic Order**

To place a Domestic Order, click on **Place new order**.

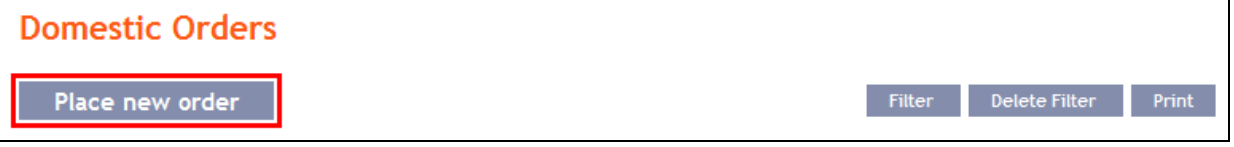

A form will appear for placement of a Domestic Order.

**!!! ATTENTION !!!**

**Characters that are allowed in the [CERTIS](http://www.cnb.cz/cs/platebni_styk/certis/) system can only be entered in the Domestic Order:**

```
a b c d e f g h i j k l m n o p q r s t u v w x y z á ä č ď é ě í ľ ň ó ô ö ř ŕ š ť ú ů ü ý ž
```
**A B C D E F G H I J K L M N O P Q R S T U V W X Y Z Á Ä Č Ď É Ě Í Ľ Ň Ó Ô Ö Ř Ŕ Š Ť Ú Ů Ü Ý Ž**

**0 1 2 3 4 5 6 7 8 9**

**/ - ? : ( ) . , ' + ! " # \$ % & \* ; < = > @ [ \ ] ^ ` { | } ~ §**

**space**

**If other characters are entered in the Domestic Order, the Domestic Order cannot be authorized.**

Enter the individual fields as follows – **fields marked in IB with a red asterisk are mandatory:**

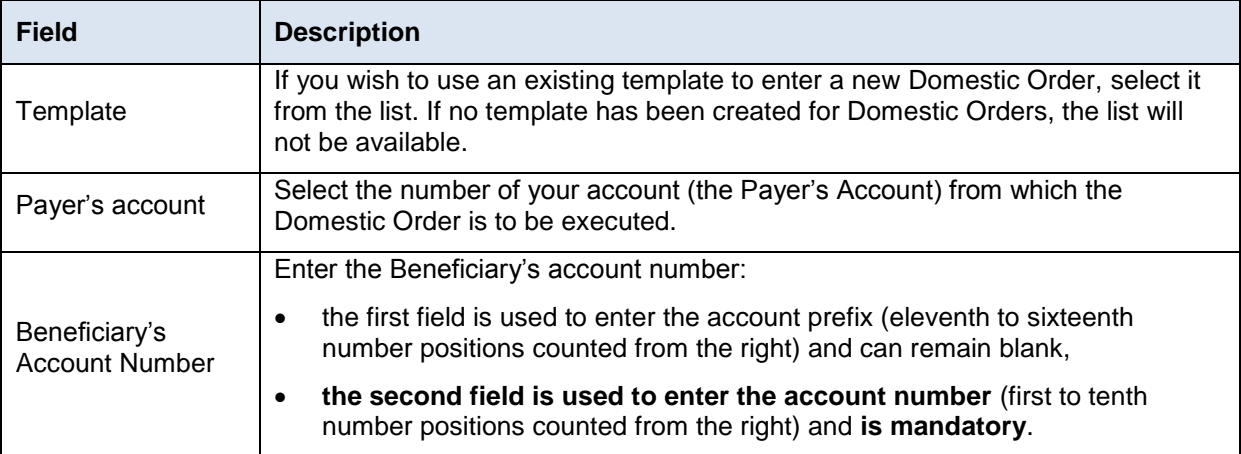

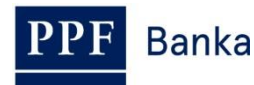

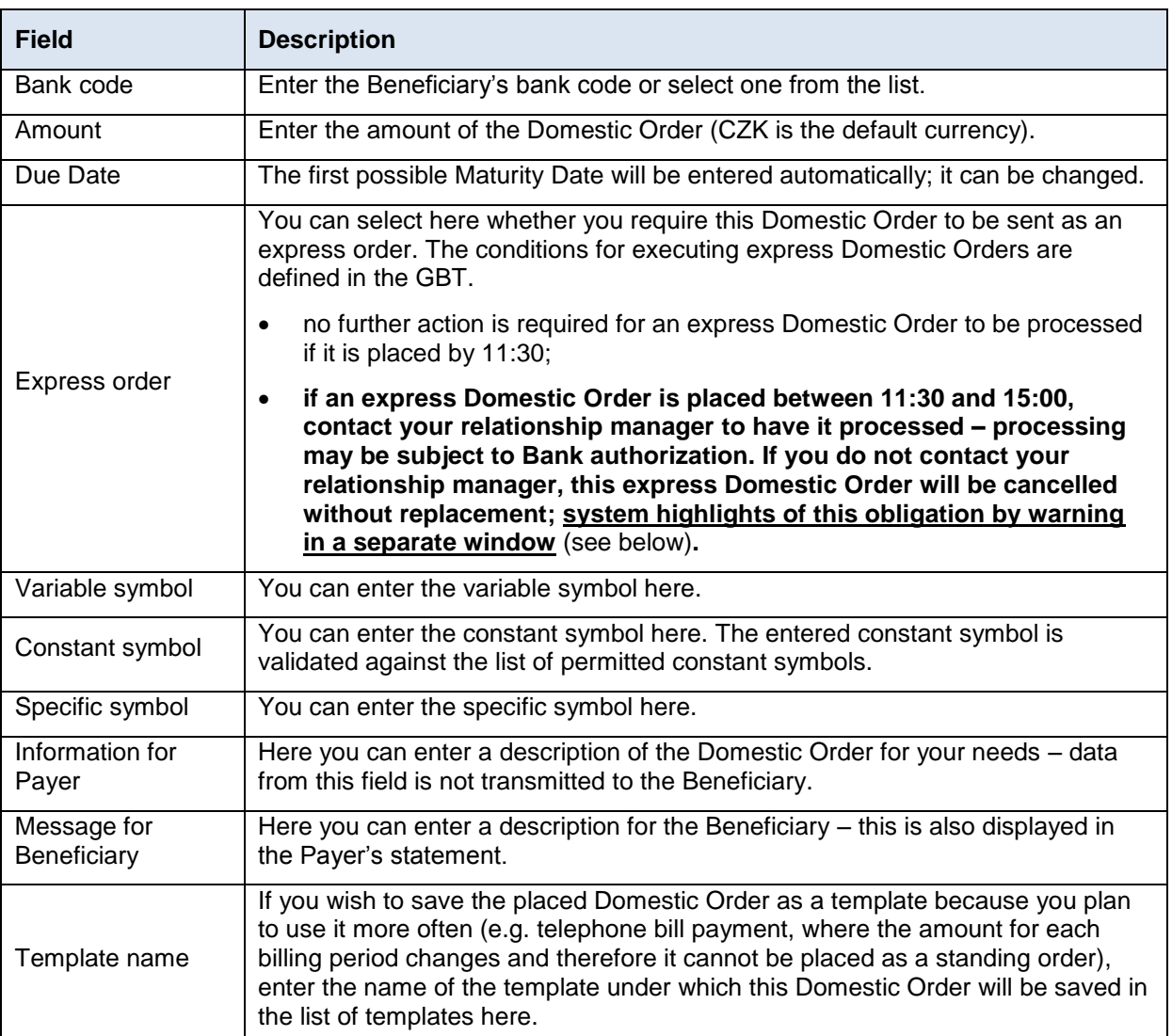

If you wish to either delete all the entered details (when placing a new Domestic Order) or return to the original status (when using a template), you can click on **Clear**.

If you wish to save the Domestic Order as a template, click on **Save template – all the entered details including the amounts, symbols, etc., if these fields are entered, will be saved as a template**. Therefore, before saving the template we recommend completing only the details that will always be the same (in particular the Payer's Account, the Beneficiary's Account, the Beneficiary's bank code, etc.) and the template name, which is mandatory in this case and without which the template will not be saved, then saving the template and only then completing the other details that will change (Maturity Date, amount, symbols, etc.).

After entering all the required details, continue with authorization of the Domestic Order by clicking on **Submit**.

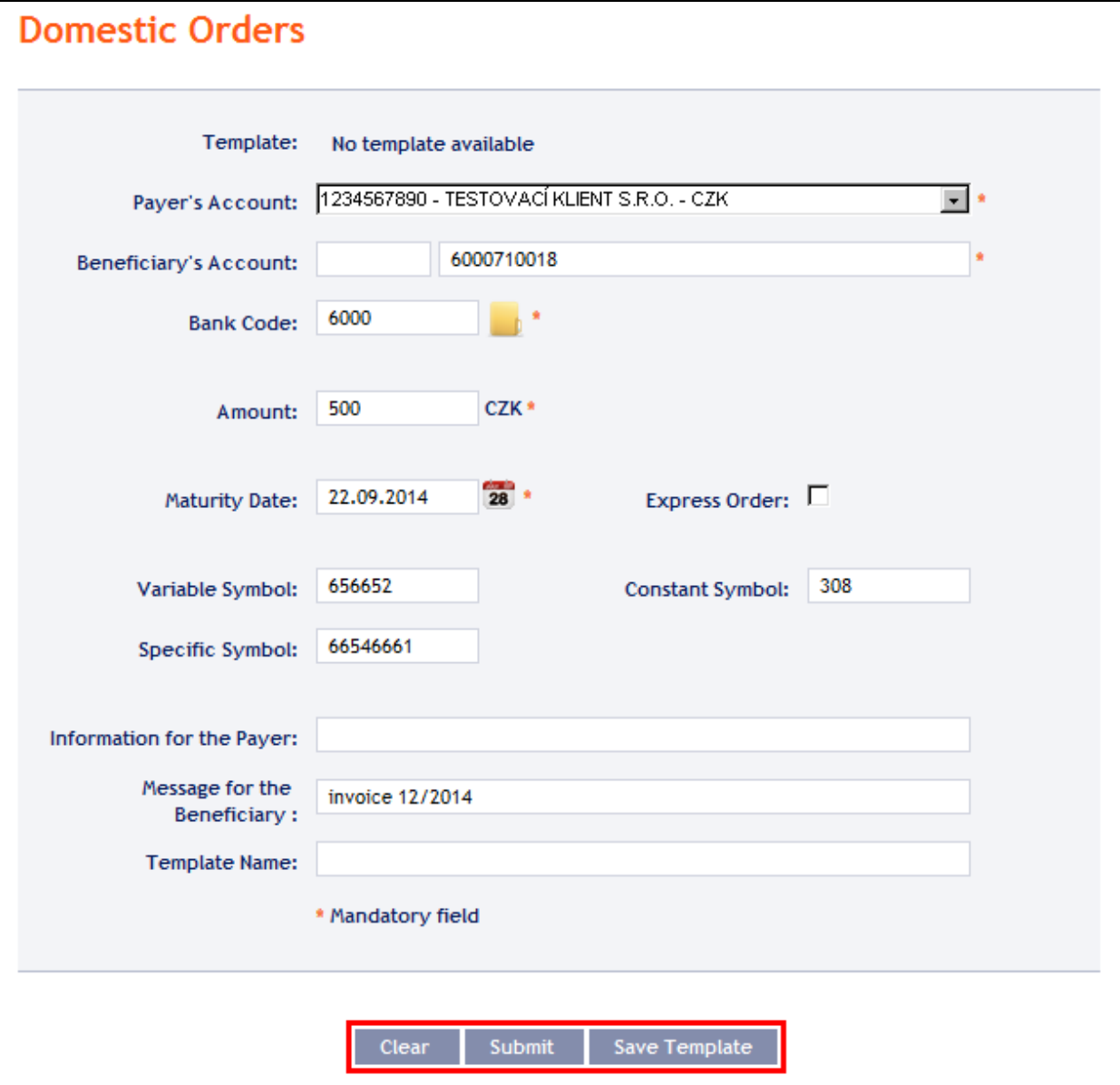

**If you enter express Domestic Order in the period between 11.30 a.m. and 3.00 p.m., please contact your relationship manager - the processing of such an order is subject to approval by the Bank. If you do not contact relationship manager express Domestic Order will be canceled without any replacement. The system highlights of this obligation by warning in a separate window.**

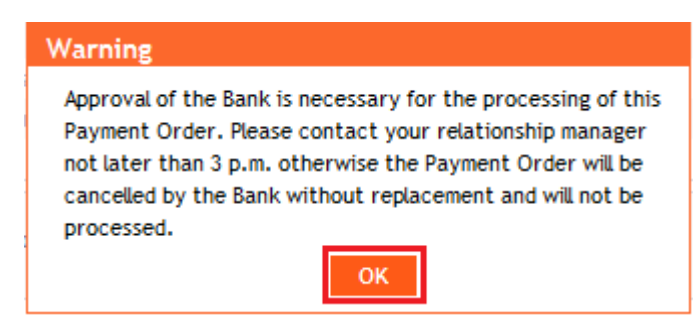

Perform authorization according to the defined Rights – the procedure is defined in Part I of the User Guide.

You can also enter a Domestic Order by copying an already existing Domestic Order (with any status, even cancelled). In such a case, click on the **Copy** icon next to the selected Domestic Order.

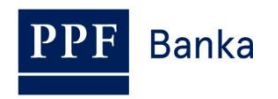

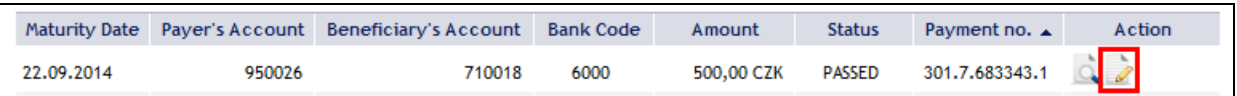

IB will display an exact copy of the selected Domestic Order, with the exception of the **Maturity Date**, which is automatically changed to the first possible Maturity Date. Following the modification/entering of all the required details continue to the authorization of the Domestic Order using the **Submit** button. Perform the authorization by the predefined Rights; the procedure is described in Part I of the User Guide.

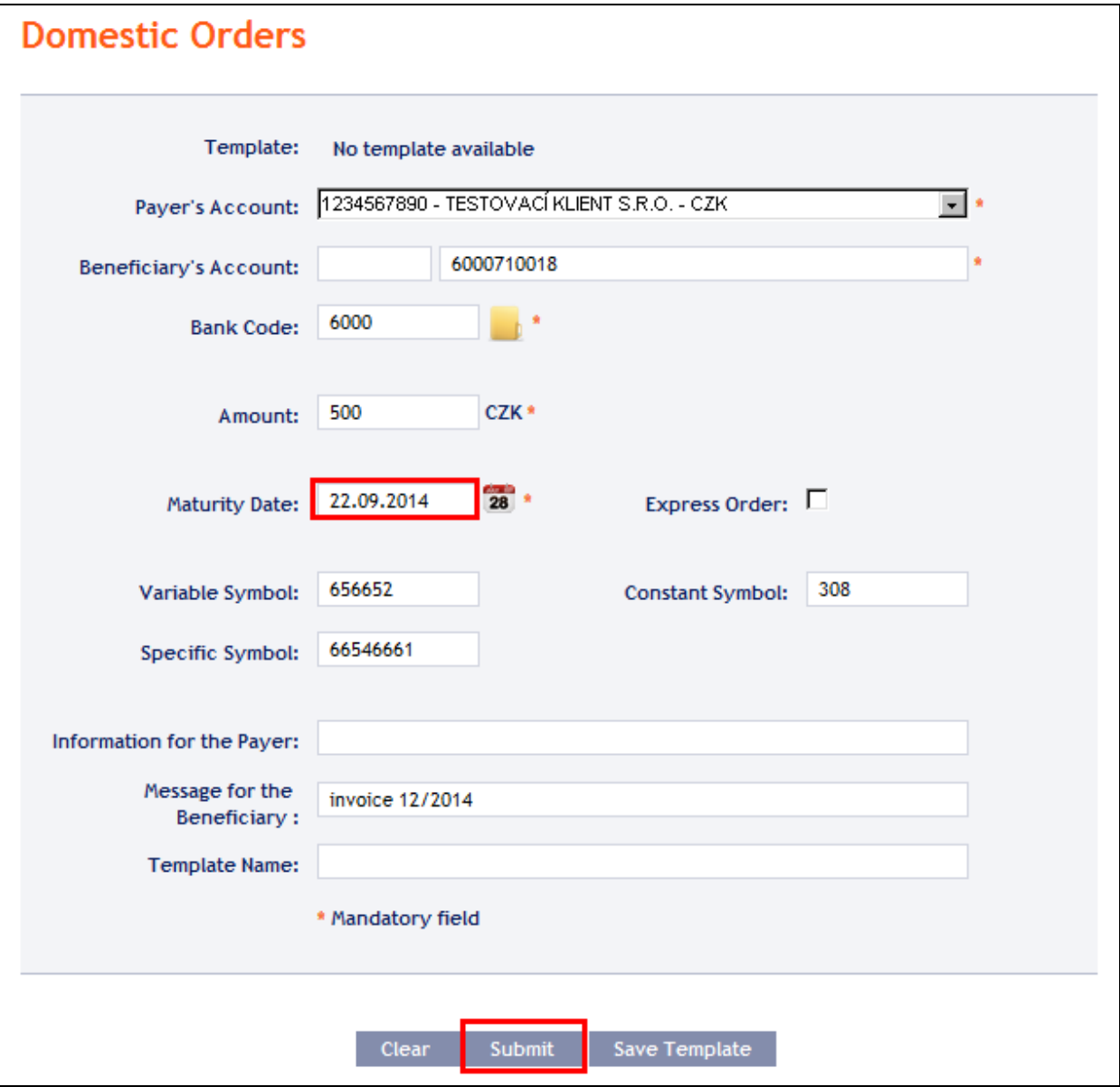

## <span id="page-14-0"></span>**4.1.2. Cancelling Domestic Orders**

In IB, a Domestic Order with the **WAITFUNDS status – Waiting for sufficient funds on account**, or with the **WAITMATUR status – Waiting for Maturity date**, can be cancelled (other types of Payment Orders and Domestic Orders with a different status cannot be cancelled).

If it is possible to cancel a Domestic Order, an icon with a red X is shown in the row of such Domestic Order.

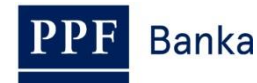

#### **Domestic Orders** Place new order Delete Filter Filter Print Maturity Date Payer's Account **Beneficiary's Account Bank Code** Amount **Status** Payment no. ▲ Action 5.000.000,00 CZK **WAITMATUR** 25.09.2014 14002 10018 6000 301.7.683391.1 ¥ 22.09.2014 14002 10018 6000 50.000.000,00 CZK **WAITFUNDS** 301.7.683390.1 × 22.09.2014 14002 51003 6000 50.000.000,00 CZK **WAITFUNDS** 301.7.683388.1

After clicking in this icon, the details of the Domestic Order being cancelled will be recapitulated. The cancellation of a Domestic Order must be authorized in accordance with the configured Rights – the procedure is set out in Part I of the User Guide.

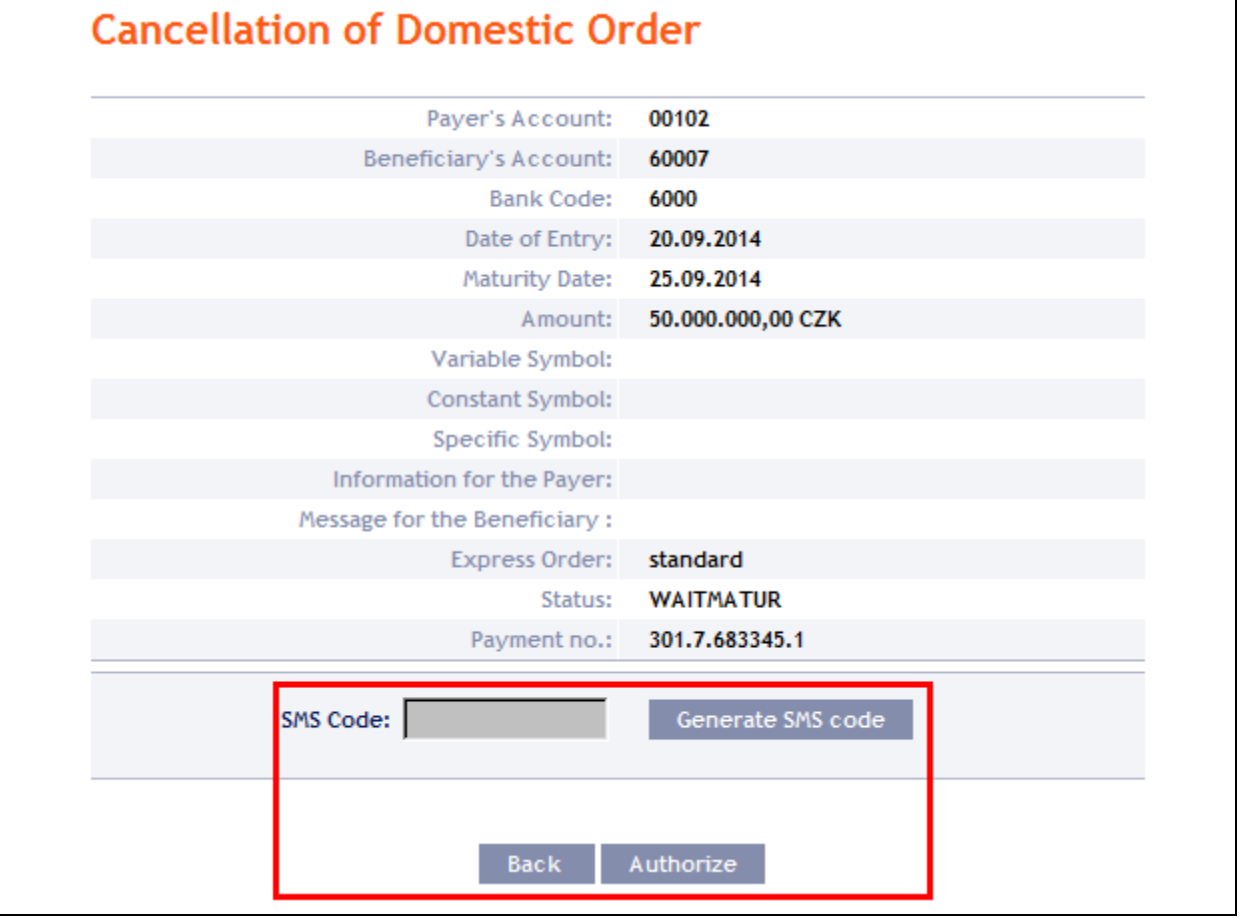

The request for the cancellation of a Domestic Order is displayed in the **Cancelled Payments** line. If another User must authorize the cancellation of an order under the configured Rights, such request is coloured orange and an **Authorize** icon is shown next to it – the authorization must be completed using the standard procedure (as set out in Part I of the User Guide).

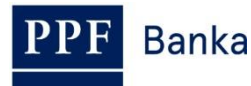

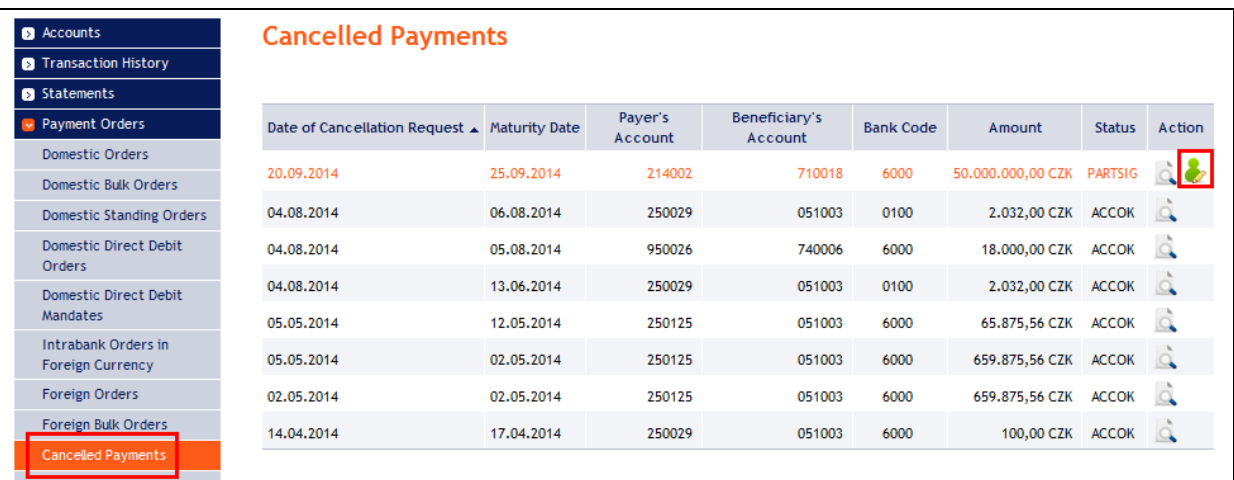

Following the completion of the authorization, the status of the Domestic Order in the list of Domestic Orders will change to **CANCREQ – Cancellation request entered**, and the colour of the line will change to orange.

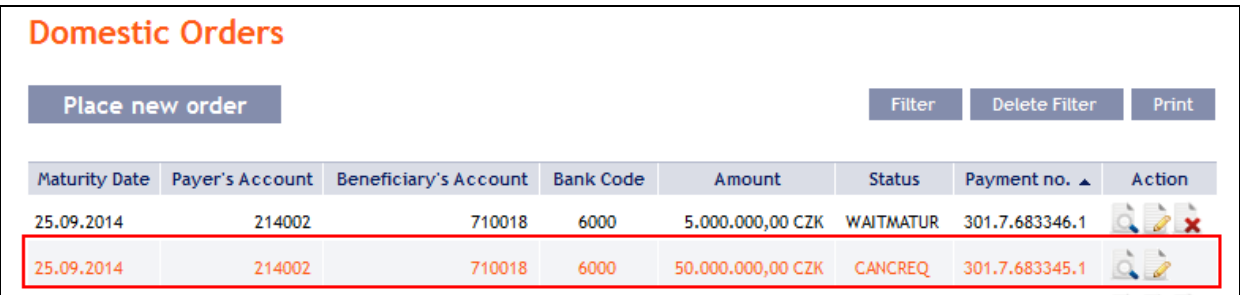

If the Bank accepts and executes the request for the cancellation of the Domestic Order (i.e., the Domestic Order is cancelled):

 the status of the Domestic Order in the list of Domestic Orders is changed to **CANCELLED – Cancelled upon the Client's request** and the colour of the line will change back to black.

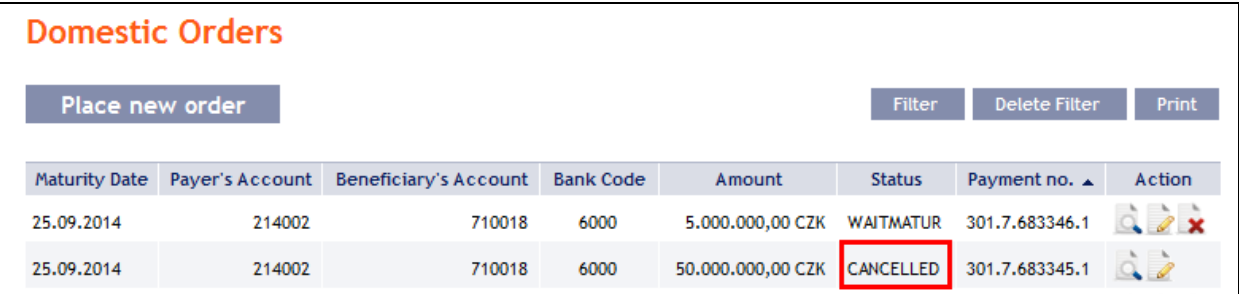

• In the list of cancelled Domestic Orders the status of the request for cancellation will change to **ACCOK – Accomplished.**

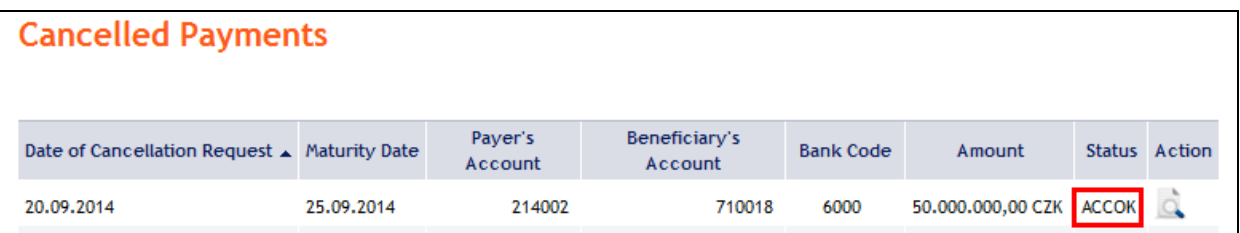

Under certain circumstances, a request for the cancellation of a Domestic Order with the status **WAITFUNDS – Waiting for sufficient funds on account** may even be rejected. This is a situation where during the period before the sending of the cancellation request the status of the Domestic Order is changed to **ACCEPTED – Accomplished** (e.g., during the cancellation of a Domestic Order

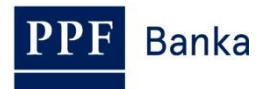

with the status **WAITFUNDS – Waiting for sufficient funds on account** at a time when the Bank's systems are processing a request for the cancellation of a Domestic Order, payments are credited to the account, and the Available Balance on the Account is therefore sufficient for executing the Domestic Order). The Bank then processes the Domestic Order as usual and the cancellation request is rejected.

# <span id="page-17-0"></span>**4.1.3. Displaying previously entered Domestic Orders**

Previously entered Domestic Orders are displayed automatically when clicking on **Domestic Orders**. If you wish to display Domestic Orders according to the selected criteria, click on **Filter** in the upper right-hand corner of the screen.

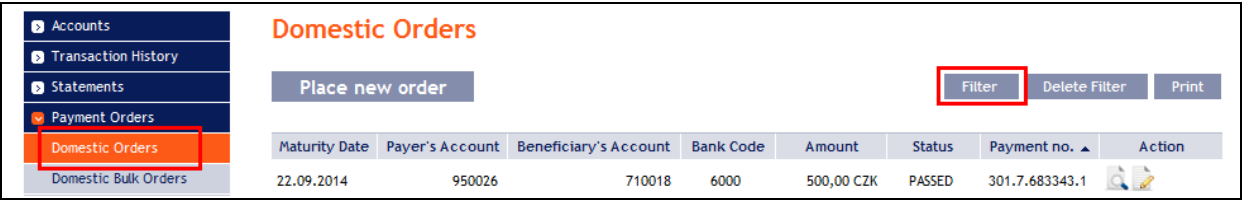

After clicking on this icon, the field will appear to enter the required criteria for displaying the Domestic Orders entered.

To display the Domestic Orders, at least the detail from the **Payer's Account** field (**All Accounts** is the default setting) and the **Status** field (**Not Selected** is the default setting) must be filled in or selected:

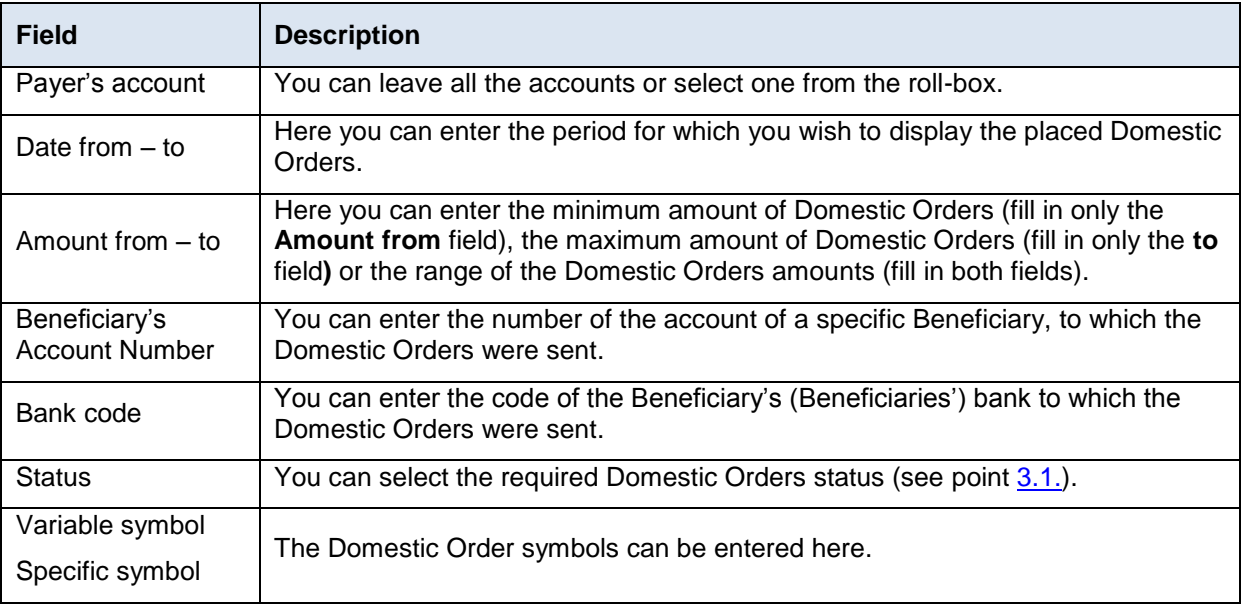

If the entered data is incorrect, you can delete all the entered details by clicking **Clear** or click on **Back** to return to the homepage of **Domestic Payments**. After entering the required criteria, click on **Submit**.

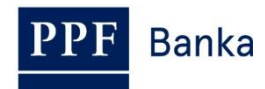

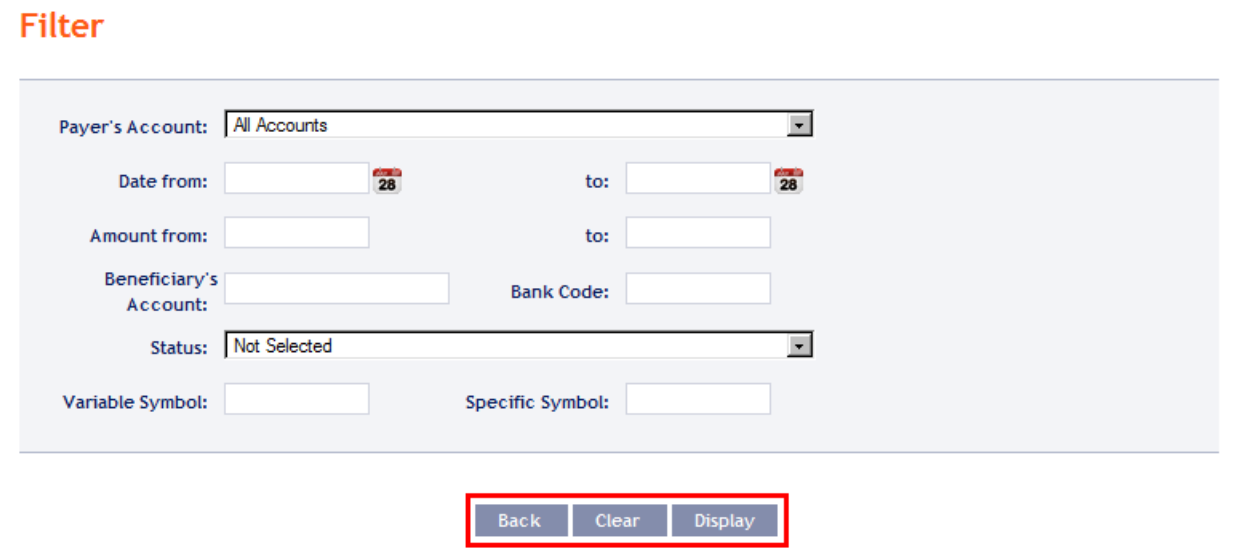

The system will first summarise the entered criteria for the filter with the exception of criteria **All Accounts** in the field **From account** and criteria **Not Selected** in the field **Status**. The system does not display these criteria. Then the system will display all the Domestic Orders that fulfil the entered criteria. **These selected Domestic Orders are displayed as long as the User is signed in, unless the selection criteria are changed or deleted.**

You can change the entered criteria by clicking on Filter in the upper part of the screen. Click on **Delete filter** to display the list of all placed Domestic Orders again. The displayed data can also be printed by clicking on **Print** (see point [3.3.\)](#page-8-0). Clicking on the **Detail** icon will show the details of the selected Domestic Order.

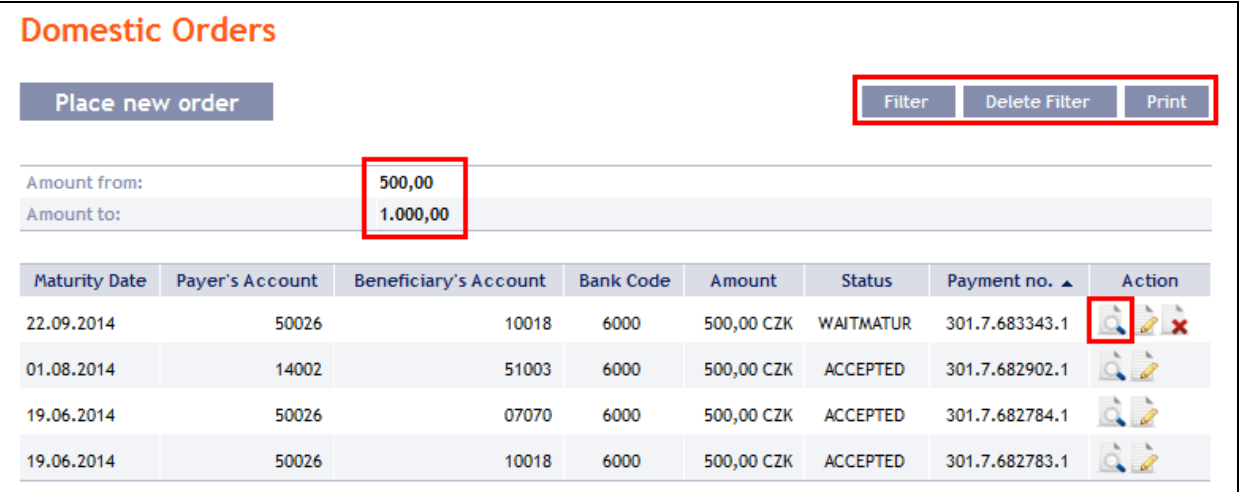

Pressing the **Back to List** button will return you to the original screen, **Domestic Orders**. Clicking on the **Processing History** button will display the progress of the processing (see point [3.4.\)](#page-9-0). The displayed data can be printed using the **Print** button (see point [3.3.\)](#page-8-0). Using the **Copy** button you can create a copy of the selected Domestic Order, thereby entering a new Domestic Order (see point [4.1.1.\)](#page-11-1).

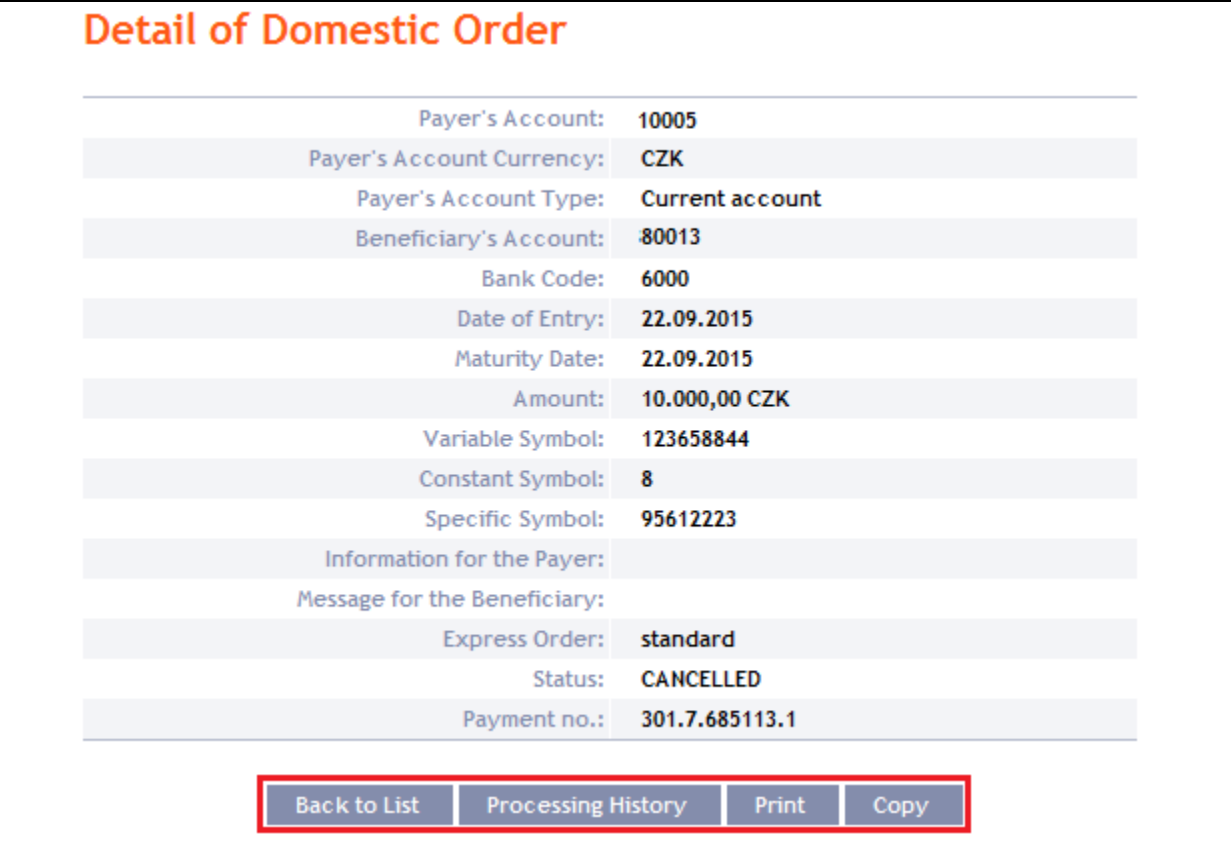

# <span id="page-19-0"></span>**4.2. Domestic Bulk Orders**

To display or place a Domestic Bulk Order, click on the menu **Payment Orders** and **Domestic Bulk Orders**.

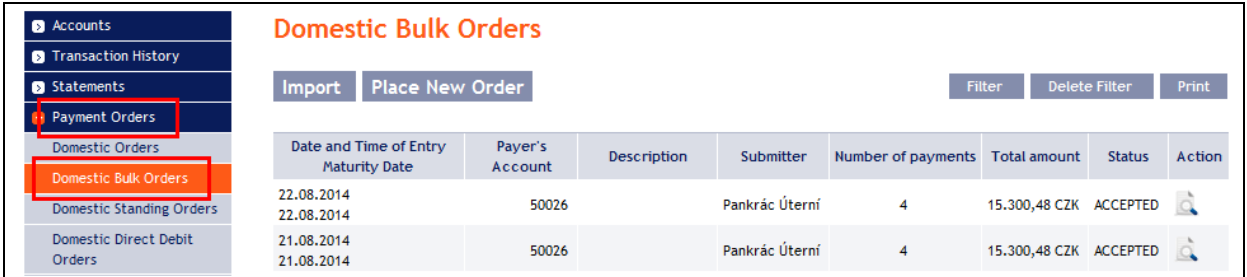

You can import a new Domestic Bulk Order in the form of a Batch using the **Import** button (see point [4.2.1.\)](#page-19-1), or enter it manually using the **Place new order** button (see point [4.2.2.\)](#page-22-0). You can modify the display of previously placed Domestic Bulk Orders by clicking on **Filter** (see point [4.2.3.\)](#page-26-0).

# <span id="page-19-1"></span>**4.2.1. Import of a Domestic Bulk Order (a Batch)**

IB only enables the importing of Domestic Bulk Orders in files (Batches). The format options for these files are defined in File Formats (see Part I of the User Guide).

**The various items in one Batch can have different Maturity Dates and can be executed from various accounts connected to IB. If a Batch contains items with Maturity Dates in the past or without the Maturity Date**, **the first Maturity Date in accordance with the GBC will be added automatically.** 

Import the Batches by clicking on **Import**.

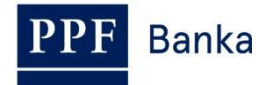

Filter

Delete Filter

Print

#### **Domestic Bulk Orders**

Place New Order Import

A form will appear for importing the Domestic Bulk Order.

#### **!!! ATTENTION !!!**

**Characters that are allowed in the [CERTIS](http://www.cnb.cz/cs/platebni_styk/certis/) system can only be entered in the imported file:**

**a b c d e f g h i j k l m n o p q r s t u v w x y z á ä č ď é ě í ľ ň ó ô ö ř ŕ š ť ú ů ü ý ž**

**A B C D E F G H I J K L M N O P Q R S T U V W X Y Z Á Ä Č Ď É Ě Í Ľ Ň Ó Ô Ö Ř Ŕ Š Ť Ú Ů Ü Ý Ž 0 1 2 3 4 5 6 7 8 9**

### **/ - ? : ( ) . , ' + ! " # \$ % & \* ; < = > @ [ \ ] ^ ` { | } ~ §**

#### **space**

**If other characters in the imported file are entered the individual items in the Batch may be rejected due to formal errors after uploading to IB or after transfer to the CNB, or the Batch Import may not be authorized.**

Enter the individual fields as follows – **apart from the** *Description* **field, all other fields are mandatory:**

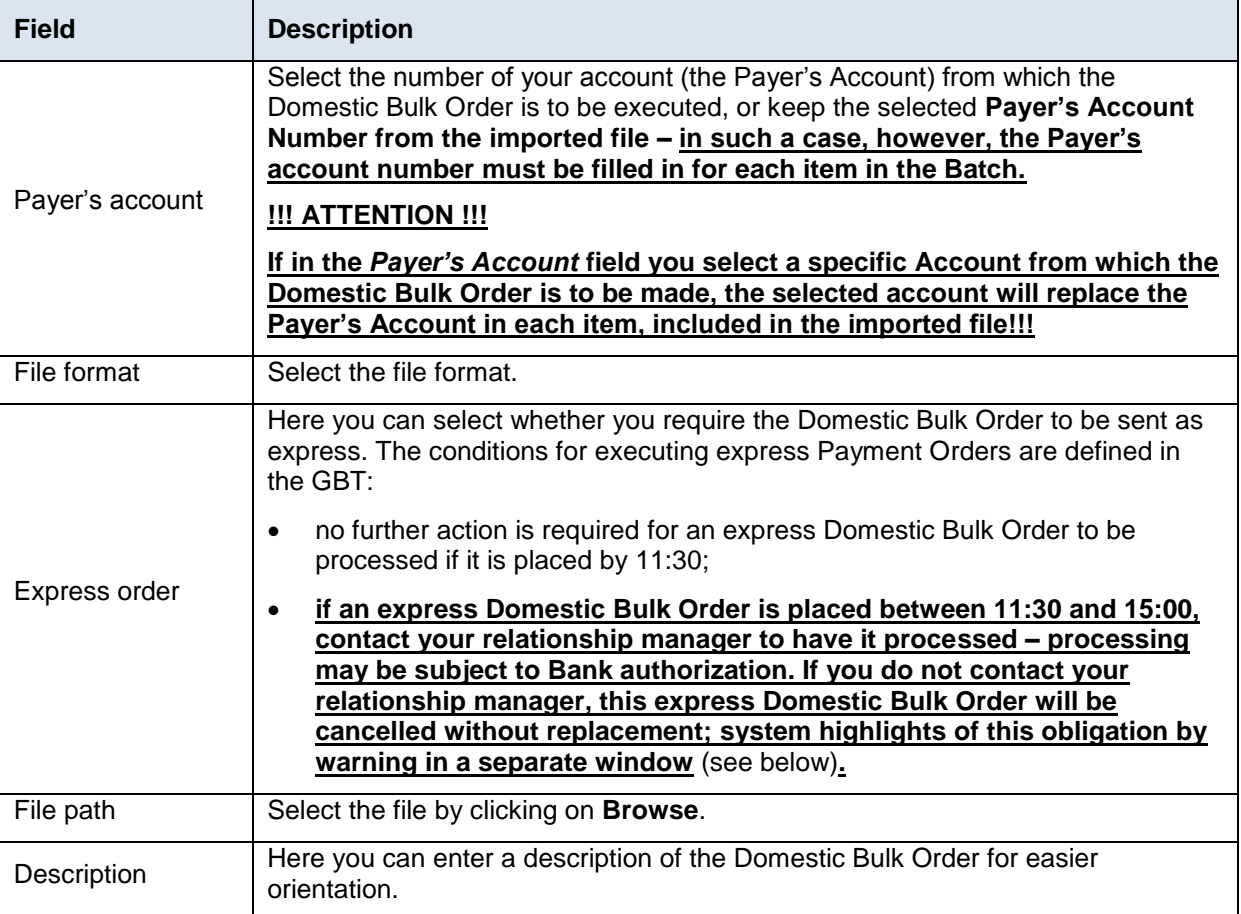

If you wish to delete all the entered details, you can click on **Default**.

The import of a Batch into IB must be authorized – an icon to generate an SMS code, to enter an OTP code, or to load a Certificate and enter the PIN will appear. Thereupon you can import the Batch by clicking on **Import**.

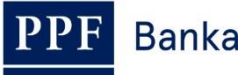

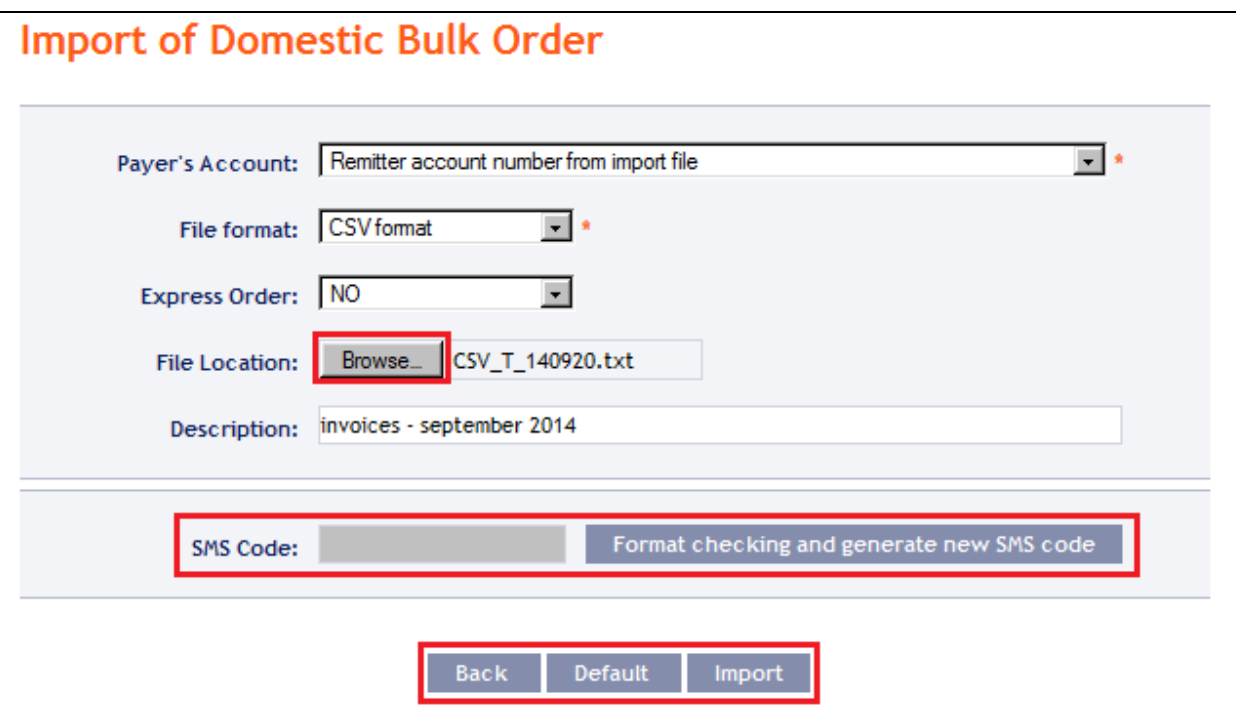

After successful import of the Batch, information about successful loading of the file into the system with the status **REC** will appear in the list of all Domestic Bulk Orders. The system will also automatically divide the imported file into several separate Domestic Bulk Orders by the Maturity Date of each of the items and at the same time by the Payer's account number (in the example shown below, a Batch was imported with items with two different Maturity Dates from three different Accounts of the Payer; as the result, a single imported file was divided into five separate Domestic Bulk Orders).

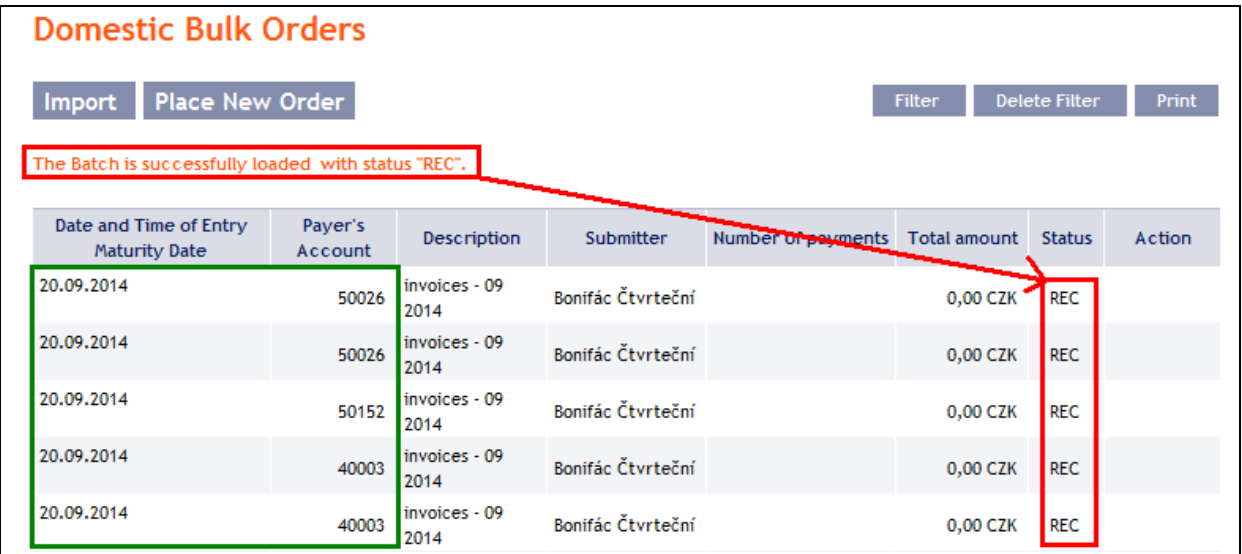

To authorize the Domestic Bulk Order, it is necessary to click on **Domestic Bulk Orders** again. The data will be updated in the overview of placed Domestic Bulk Orders. Separate Domestic Bulk Orders must be authorized individually – click on the **Authorize** icon in the **Action** column.

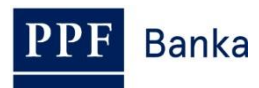

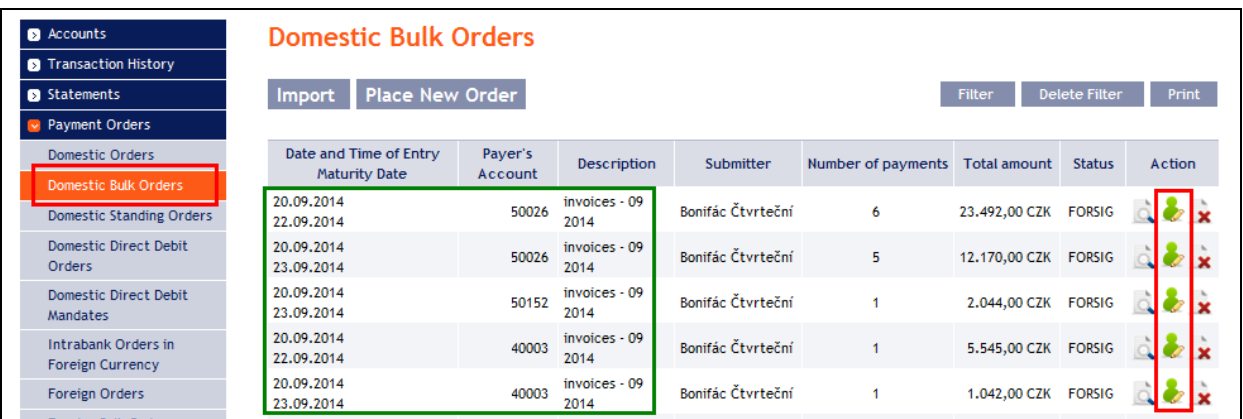

The details of the Domestic Bulk Order will appear – here the Domestic Bulk Order must be authorized – the procedure is described in Part I of the User Guide.

**If you enter express Domestic Bulk Order in the period between 11.30 a.m. and 3.00 p.m., please contact your relationship manager – the processing of such an order is subject to approval by the Bank. If you do not contact relationship manager express Domestic Bulk Order will be canceled without any replacement. The system highlights of this obligation by warning in a separate window.**

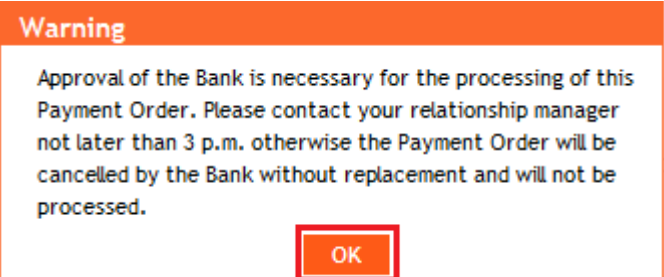

## <span id="page-22-0"></span>**4.2.2. Manual entering of a Domestic Bulk Order**

Domestic Bulk Orders can also be entered manually. This option is suitable for **entering a small number of items** in one Domestic Bulk Order, and the **conditions are as follows**:

- **the same Payer's Account, and**
- **the same Maturity Date, and**
- **the same priority of every item (standard/express).**

To enter a Domestic Bulk Order manually click on **Place New Order**.

**Domestic Bulk Orders** Place New Order Filter Delete Filter Print Import

A form for entering a Domestic Bulk Order will appear.

#### **!!! ATTENTION !!!**

**Characters that are allowed in the [CERTIS](http://www.cnb.cz/cs/platebni_styk/certis/) system can only be entered in the Domestic Bulk Order:**

**a b c d e f g h i j k l m n o p q r s t u v w x y z á ä č ď é ě í ľ ň ó ô ö ř ŕ š ť ú ů ü ý ž**

# **A B C D E F G H I J K L M N O P Q R S T U V W X Y Z Á Ä Č Ď É Ě Í Ľ Ň Ó Ô Ö Ř Ŕ Š Ť Ú Ů Ü Ý Ž**

#### **0 1 2 3 4 5 6 7 8 9**

**/ - ? : ( ) . , ' + ! " # \$ % & \* ; < = > @ [ \ ] ^ ` { | } ~ §**

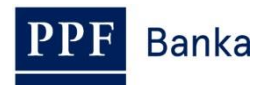

#### **space**

**If other characters are entered in the Domestic Bulk Order, the Domestic Bulk Order cannot be authorized.**

Enter the individual fields as follows – **fields marked in IB with a red asterisk are mandatory:**

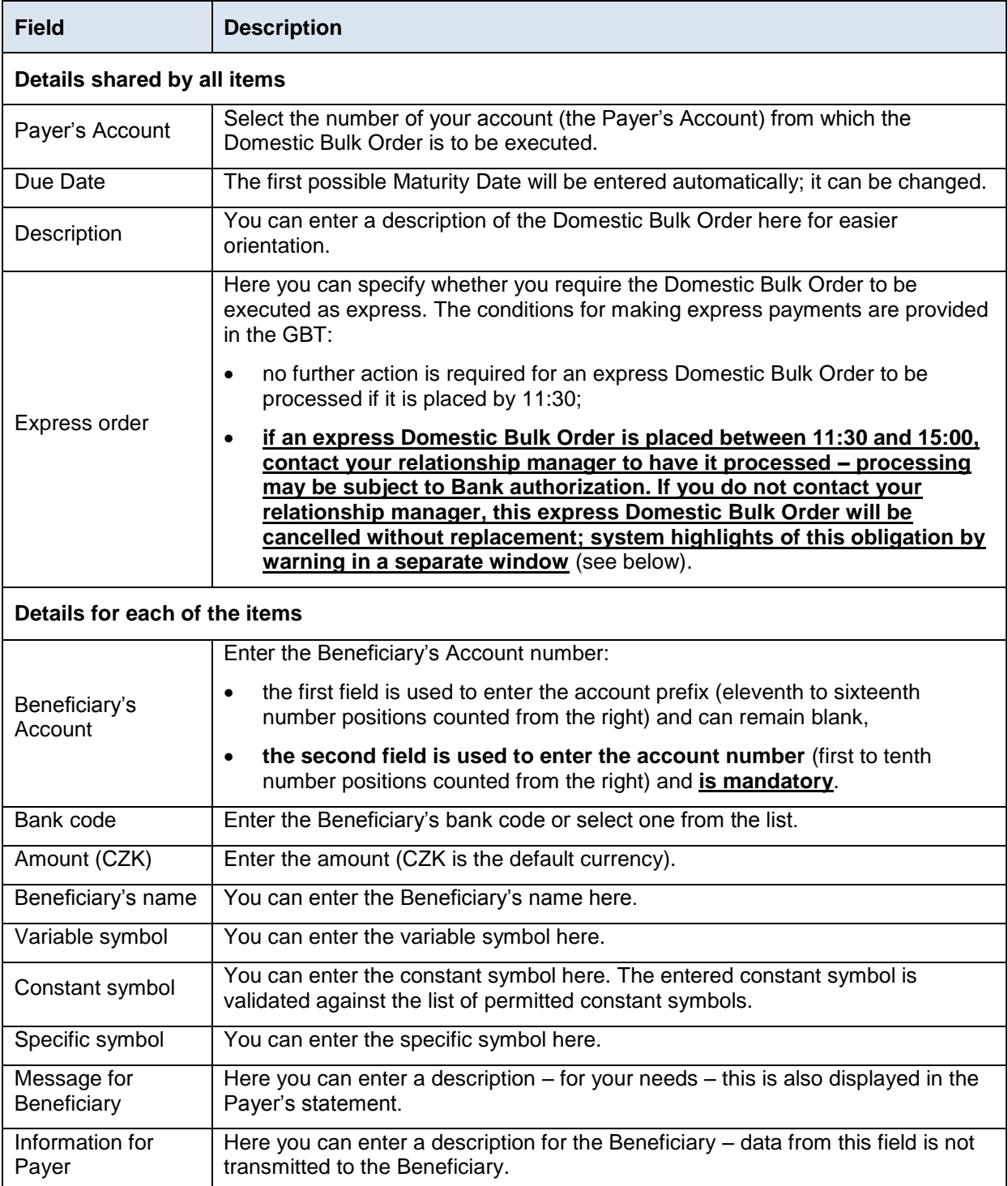

You can cancel a redundant form for an individual item by clicking on the X in the upper right-hand corner of the form (however, an empty form has no influence on the correct processing of the Domestic Bulk Order); you can add additional forms by clicking on the **Add Order** button in the bottom part of the screen. Once you have entered all the required items click on **Continue**.

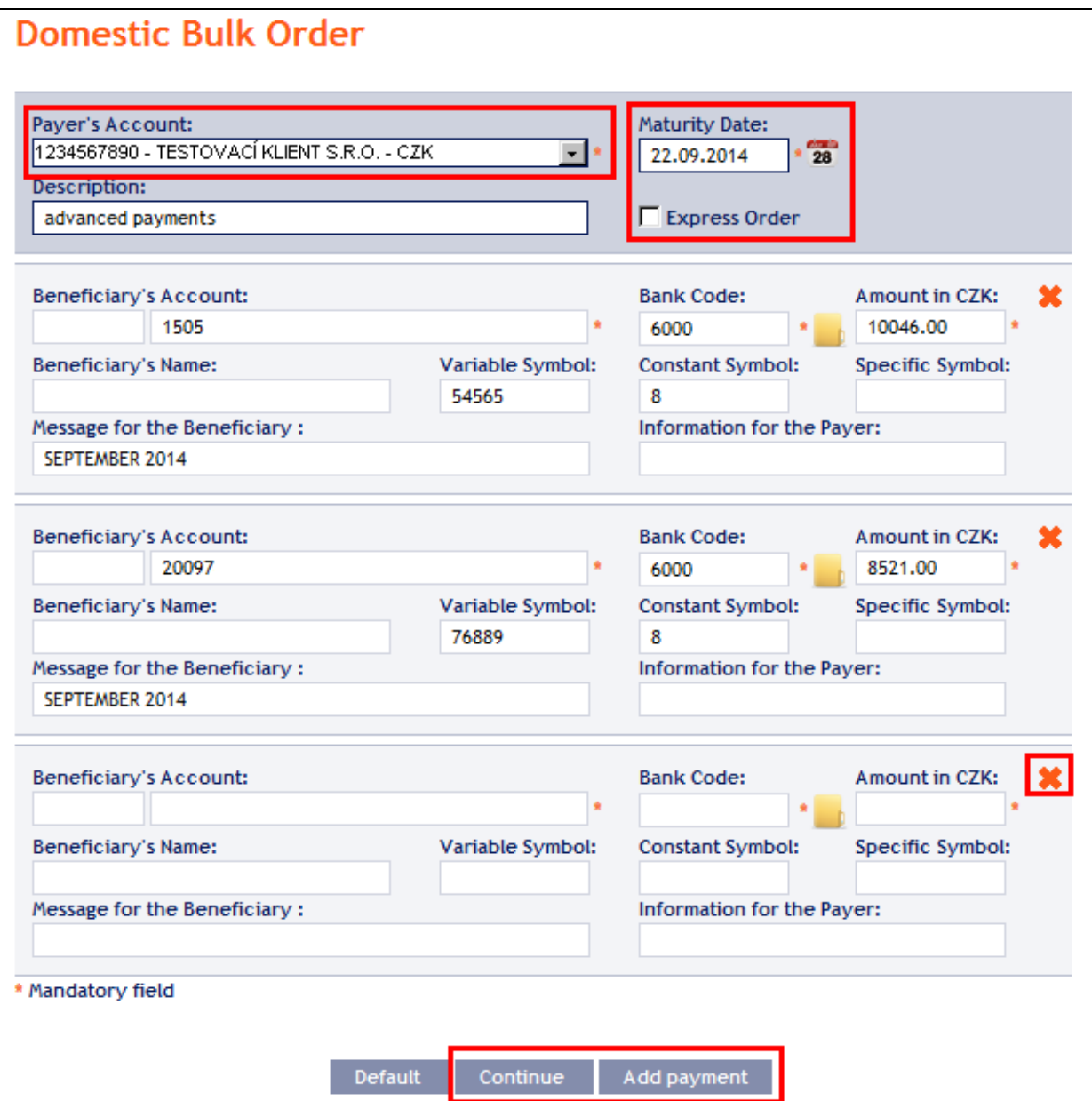

**If you enter express Domestic Bulk Order in the period between 11.30 a.m. and 3.00 p.m., please contact your relationship manager - the processing of such an order is subject to approval by the Bank. If you do not contact relationship manager express Domestic Bulk Order will be canceled without any replacement. The system highlights of this obligation by warning in a separate window.**

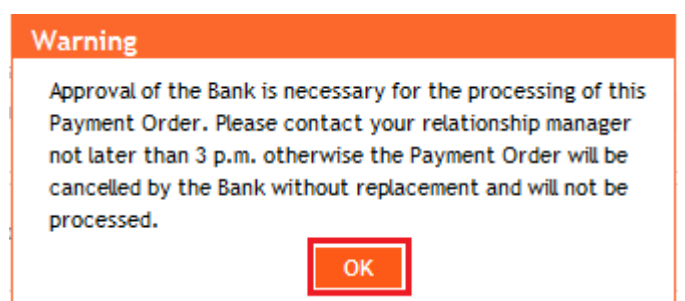

Thereupon the entered items of the Domestic Bulk Order will be summarised and the field required for its authorization will appear. Perform the authorization by the predefined Rights; the procedure is described in Part I of the User Guide.

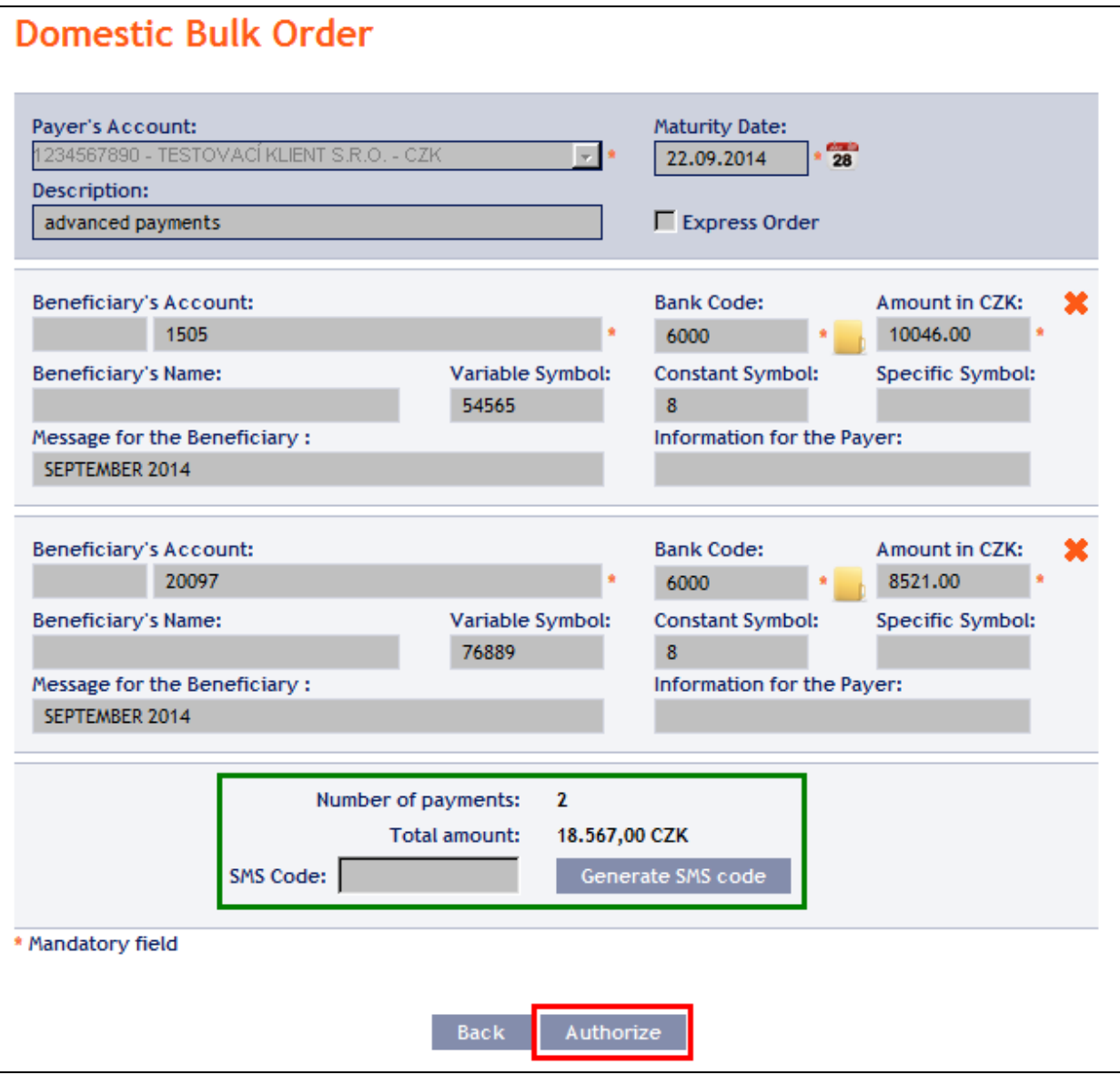

A manually entered Domestic Bulk Order can (unlike the imported orders) also be entered by way of copying another, already existing manually entered Domestic Bulk Order (with any status, even cancelled). In such a case, click on the **Copy** icon next to the selected Domestic Bulk Order (this icon does not appear with imported Domestic Bulk Orders).

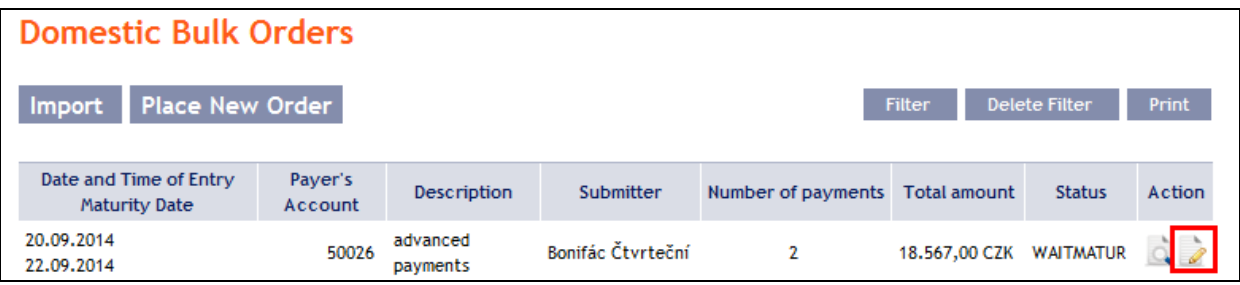

IB shows an exact copy of the selected Domestic Bulk Order, with the exception of the Maturity Date, which is automatically changed to the first possible Maturity Date. Following the modification/entering of all the required details continue to the authorization of the Domestic Bulk Order using the **Continue** button. Perform the authorization by the predefined Rights; the procedure is described in Part I of the User Guide.

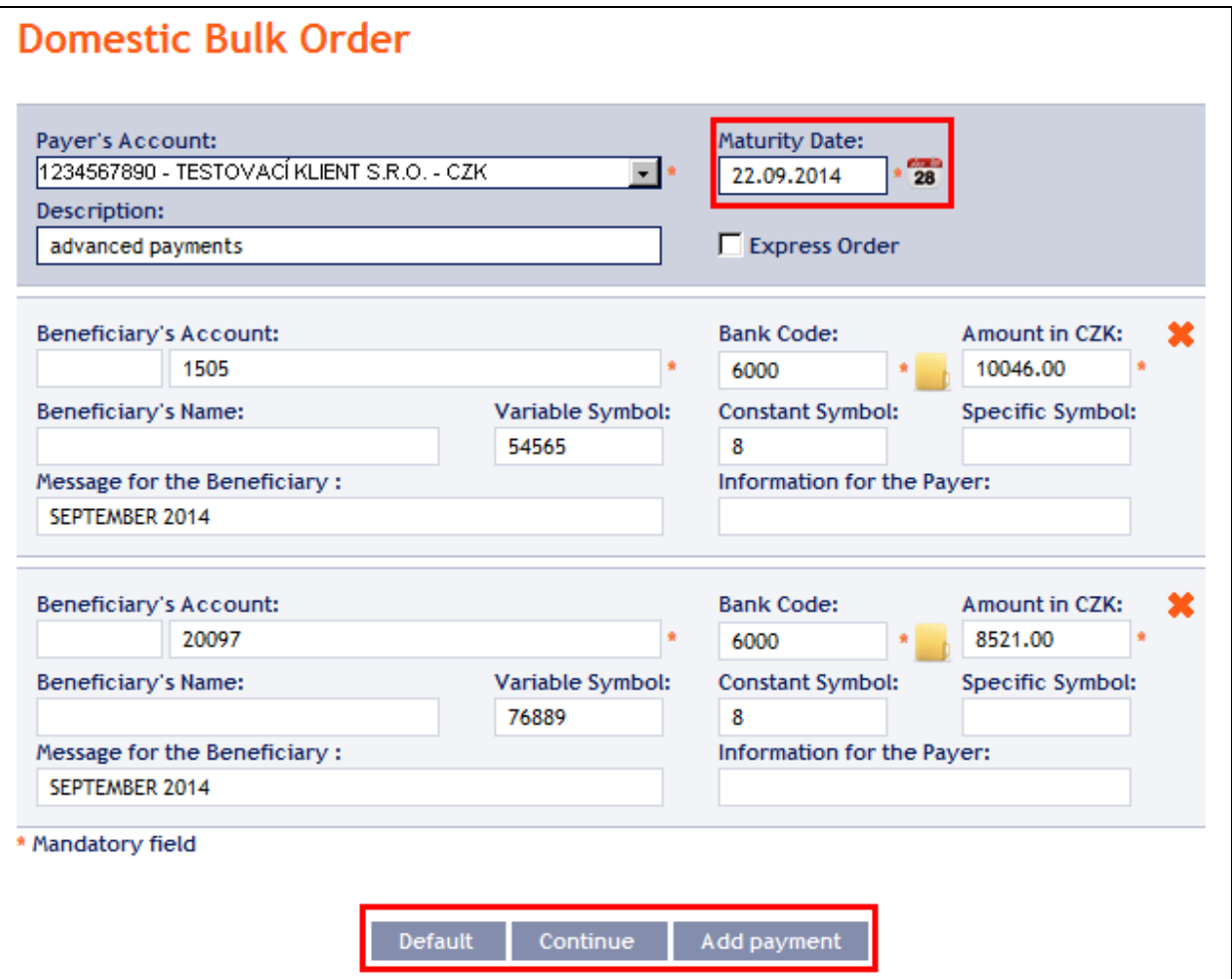

# <span id="page-26-0"></span>**4.2.3. Displaying previously placed Domestic Bulk Orders**

Previously entered Domestic Bulk Orders are displayed automatically when clicking on **Domestic Bulk Orders**. If you wish to display Domestic Bulk Orders according to the selected criteria, click on Filter in the upper right-hand corner of the screen.

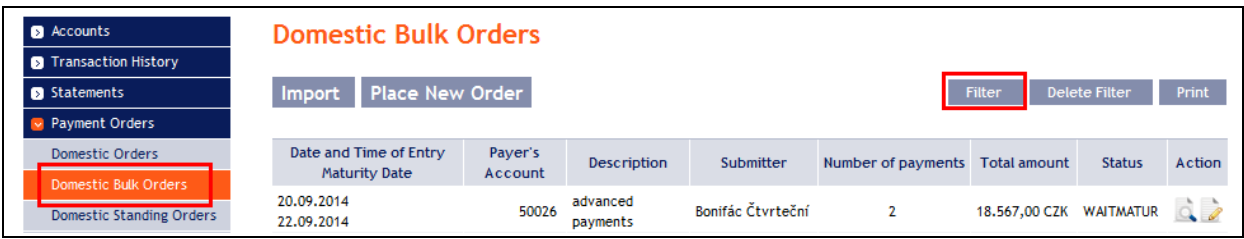

After clicking on this icon, the field will appear to enter the required criteria for displaying the Domestic Bulk Orders entered.

To display the Domestic Bulk Orders, at least the detail from the **Payer's Account** field (**All Accounts** is the default setting) and the **Status** field (**Not Selected** is the default setting) must be filled in or selected:

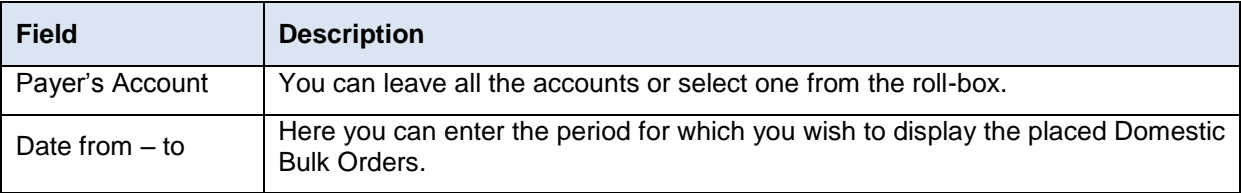

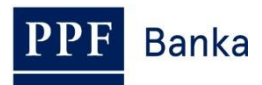

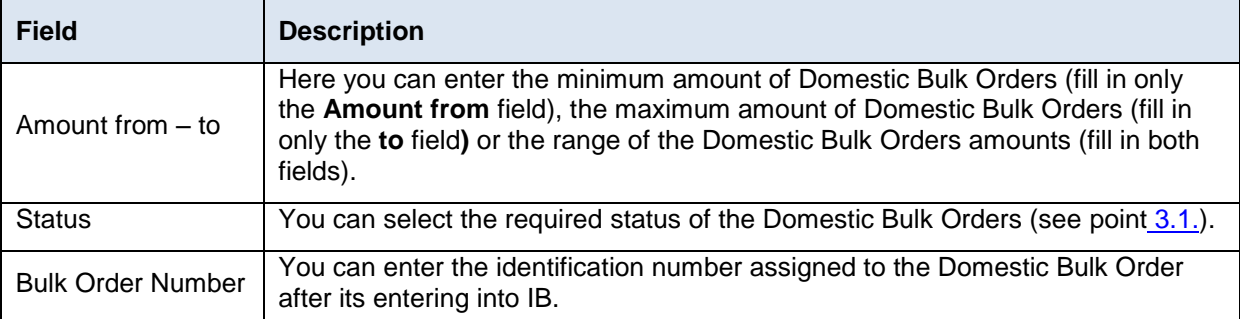

If the entered data is incorrect, you can delete all the entered details by clicking **Clear** or click on **Back** to return to the homepage of **Domestic Bulk Orders**. After entering the required criteria, click on **Submit**.

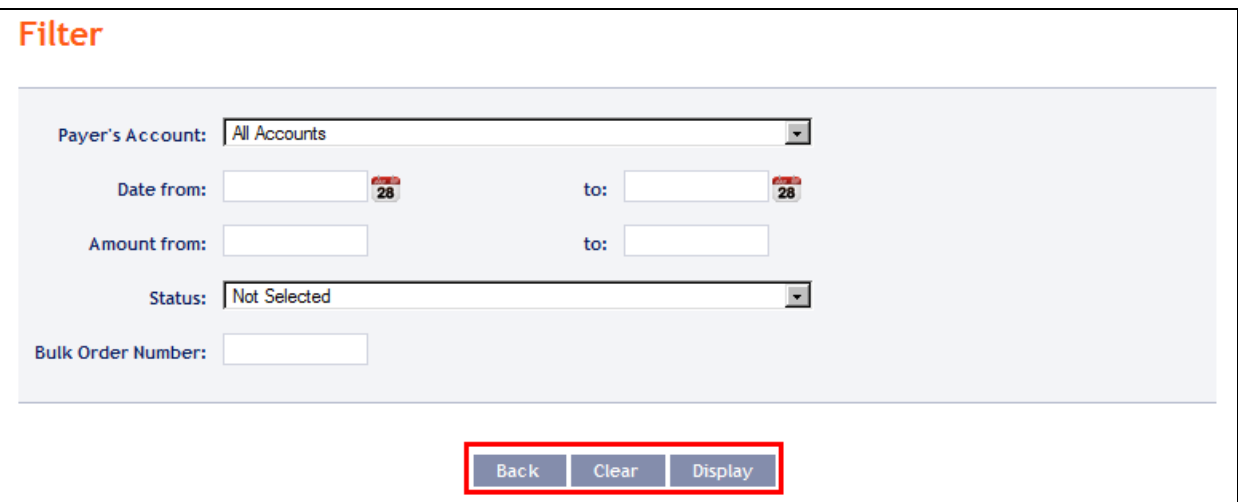

The system will first summarise the entered criteria for the filter with the exception of criteria **All Accounts** in the field **Payer's Account** and criteria **Not Selected** in the field **Status**. The system does not display these criteria. Then the system will display all the Domestic Bulk Orders that fulfil the entered criteria. **These selected Domestic Bulk Orders are displayed as long as the User is signed in, unless the selection criteria are changed or deleted.**

You can change the entered criteria by clicking on **Filter** in the upper part of the screen. Click on **Delete filter** to display the list of all placed Domestic Bulk Orders again. The displayed data can also be printed by clicking on **Print** (see point [3.3.\)](#page-8-0). Clicking on **Detail** will display the details of the selected Domestic Bulk Order.

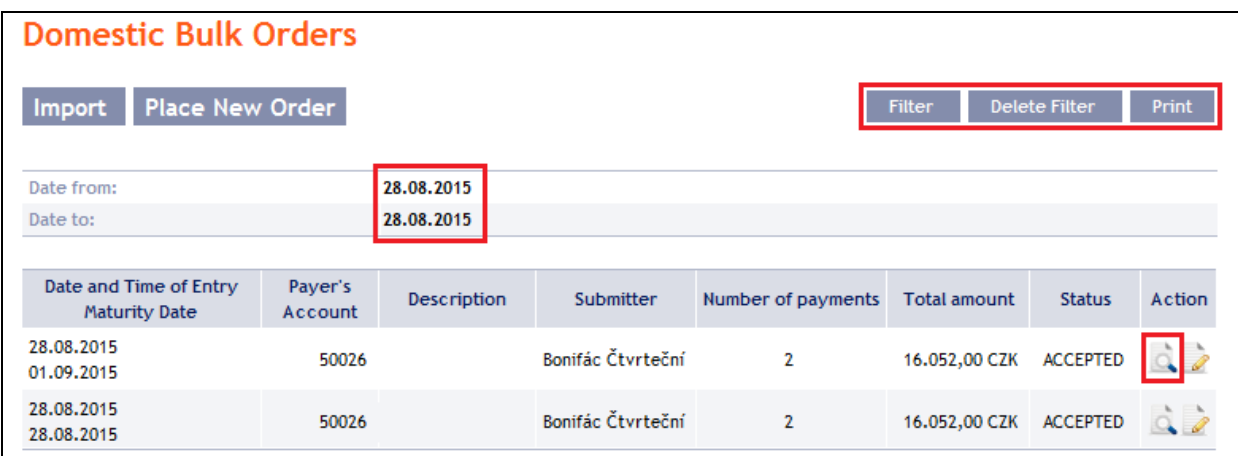

The detail of a Domestic Bulk Order contains a list of all items of the Domestic Bulk Order and also indicates the method in which it was entered – manually, or imported.

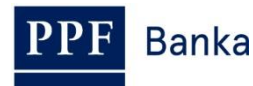

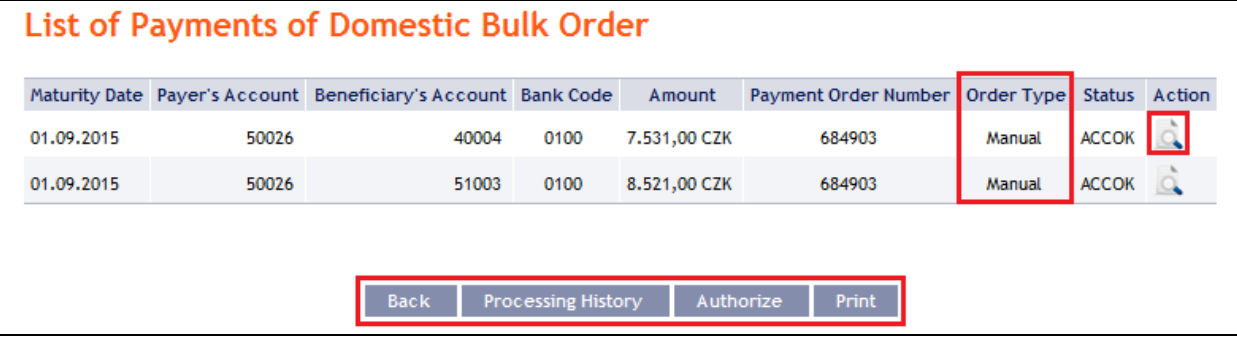

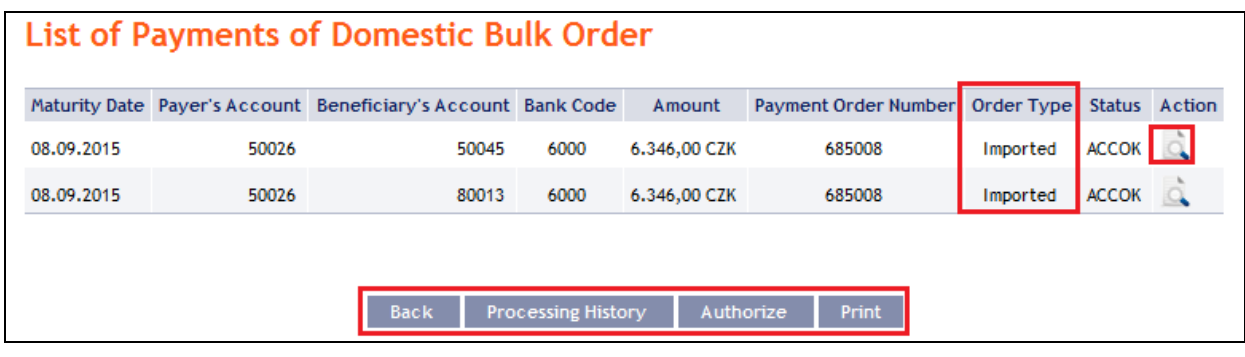

Clicking on the **Back** button in the list of items of the Domestic Bulk Order will return you to the original screen, **Domestic Bulk Orders**. Clicking on the **Processing History** button will display the progress of the processing (see point [3.4.\)](#page-9-0). Clicking on the **Authorize** button will display the progress of authorization (see Part I of the User Guide) – only in case Payment Order has status PARTSIG or FORSIG. The displayed data can also be printed by clicking on **Print** (see point [3.3.\)](#page-8-0). Clicking on **Detail** will display the details of the individual items from the selected Domestic Bulk Order.

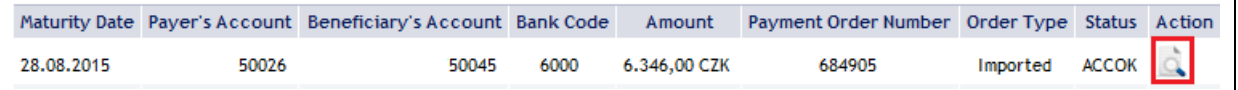

Clicking on the **Back** button will return you to the initial list of items of the Domestic Bulk Order. Clicking on the **Processing History** button will display the progress of the processing (see point [3.4.\)](#page-9-0). The displayed data can also be printed by clicking on **Print** (see point [3.3.\)](#page-8-0).

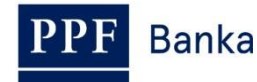

٠.

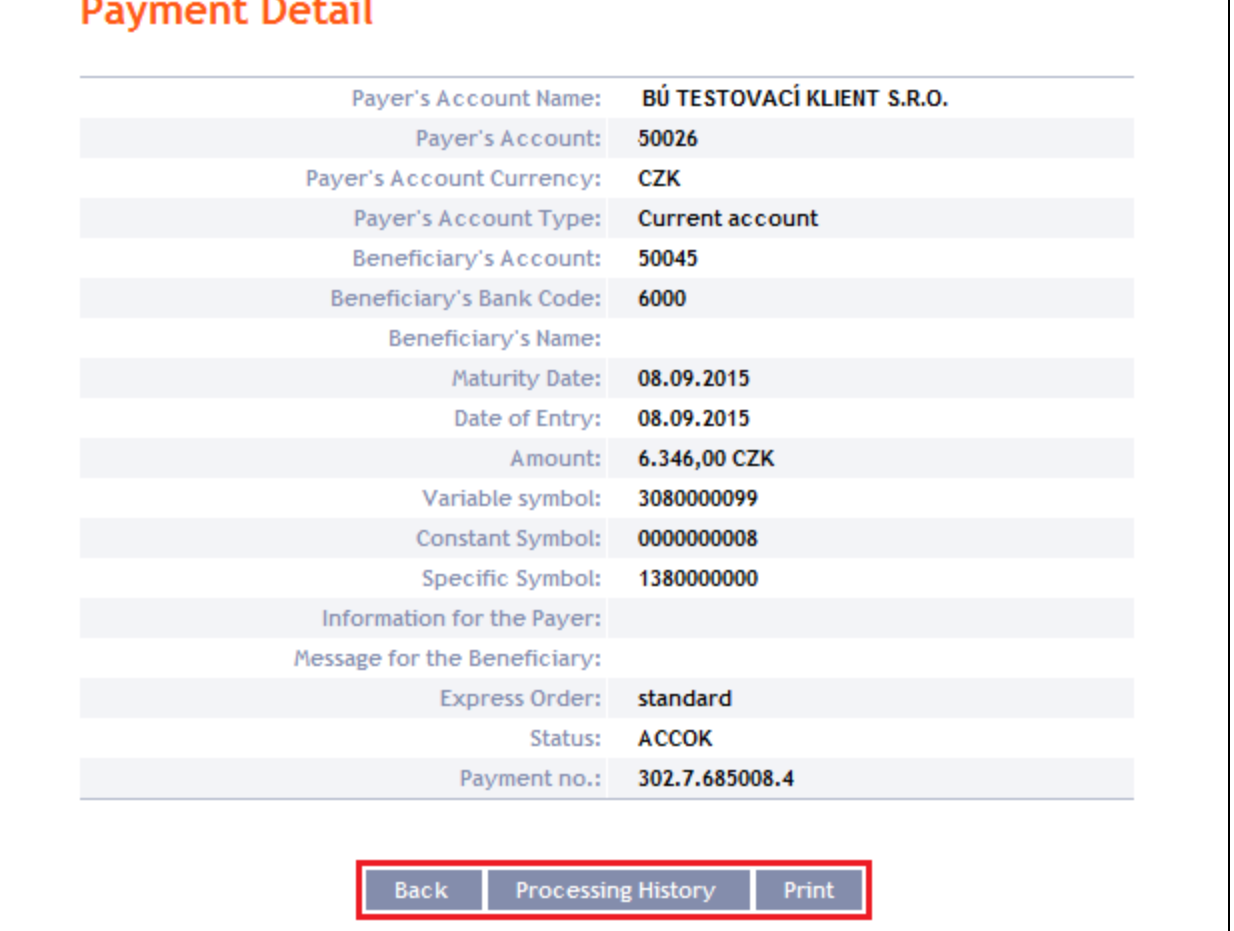

# <span id="page-29-0"></span>**4.3. Domestic Standing Orders**

To display, place, change or terminate a Domestic Standing Order, click on the menu **Payment Orders** and **Domestic Standing Orders**.

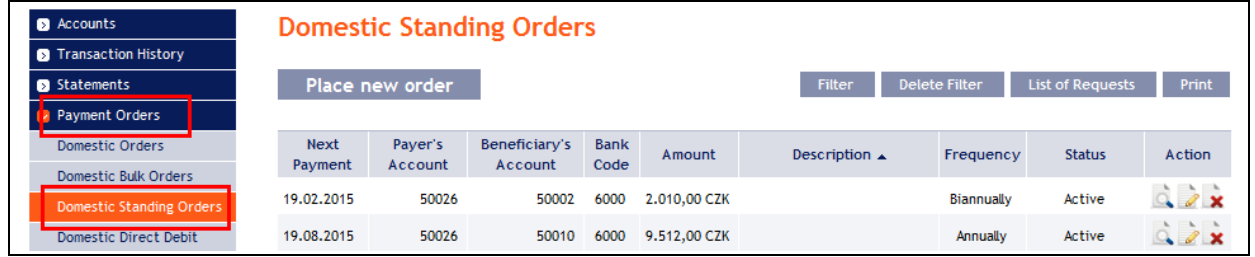

You have the following options available to you:

- Place a new Domestic Standing Order by clicking on **Place new order** (see point [4.3.1.\)](#page-30-0);
- Change the Domestic Standing Order by clicking on **Change** (see point [4.3.2.\)](#page-31-0);
- Cancel the Domestic Standing Order by clicking on **Delete** (if you require immediate cancellation, see point [4.3.3.\)](#page-33-0) or **Change** (if you need cancellation to take effect at a later time  $-$  see point  $4.3.2$ .);
- You can display requests for new Domestic Standing Orders (including requests waiting for authorization by another User) by clicking on **List of Requests** (see point [4.3.4.a\)](#page-34-1);
- Display requests to change or cancel Domestic Standing Orders (including requests waiting for authorization by another User) by clicking on **Detail** (see point [4.3.4.b\)](#page-36-0);

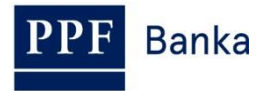

 Modify the displaying of previously placed Domestic Standing Orders by clicking on **Filter**. Display the detail and history of changes by clicking on **Detail** (see point [4.3.5.\)](#page-38-0).

## <span id="page-30-0"></span>**4.3.1. Setting up of a Domestic Standing Order**

Set up a Domestic Standing Order by clicking on **Place new order**.

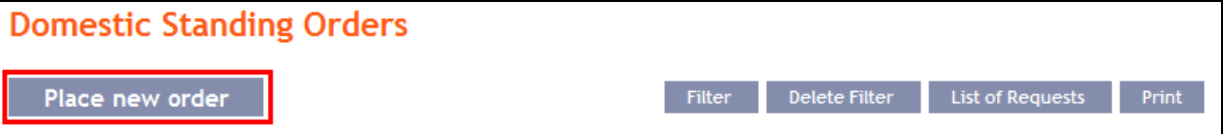

The form for setting up a Domestic Standing Order will appear.

#### **!!! ATTENTION !!!**

**Characters that are allowed in the [CERTIS](http://www.cnb.cz/cs/platebni_styk/certis/) system can only be entered in the Domestic Standing Order:**

**a b c d e f g h i j k l m n o p q r s t u v w x y z á ä č ď é ě í ľ ň ó ô ö ř ŕ š ť ú ů ü ý ž**

**A B C D E F G H I J K L M N O P Q R S T U V W X Y Z Á Ä Č Ď É Ě Í Ľ Ň Ó Ô Ö Ř Ŕ Š Ť Ú Ů Ü Ý Ž**

#### **0 1 2 3 4 5 6 7 8 9**

#### **/ - ? : ( ) . , ' + ! " # \$ % & \* ; < = > @ [ \ ] ^ ` { | } ~ §**

#### **space**

#### **If other characters are entered in the Domestic Standing Order, the Domestic Standing Order cannot be authorized.**

Enter the individual fields as follows – **fields marked with a red asterisk are mandatory:**

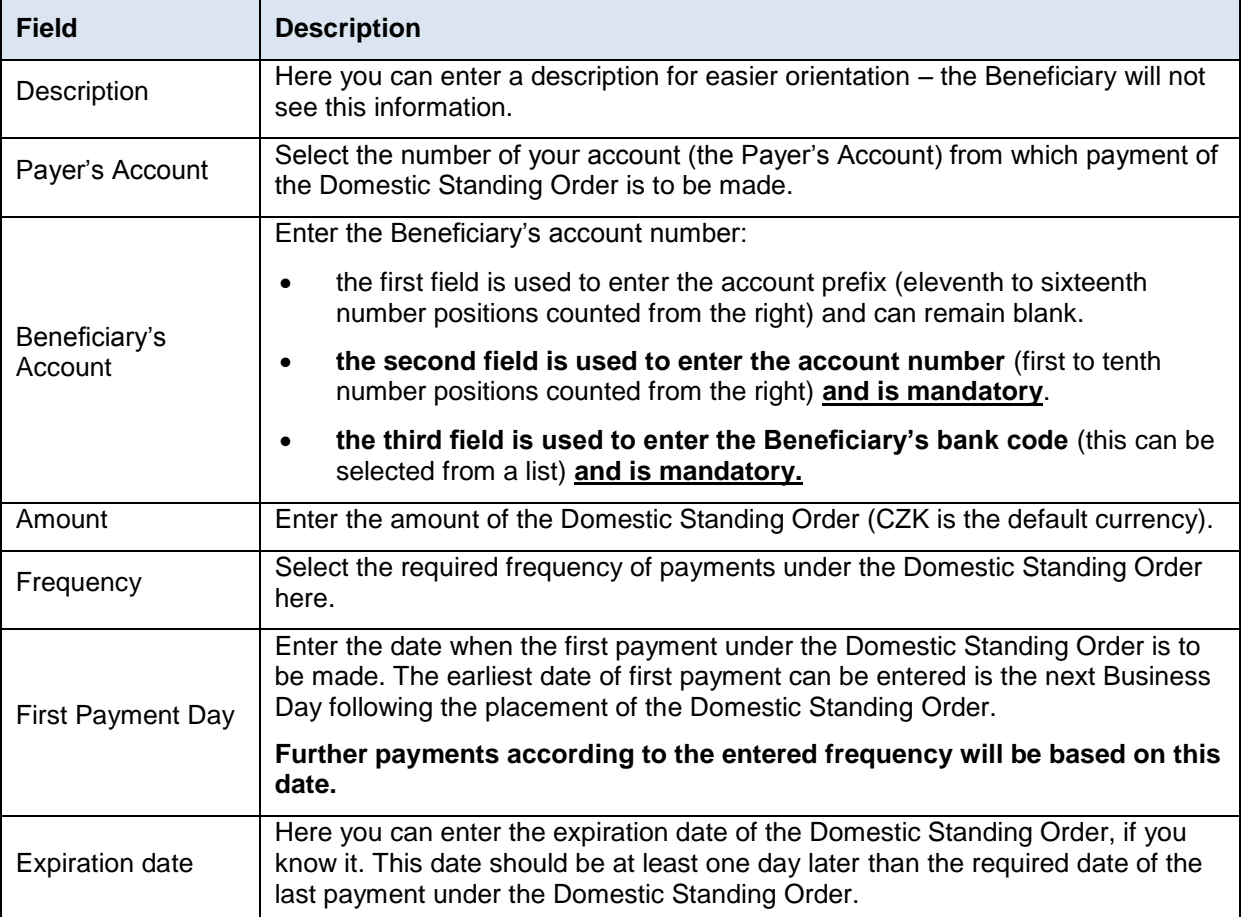

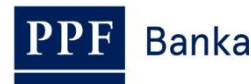

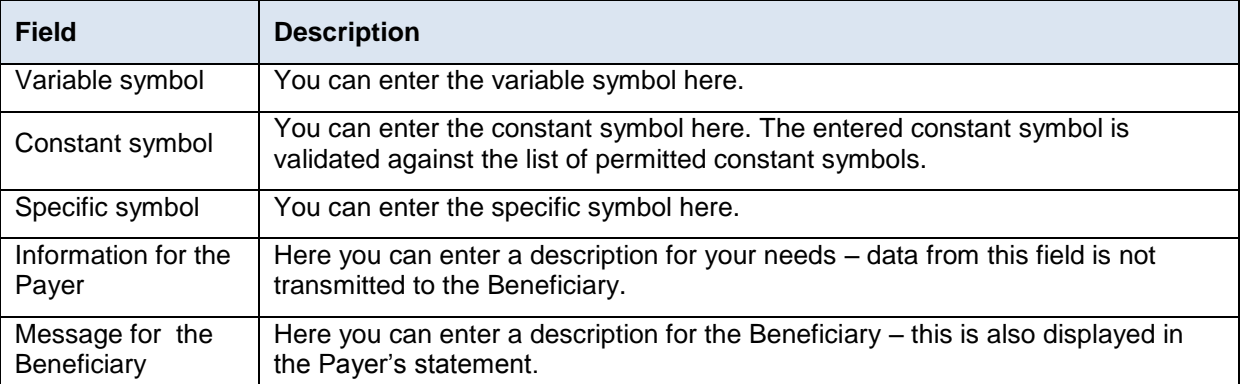

If you wish to either delete all the entered details, you can click on **Default**.

After entering all the required details, continue with authorization of the Domestic Standing Order by clicking on **Continue**.

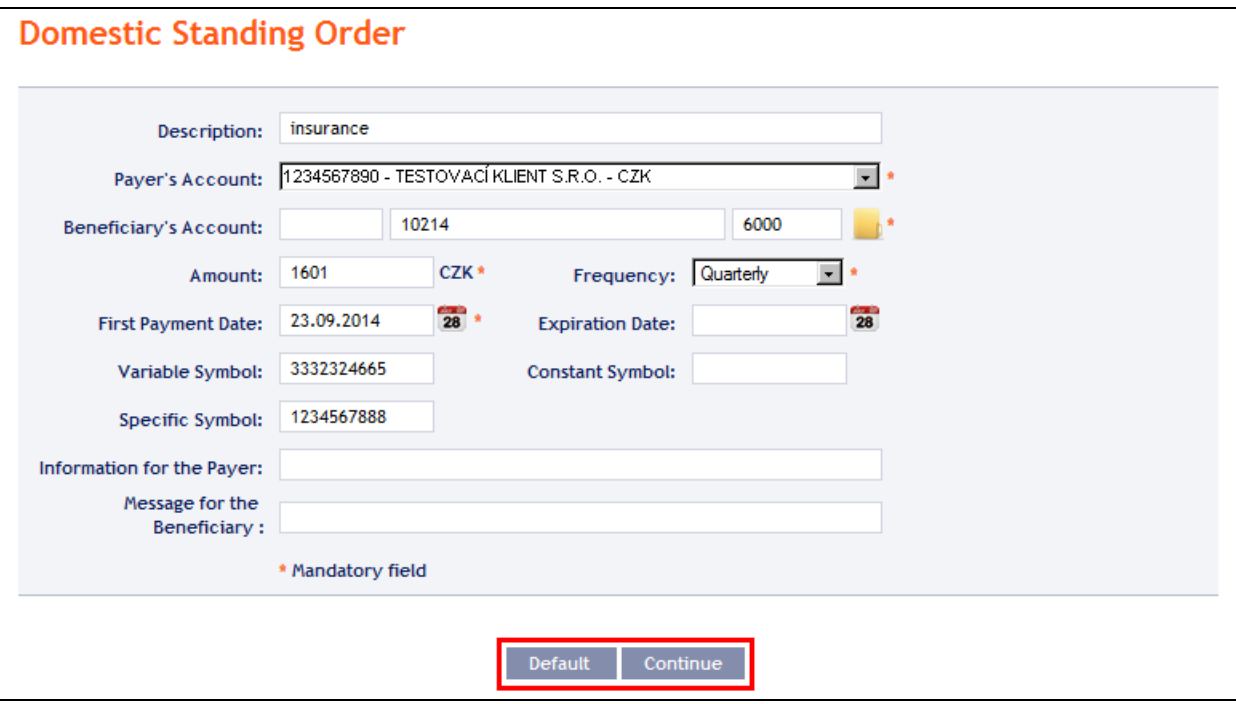

Perform authorization according to the defined Rights – the procedure is defined in Part I of the User Guide.

Following successful authorization, a request is sent to the Bank to set up a Domestic Standing Order (the request is displayed under **List of Requests** – see point [4.3.4.a\).](#page-34-1) **If a Domestic Standing Order needs to be authorized by two or more Users, the request must be authorized under that button.**

Once it has been set up in the Bank's systems, a Domestic Standing Order is displayed in the introductory summary (see the introduction to point  $4.3$ . and point  $4.3.5$ . – it may not be displayed immediately).

# <span id="page-31-0"></span>**4.3.2. Changing a Domestic Standing Order**

#### **!!! ATTENTION !!!**

#### **A change of a Domestic Standing Order can be is always effective from the next Business Day .**

You can also set the effective date of change – change can be entered with more in advance and have not to be effective as of the current date of the next payment but for example after several months.

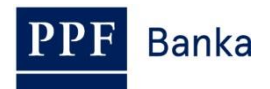

To change a Domestic Standing Order, click on **Change** icon in the row of the respective Domestic Standing Order.

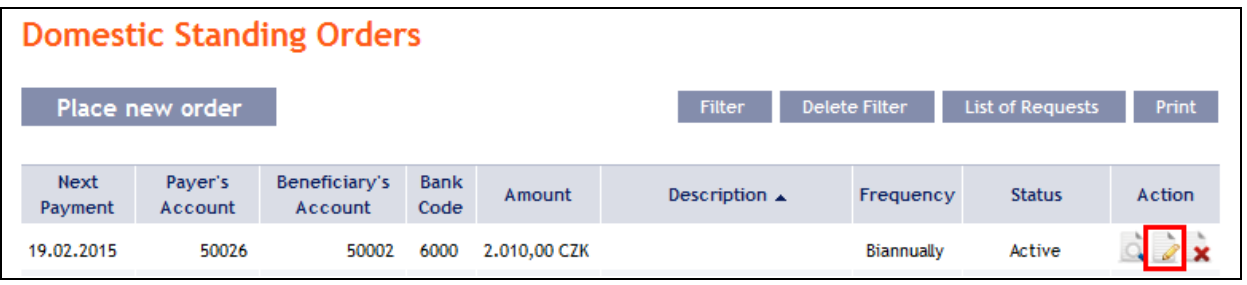

The details of the placed Domestic Standing Order will appear. Apart from the Payer's account and Frequency, all details of a Domestic Standing Order may be changed:

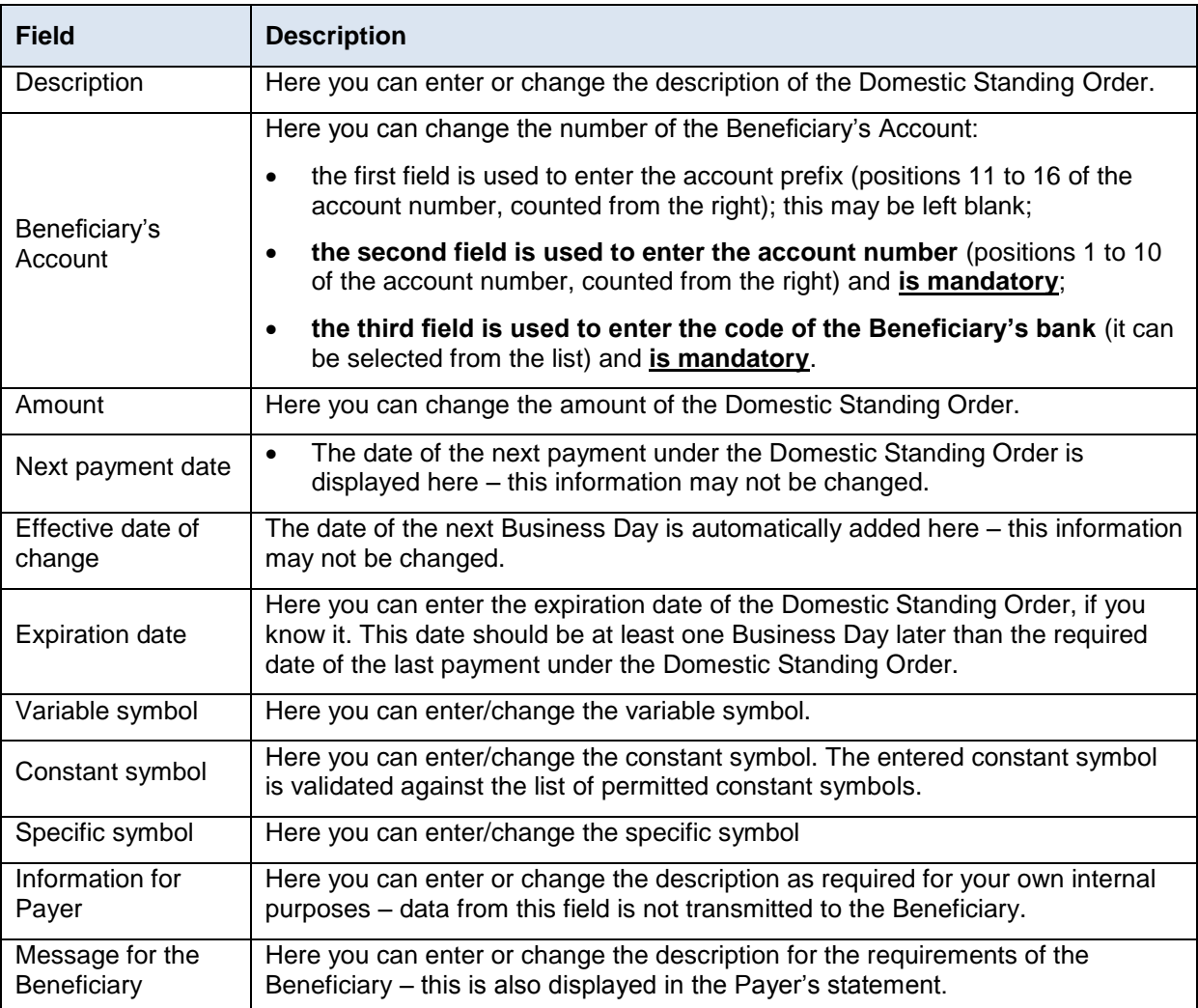

**If you require another change – for example to change the Payer's Account, Frequency, move the date of the next payment (ie. Omit payment of a Domestic Standing Order) etc., you need to cancel the existing Domestic Standing Order and place a new one with the new data** (in this case, return by clicking on **Back**).

After entering all the required details, continue with authorization of the Domestic Standing Order by clicking on **Continue**.

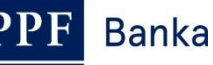

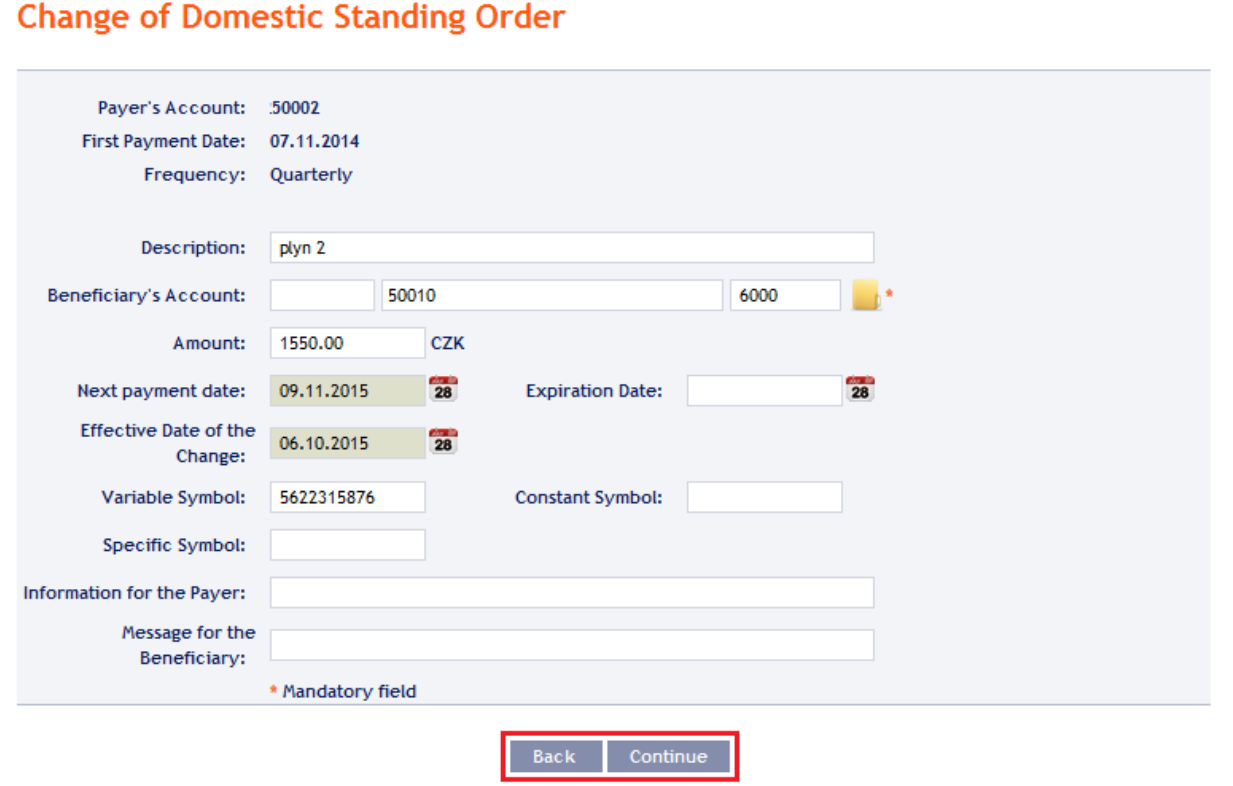

Perform authorization according to the defined Rights – the procedure is defined in Part I of the User Guide.

Following successful authorization, a request is sent to the Bank to change a Domestic Standing Order (the request is displayed under **Detail** and subsequently under **Change History** – see point [4.3.4.b\).](#page-36-0) **If a change in a Domestic Standing Order needs to be authorized by two or more Users, the request must be authorized under that option.**

**Only one change waiting for processing may be made to a Domestic Standing Order at any one time**. Therefore, following successful authorization, the status of the Domestic Standing Order is changed to "**Temporarily locked for changes**" and icons **Change** and **Cancel** are not available. This status will be displayed until the setting the entered change in the Bank's systems. Afterwards the status of the Domestic Standing Order returns to **Active**, details of Domestic Standing Order are updated and another change is then possible.

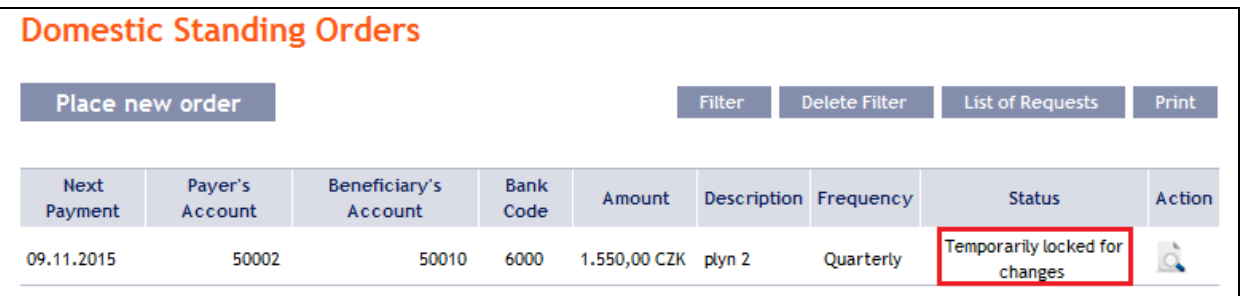

### <span id="page-33-0"></span>**4.3.3. Cancelling a Domestic Standing Order**

You can cancel a Domestic Standing Order in one of two ways:

- a) Enter the expiration date as a change in the Domestic Standing Order according to point [4.3.2.,](#page-31-0) or
- b) Use the **Cancel** icon in the row of the respective Domestic Standing Order in line with the following procedure.

If you use the **Cancel** icon to cancel a Domestic Standing **Order**, **cancellation will take place automatically with effect as of the next Business Day**.

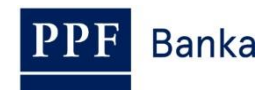

#### **Domestic Standing Orders** Place new order **Filter** Delete Filter List of Requests Next Paver's Beneficiary's Bank Amount Description  $\triangle$ Action Frequency **Status** Payment Account Account Code 19.02.2015 50026 50002 6000 2.010.00 CZK Biannually Active  $\alpha$

After clicking on this icon, the screen for authorization will appear instantly. Perform authorization according to the defined Rights – the procedure is defined in Part I of the User Guide.

Following successful authorization, a request is sent to the Bank to cancel a Domestic Standing Order (the request is displayed under **Detail** and subsequently under **Change History** – see point [4.3.4.b](#page-36-0)). **If a Domestic Standing Order cancellation needs to be authorized by two or more Users, the request must be authorized under that option.**

Once it has been cancelled in the Bank's systems, the Domestic Standing Order is also deleted in the introductory summary (see the introduction to point  $(4.3.4)$  – deletion may not be immediate.

## <span id="page-34-0"></span>**4.3.4. Displaying requests for the placement, change or cancellation of a Domestic Standing Order**

## <span id="page-34-1"></span>**a) Requests for setting up a Domestic Standing Order**

Requests for the setting up of a Domestic Standing Order **placed through IB** can be displayed by clicking on **List of Requests**. **Requests submitted by other means (mail, in person at the Bank's Place of Business, etc.) are not reflected in the list of requests displayed in IB –** a Domestic Standing Order is displayed in IB only after it has been entered.

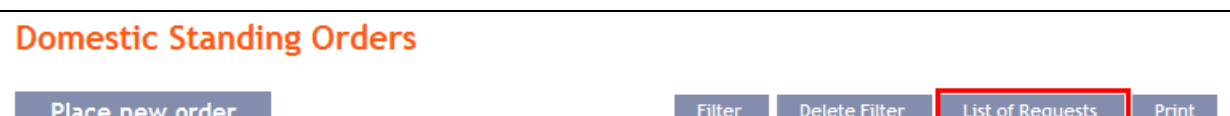

The left column shows the date of placing the request into IB and the type of request (**Create**). Clicking on the **Back** button will return you to the preceding **Domestic Standing Orders** screen. The displayed data can also be printed by clicking on **Print** (see point [3.3.\)](#page-8-0).

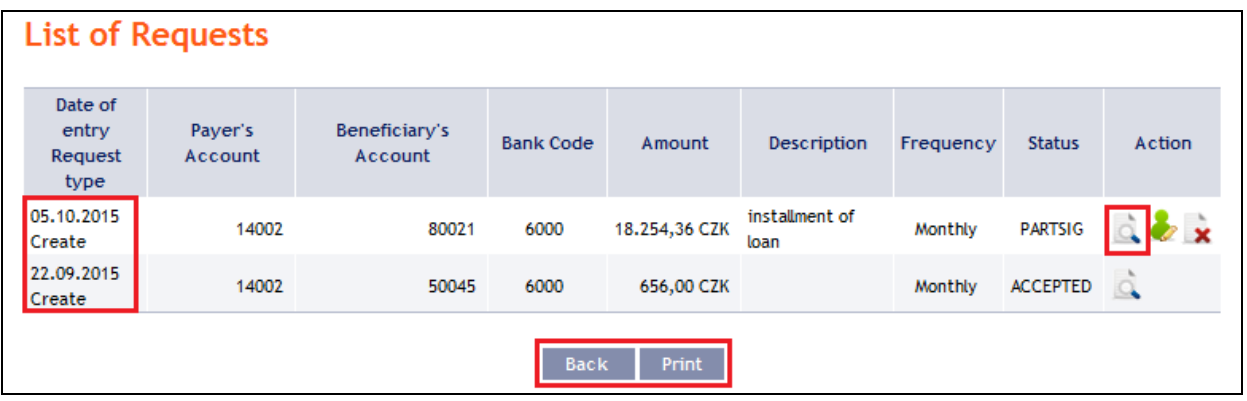

Clicking on the **Detail** icon in the **Action** column will display the detail of the entered request.

Clicking on the **Back to list** button will return you to the preceding **List of Requests** screen. Clicking on the **Processing History** button will display the progress of the processing (see point [3.4.\)](#page-9-0). The displayed data can also be printed by clicking on **Print** (see point [3.3.\)](#page-8-0).

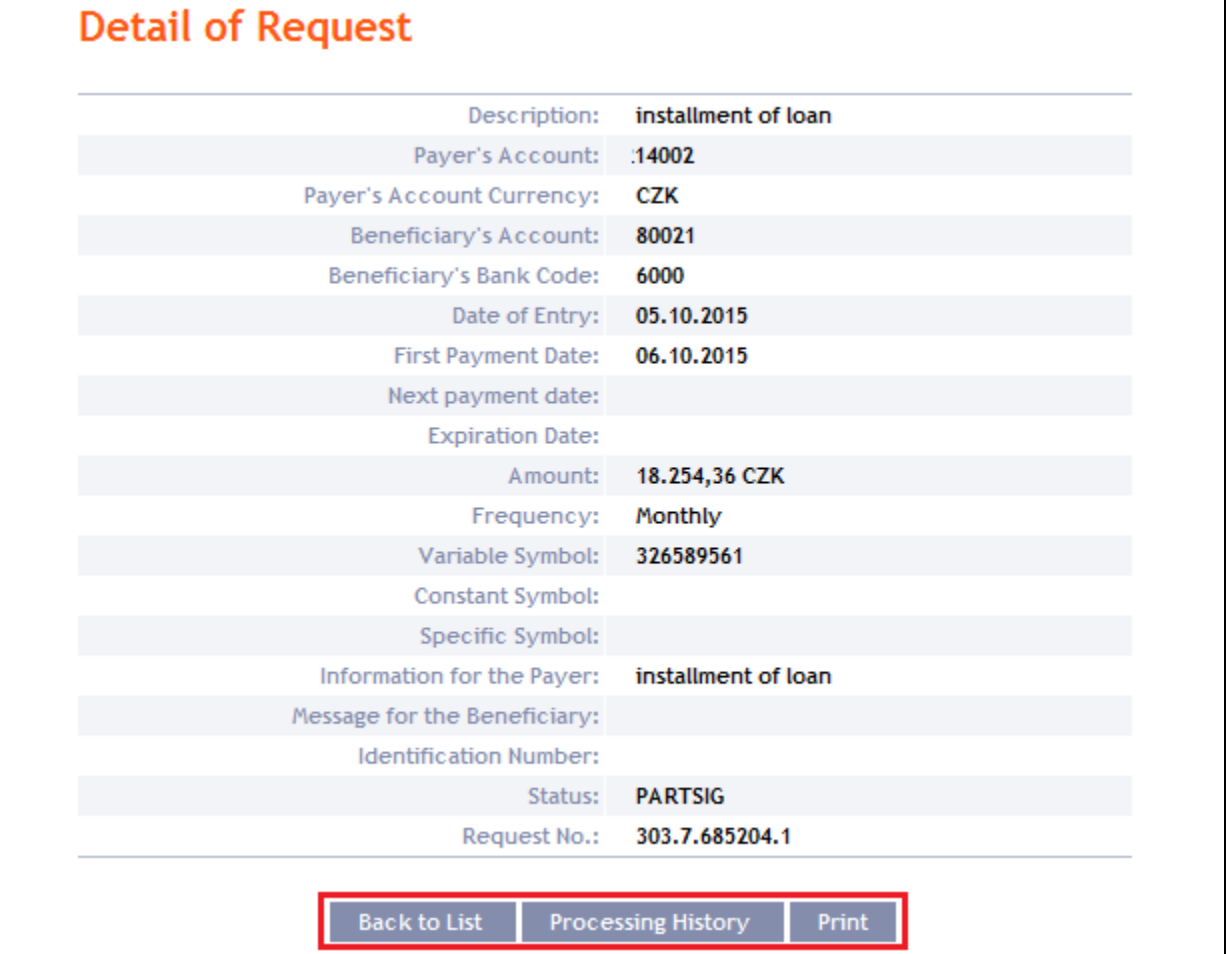

Where, under the defined Rights, a request to place a Domestic Standing Order needs to be authorized by another User, the icons **Authorize** is displayed in the **Action** column.

To complete the authorization of a request, click on **Authorize** and carry out authorization in accordance with the defined Rights – the procedure is explained in Part I of the User Guide.

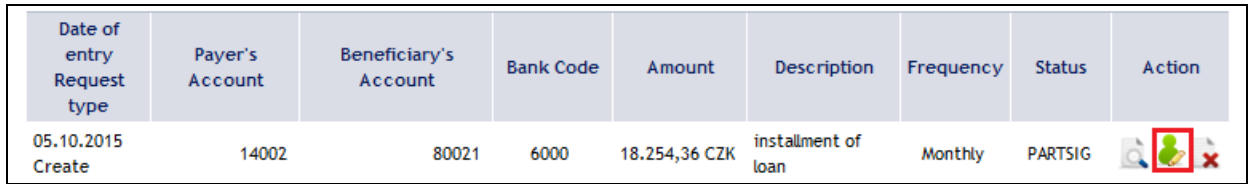

At any time prior to the completion of authorization, a request may also be deleted (for example, if incorrect information has been entered) – in this case, click on the **Delete** icon.

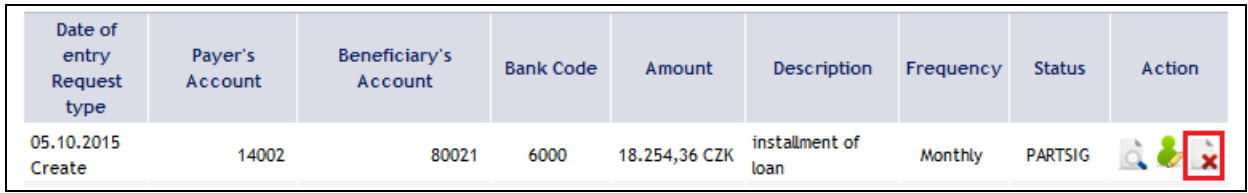

The system asks whether you really want to delete the selected order – click on the **Yes** button.

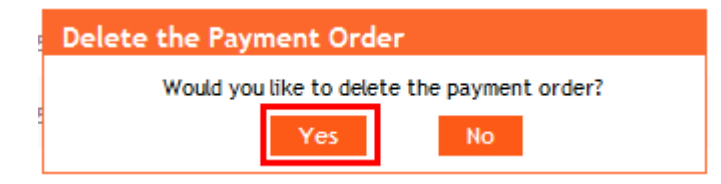
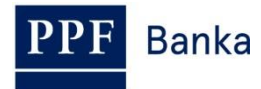

The request to place a Domestic Standing Order will then be deleted.

# <span id="page-36-0"></span>**b) Requests to change or cancel a Domestic Standing Order**

Requests for changes of Domestic Standing Orders and requests to cancel Domestic Standing Orders which have been **placed through IB awaiting completion of authorization** can be displayed in the detail of a specific Domestic Standing Order. **Requests submitted by other means (mail, in person at the Bank's Place of Business, etc.) are not reflected in the list of changes displayed in IB –** only the change that has been entered is reflected in IB**.**

First click on the **Detail** icon in the row of the selected Domestic Standing Order.

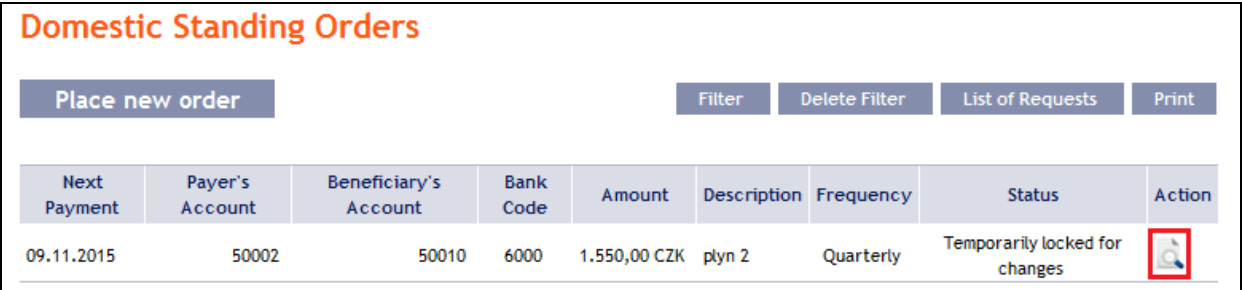

In the detail of the Domestic Standing Order click on the **Change History** button.

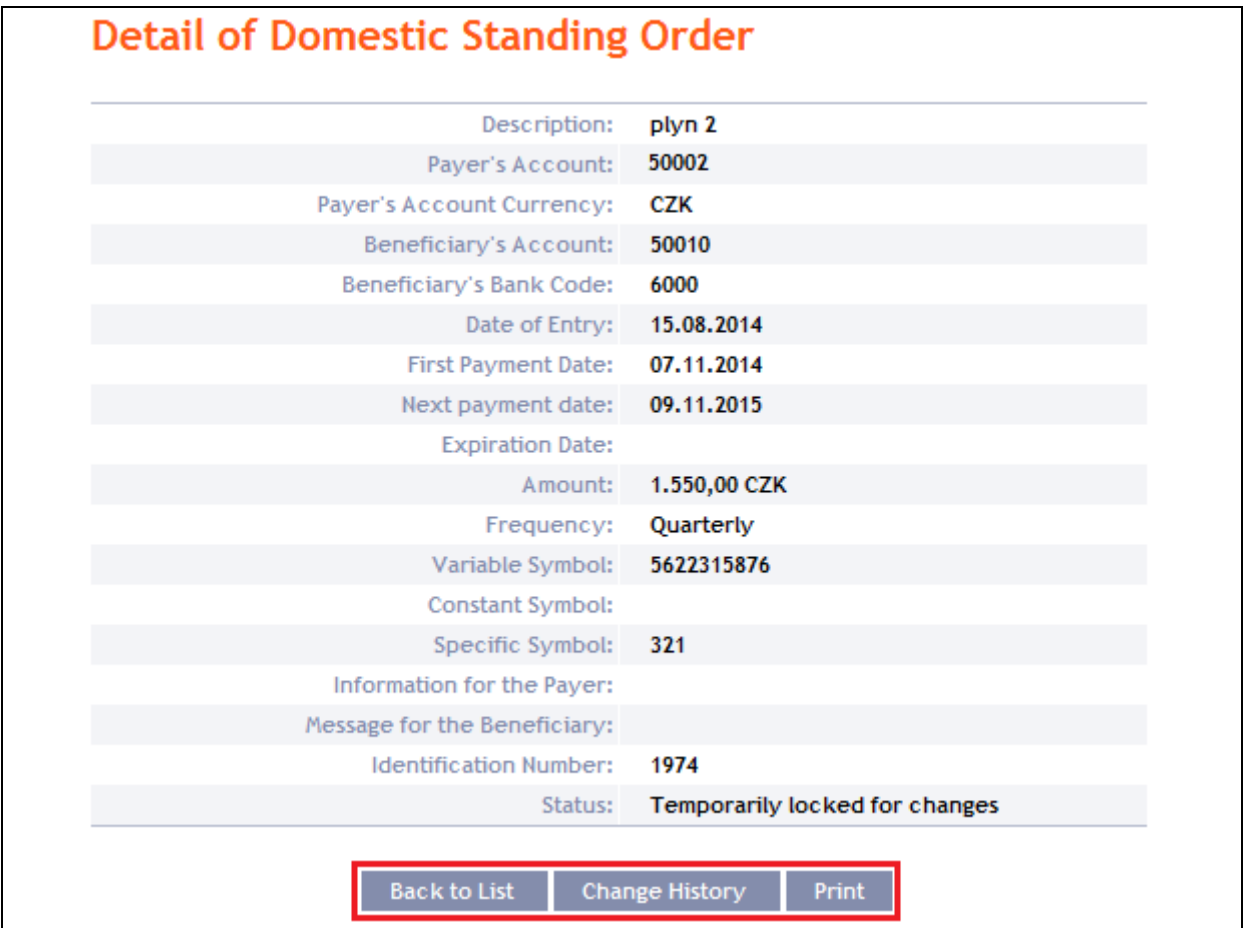

A history of the changes to the selected Domestic Standing Order will appear. The left column shows the date on which the change request was entered in IB and the type of the request. Clicking on the **Back** button will return you to the preceding **Detail of Domestic Standing Order** screen. The displayed data can also be printed by clicking on **Print** (see point [3.3.\)](#page-8-0). Clicking on the **Detail** icon in the **Action** column will display the detail of the entered request.

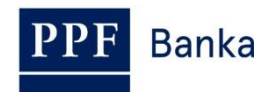

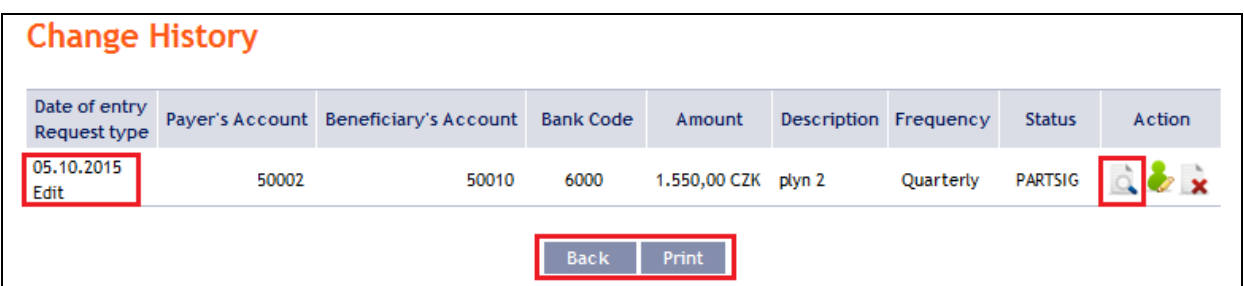

Clicking on the **Back to list** button will return you to the preceding **Change History** screen. Clicking on the **Processing History** button will display the progress of the processing (see point [3.4.\)](#page-9-0). The displayed data can also be printed by clicking on **Print** (see point [3.3.\)](#page-8-0).

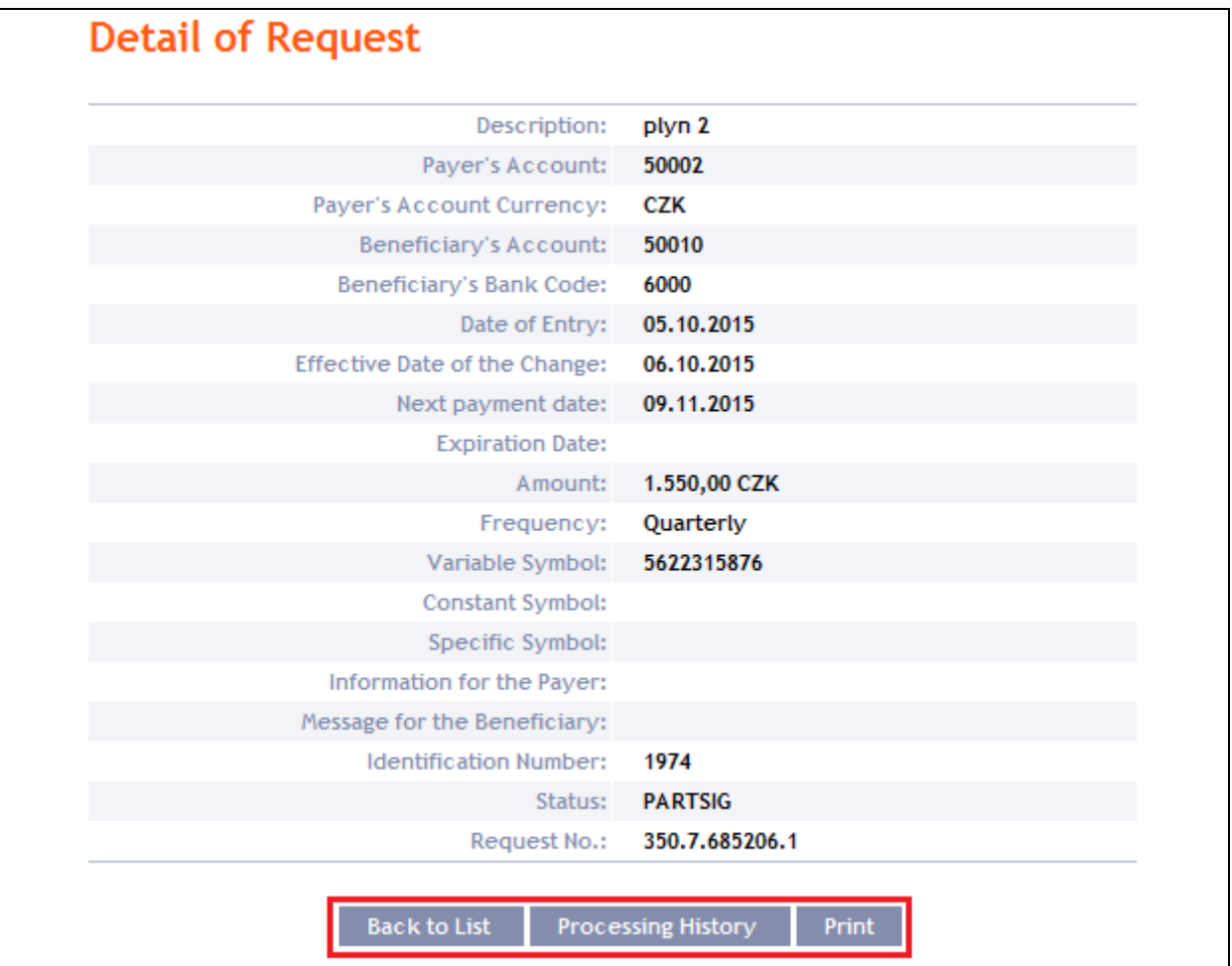

Where, under the defined Rights, a request to change a Domestic Standing Order needs to be authorized by another User, the icons **Authorize** and **Delete** are displayed in the **Action** column.

To complete the authorization of a request, click on **Authorize** and carry out authorization in accordance with the defined Rights – the procedure is explained in Part I of the User Guide.

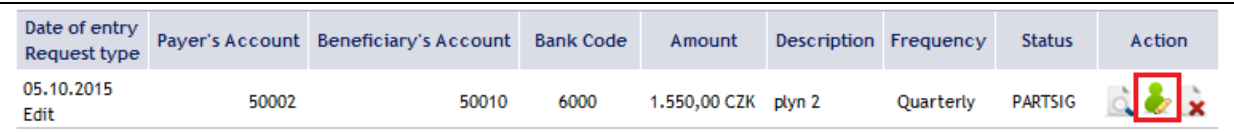

At any time prior to the completion of authorization, a request may also be deleted (for example, if incorrect information has been entered) – in this case, click on the **Delete** icon.

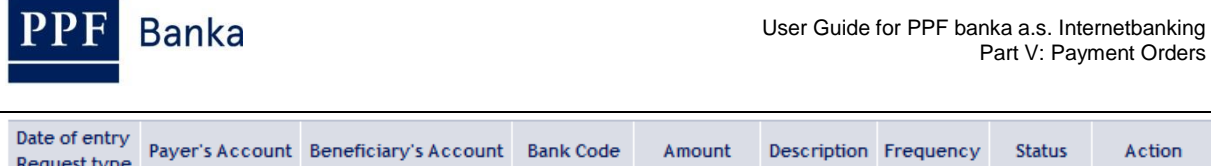

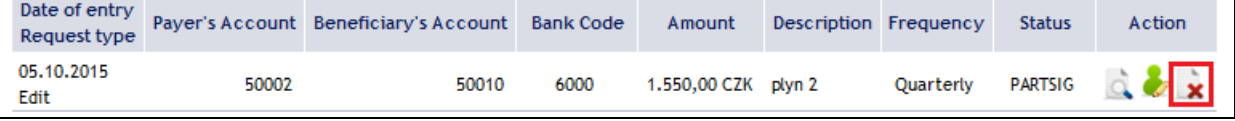

The system asks whether you really want to delete the selected order – click on the **Yes** button.

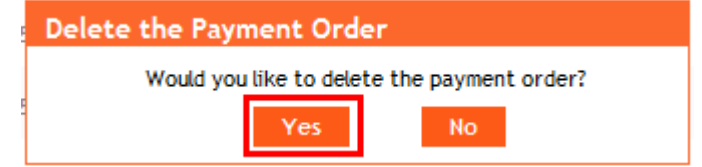

The request to change a Domestic Standing Order will then be deleted.

# **4.3.5. Displaying previously placed Domestic Standing Orders**

Previously entered Domestic Standing Orders are displayed automatically when clicking on **Domestic Standing Orders**. If you wish to display Domestic Standing Orders according to the selected criteria, click on **Filter** in the upper right-hand corner of the screen.

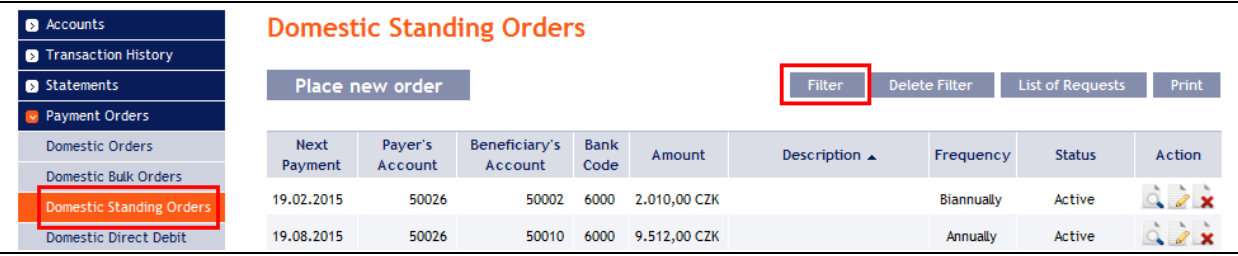

After clicking on this icon, the field will appear to enter the required criteria for display of Domestic Standing Orders.

To display Domestic Standing Orders, at least the detail from the **Payer's Account** field (**All Accounts** is the default setting) and field **Frequency** (**Not selected** is the default setting) must be filled in:

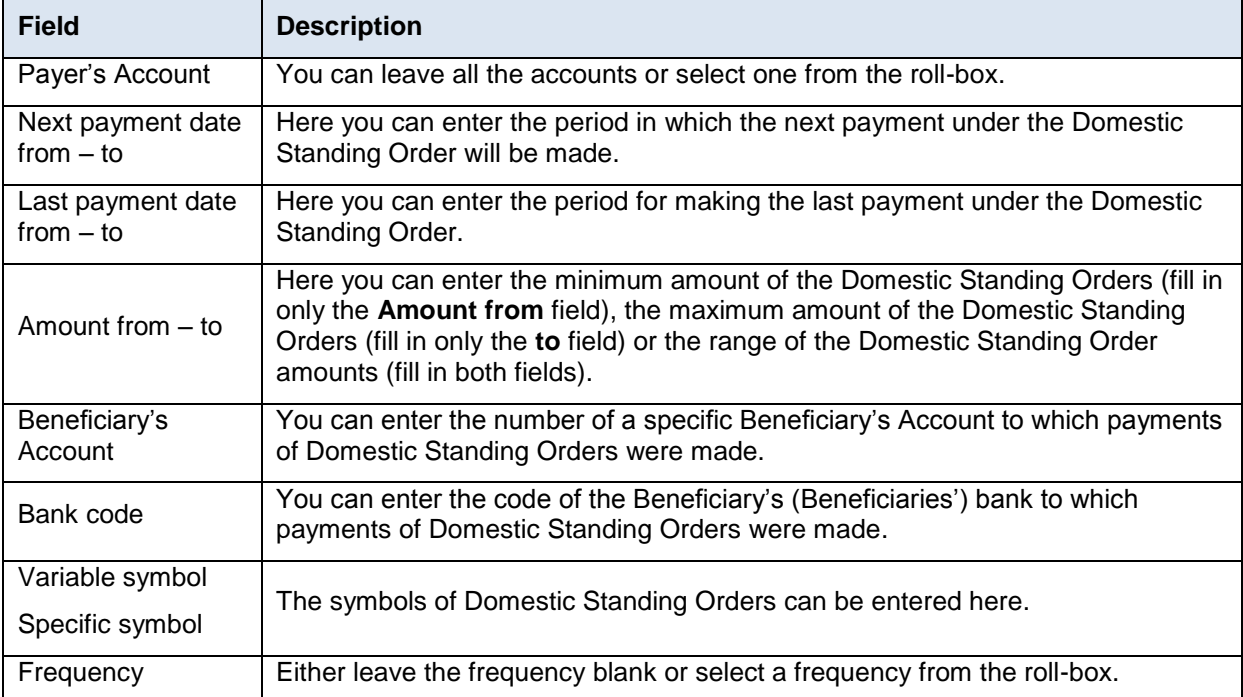

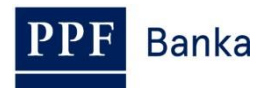

If the entered data is incorrect, you can delete all the entered details by clicking **Clear** or click on **Back** to return to the homepage of the **Domestic Standing Orders**. After entering the required criteria, click on **Submit**.

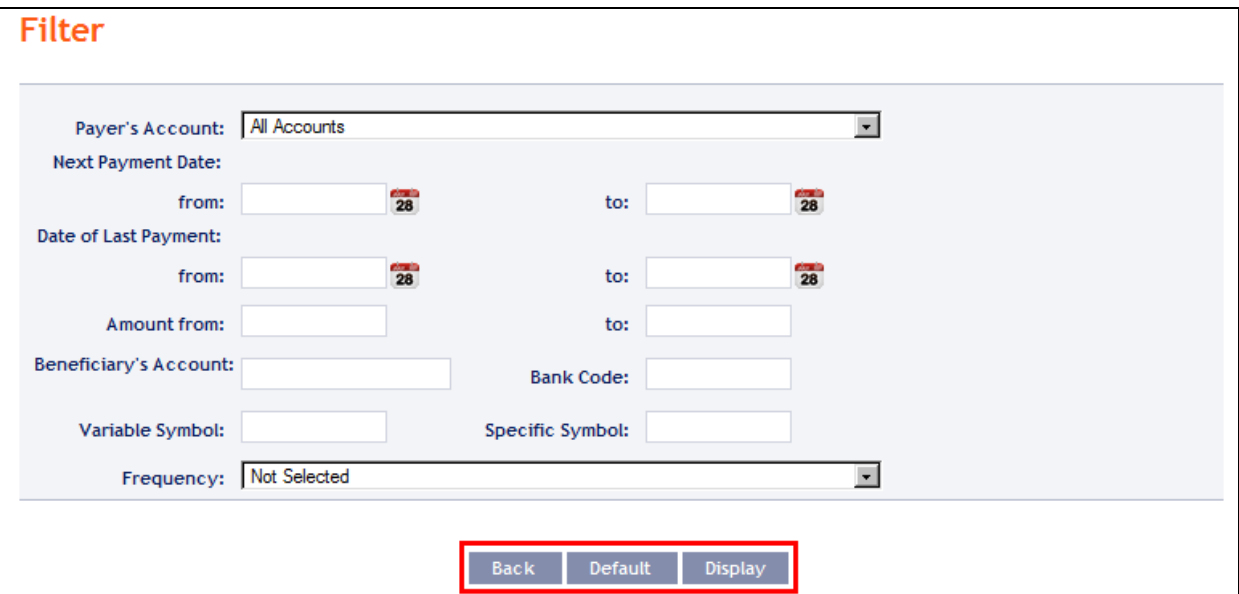

The system will first summarise the entered criteria for the filter with the exception of criteria **All Accounts** in the field **Payer's Account** and the **Not selected** criteria in the **Frequency** field (the system does not display these criteria). Then the system will display all the Domestic Standing Orders that fulfil the entered criteria. **These selected Domestic Standing Orders are displayed as long as the User is signed in, unless the criteria are changed or deleted.**

You can change the entered criteria by clicking on Filter in the upper part of the screen. Click on **Delete filter** for the list of all placed Domestic Standing Orders to appear again. The displayed data can also be printed by clicking on **Print** (see point [3.3.\)](#page-8-0). Clicking on the **Detail** icon will display the details of the selected Domestic Standing Order.

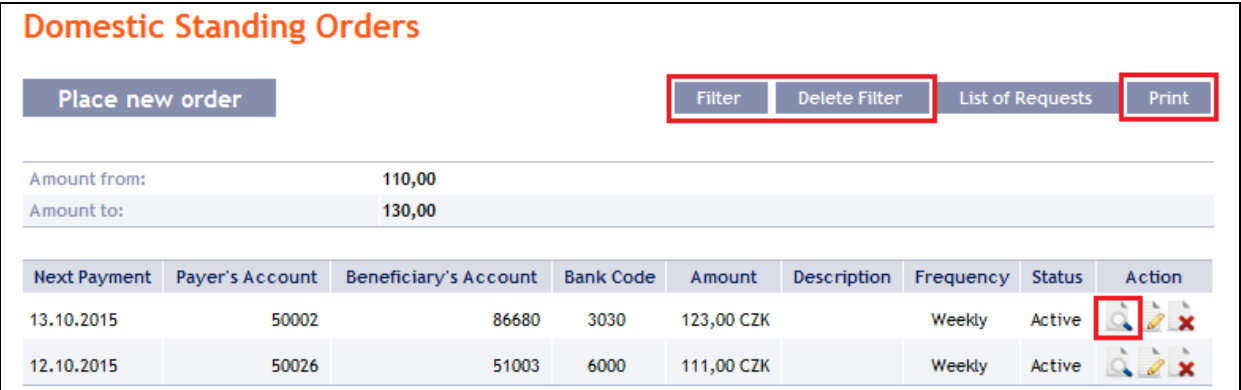

Clicking on the **Back to List** button will return you to the initial **Domestic Standing Orders** screen. The displayed data can also be printed by clicking on **Print** (see point [3.3.\)](#page-8-0).

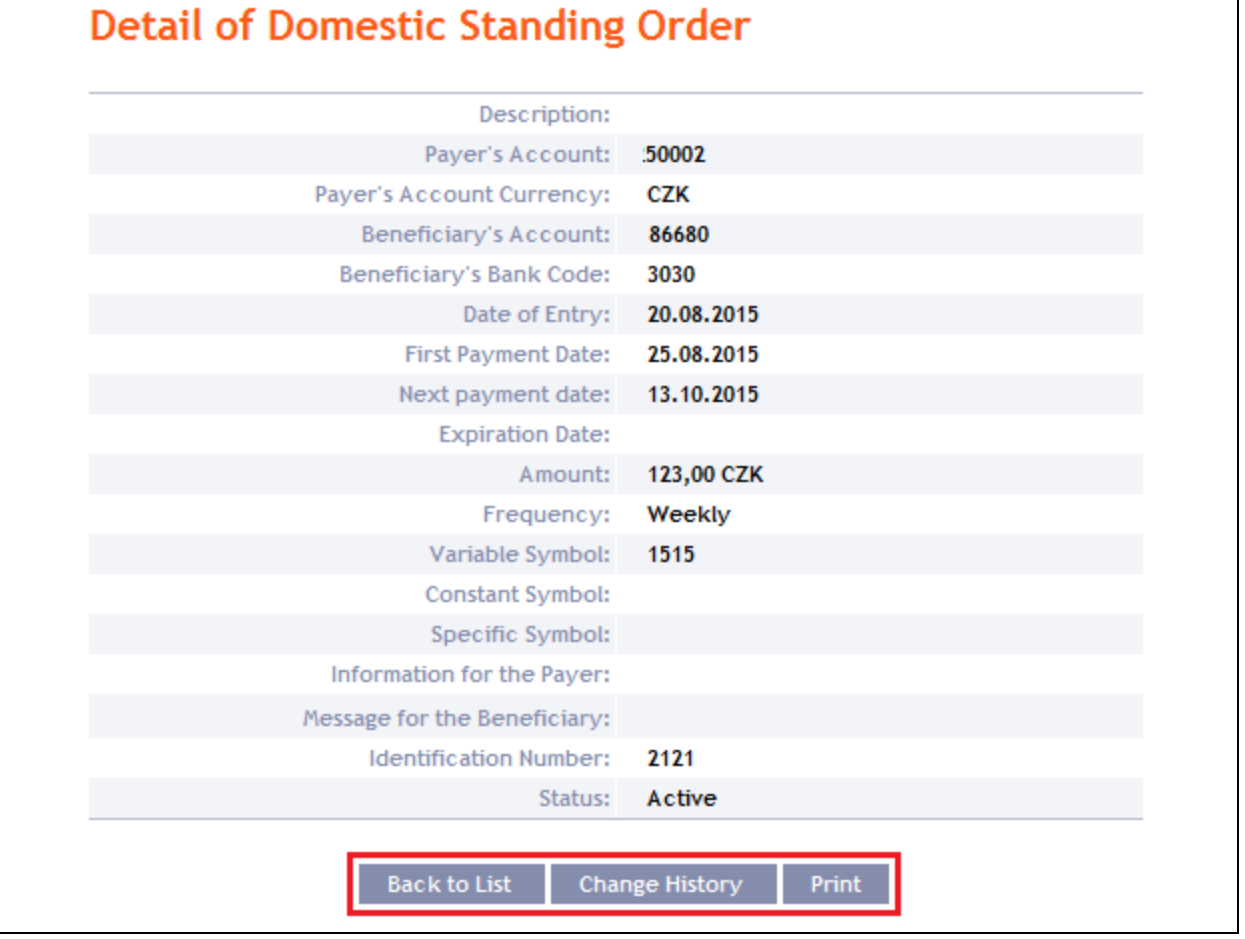

Clicking on the **Change History** button will display a list of changes made to the respective Domestic Standing Order – see point [4.3.4.b\)](#page-36-0).

# **4.4. Domestic Direct Debit Orders**

To display or place a Domestic Direct Debit Order, click on the menu **Payment Orders** and **Domestic Direct Debit Orders**.

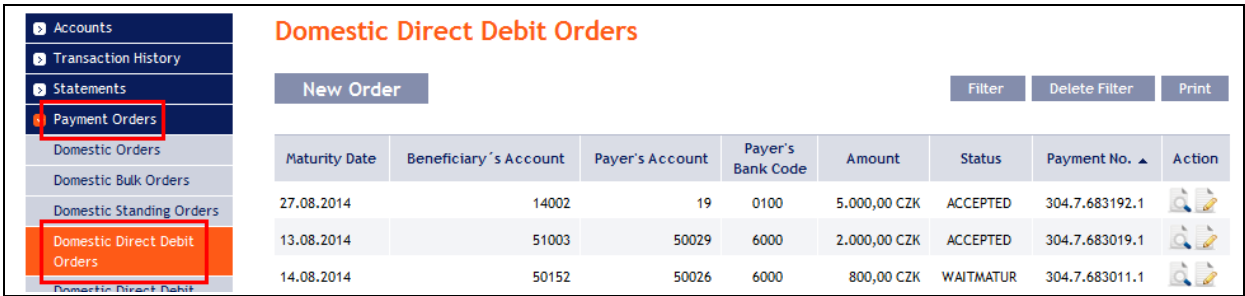

Place a new Domestic Direct Debit Order by clicking on **New Order** (see point [4.4.1.\)](#page-40-0). You can modify the display of previously placed Domestic Direct Debit Orders by clicking on **Filter** (see point [4.4.2.\)](#page-43-0).

# <span id="page-40-0"></span>**4.4.1. Placing a Domestic Direct Debit Order**

Place a Domestic Direct Debit Order by clicking on **New Order**.

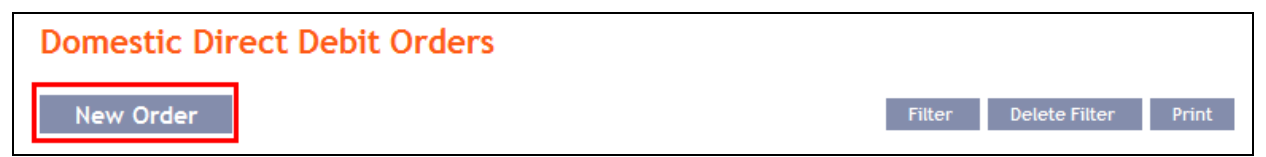

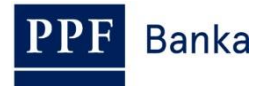

The form for placing a Domestic Direct Debit Order will appear.

### **!!! ATTENTION !!!**

**Characters that are allowed in the [CERTIS](http://www.cnb.cz/cs/platebni_styk/certis/) system can only be entered in the Domestic Direct Debit Order:**

**a b c d e f g h i j k l m n o p q r s t u v w x y z á ä č ď é ě í ľ ň ó ô ö ř ŕ š ť ú ů ü ý ž**

## **A B C D E F G H I J K L M N O P Q R S T U V W X Y Z Á Ä Č Ď É Ě Í Ľ Ň Ó Ô Ö Ř Ŕ Š Ť Ú Ů Ü Ý Ž**

### **0 1 2 3 4 5 6 7 8 9**

## **/ - ? : ( ) . , ' + ! " # \$ % & \* ; < = > @ [ \ ] ^ ` { | } ~ §**

### **space**

### **If other characters are entered in the Domestic Direct Debit Order, the Domestic Direct Debit Order cannot be authorized.**

Enter the individual fields as follows – **fields marked with a red asterisk are mandatory:**

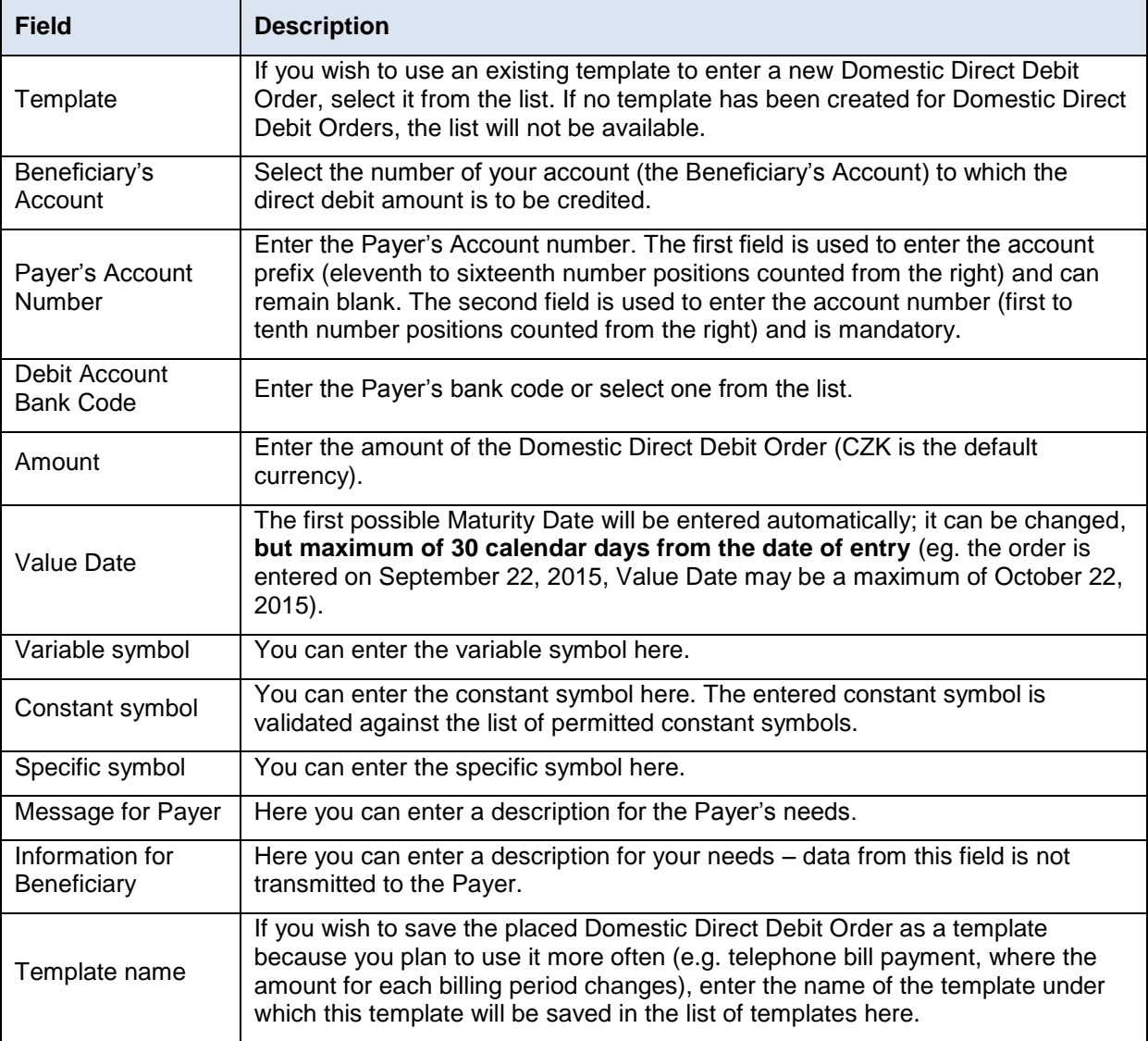

If you wish to delete all the entered details (if placing a new Domestic Direct Debit Order) or return to the original status (when using a template), you can click on **Clear**.

If you wish to save the placed Domestic Direct Debit Order as a template, click on **Save template** – **all the entered details including the amounts, symbols, etc., if these fields are entered, will be** 

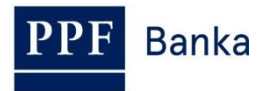

**saved as a template**. Therefore, before saving the template we recommend completing only the details that will always be the same (in particular the Payer's Account, the Beneficiary's Account, the Payer's bank code, etc.), and the template name, which is mandatory in this case and without which the template will not be saved, then saving the template and only then completing the other details that will change (Maturity Date, amount, symbols, etc.).

After entering all the required details, continue with authorization of the Domestic Direct Debit Order by clicking on **Submit**.

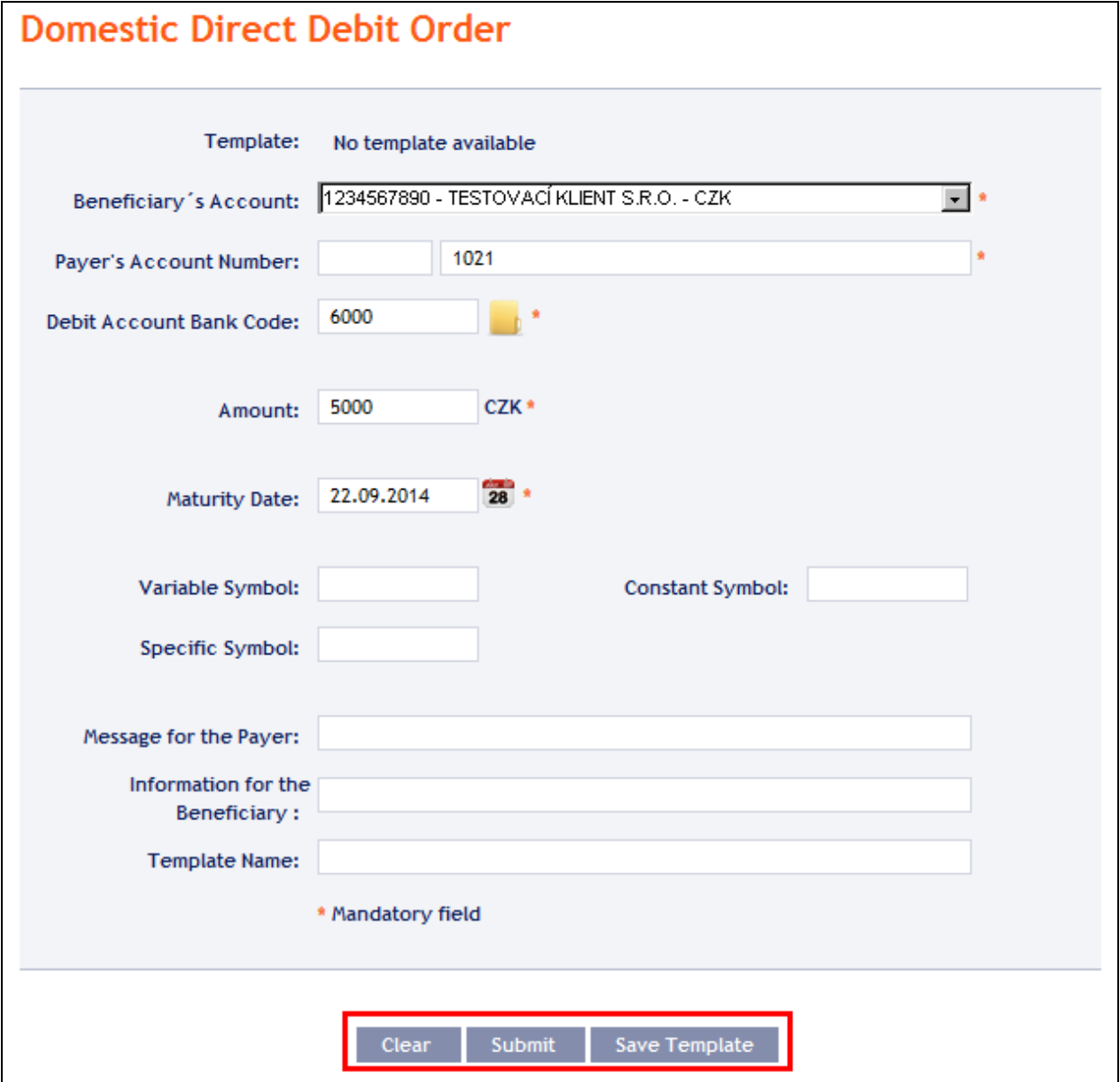

Perform authorization according to the defined Rights – the procedure is defined in Part I of the User Guide.

You can also enter a Domestic Direct Debit Order by copying another, already existing manually entered Domestic Direct Debit Order (with any status, even cancelled). In such a case, click on the **Copy** icon next to the selected Domestic Direct Debit Order.

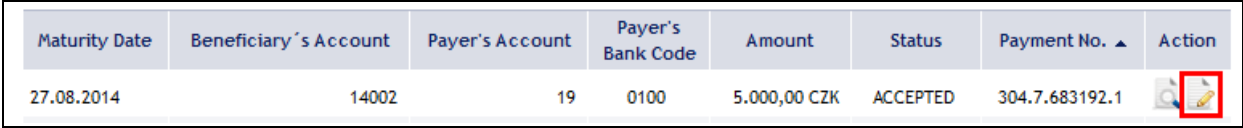

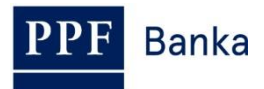

IB shows an exact copy of the selected Domestic Direct Debit Order, with the exception of the field **Maturity Date**, which is automatically changed to the first possible Maturity Date. Following the modification/entering of all the required details continue to the authorization of the Domestic Direct Debit Order using the **Submit** button. Perform the authorization by the predefined Rights; the procedure is described in Part I of the User Guide.

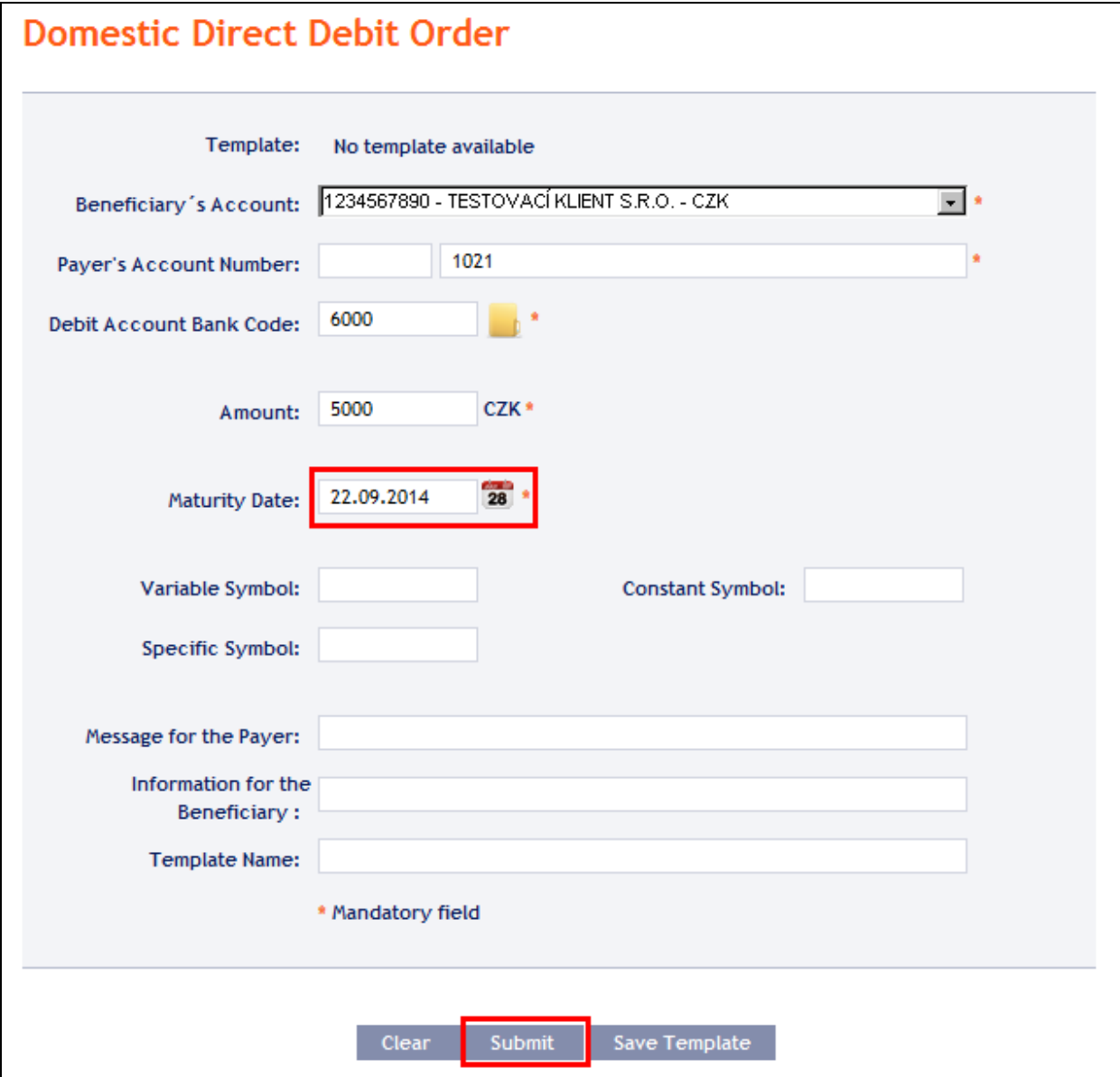

# <span id="page-43-0"></span>**4.4.2. Displaying previously entered Domestic Direct Debit Orders**

Previously entered Domestic Direct Debit Orders are automatically displayed when clicking on **Domestic Direct Debit Orders.** If you need to display Domestic Direct Debit Orders according to selected criteria, click on **Filter** in the upper right-hand corner of the screen.

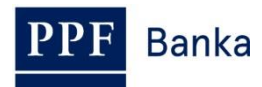

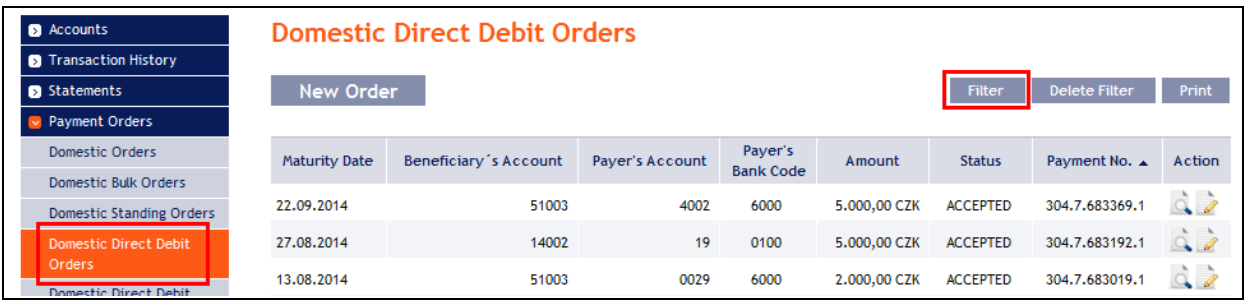

After clicking on this icon, a field will appear to enter the required criteria for displaying Domestic Direct Debit Orders.

To display the Domestic Direct Debit Orders, at least the detail from the **Beneficiary's Account** field (**All Accounts** is the default setting) and the **Status** field (**Not Selected** is the default setting) must be filled in or selected:

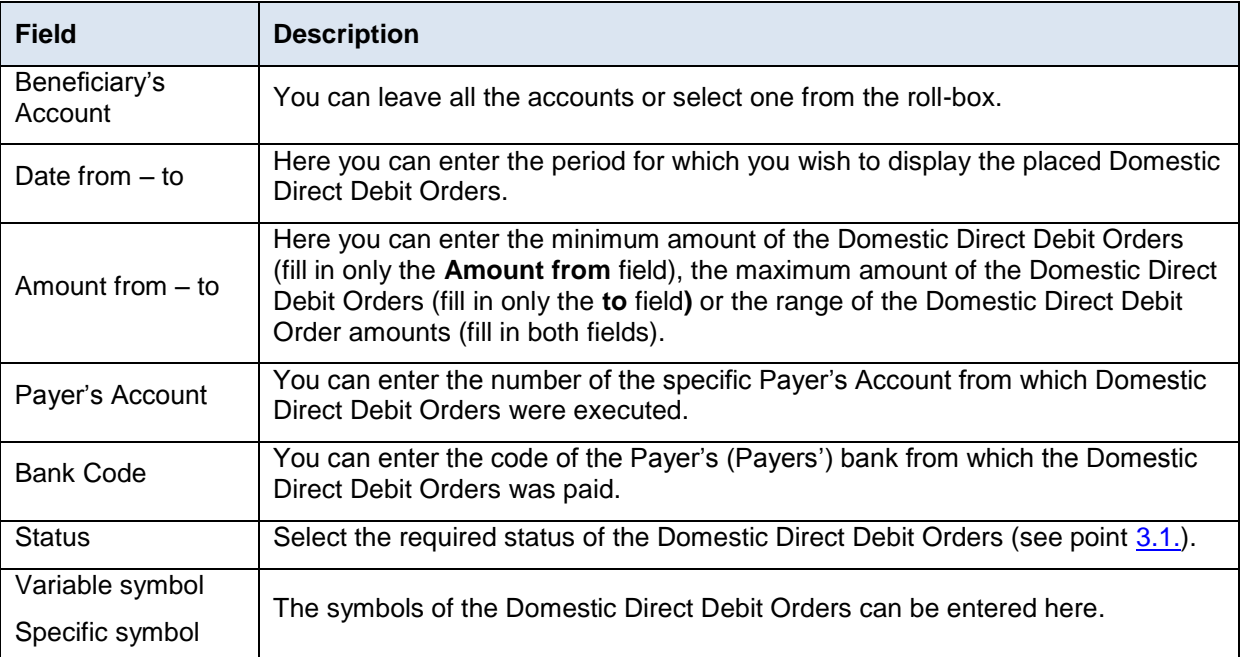

If the entered data is incorrect, you can delete all the entered details by clicking **Clear** or click on **Back** to return to the homepage of Domestic **Direct Debit Orders**. After entering the required criteria, click on **Submit**.

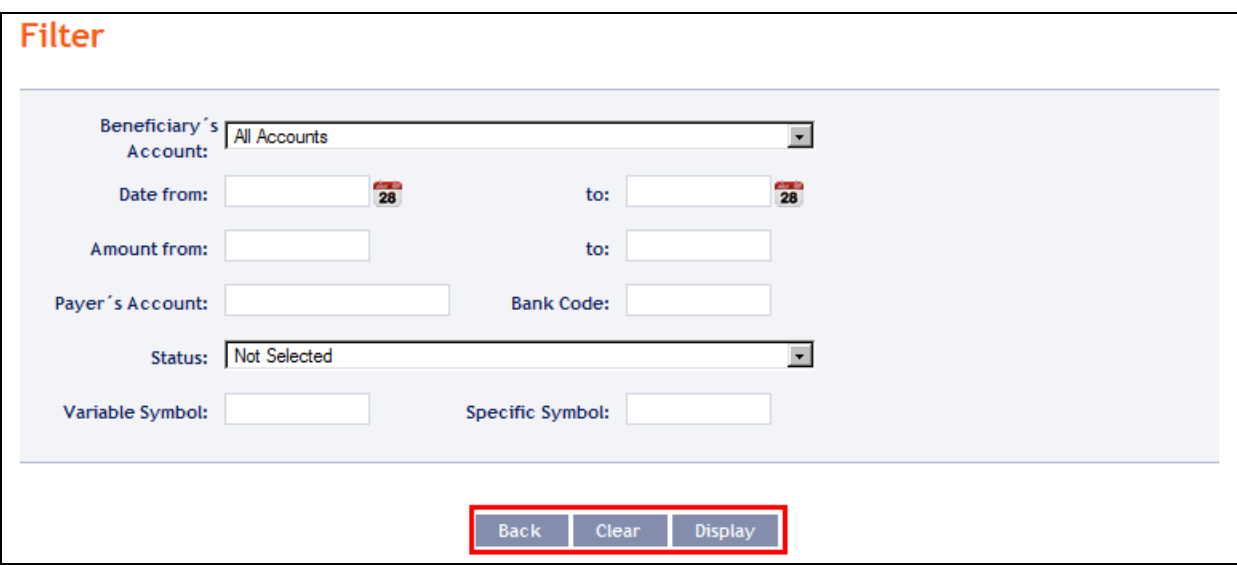

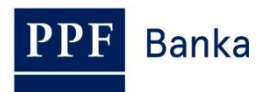

The system will first summarise the entered criteria for the filter with the exception of criteria **All Accounts** in the field **Beneficiary's Account** and criteria **Not Selected** in the field **Status** (the system does not display these criteria). Then the system will display all the Domestic Direct Debit Orders that fulfil the entered criteria. **These selected Domestic Direct Debit Orders are displayed as long as the User is signed in, unless the selection criteria are changed or deleted.**

You can change the entered criteria by clicking on **Filter** in the upper part of the screen. Click on **Delete filter** to display the list of all placed Domestic Direct Debit Orders again. The displayed data can also be printed by clicking on **Print** (see point [3.3.\)](#page-8-0). Clicking on **Detail** will display the details of the selected Domestic Direct Debit Order.

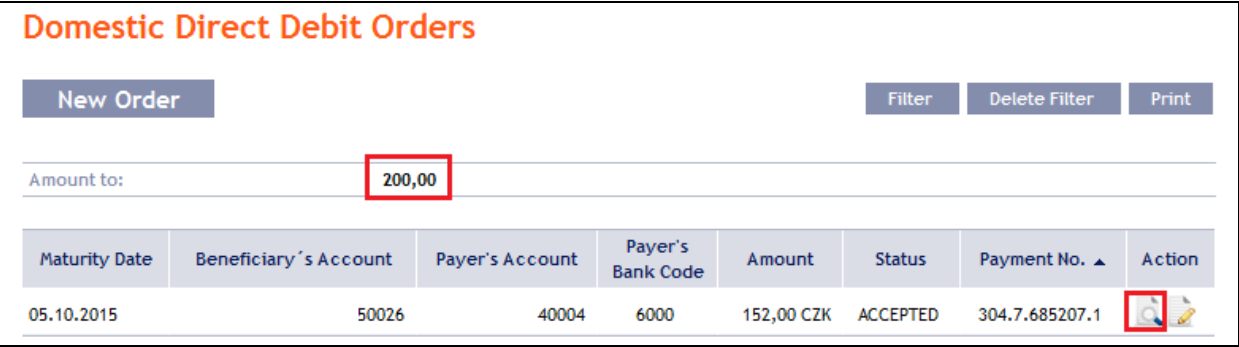

Clicking on the **Back to list** button will return you to the initial screen of **Domestic Direct Debit Orders**. Clicking on the **Processing History** button will display the progress of the processing (see point [3.4.\)](#page-9-0). The displayed data can also be printed by clicking on **Print** (see point [3.3.\)](#page-8-0). Using the **Copy** button you can create a copy of the selected Domestic Direct Debit Order, thereby entering a new Domestic Direct Debit Order (see point [4.4.1.\)](#page-40-0).

<span id="page-45-0"></span>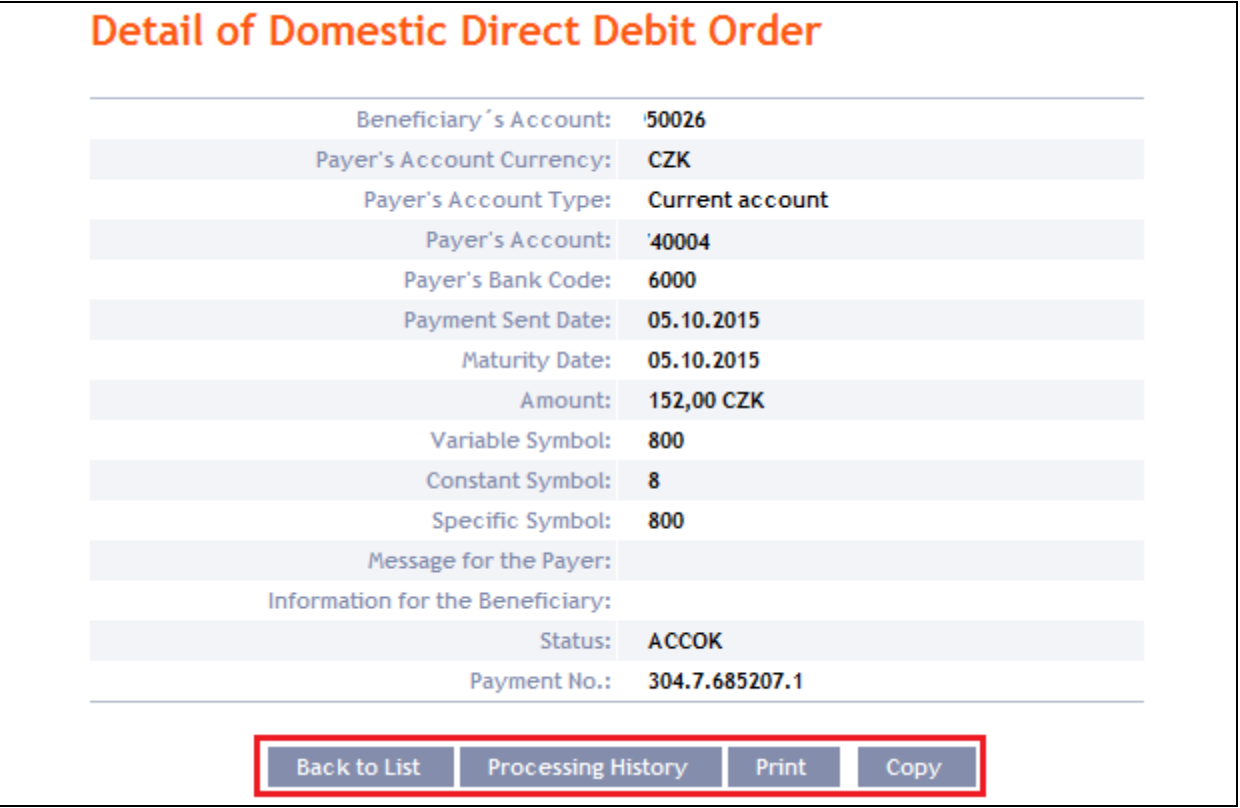

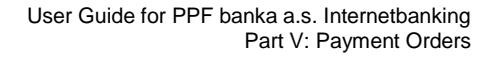

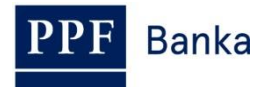

# **4.5. Domestic Direct Debit Mandates**

To display, enter, change or cancel a Domestic Direct Debit Mandate, click on **Payment Orders** and **Domestic Direct Debit Mandates.**

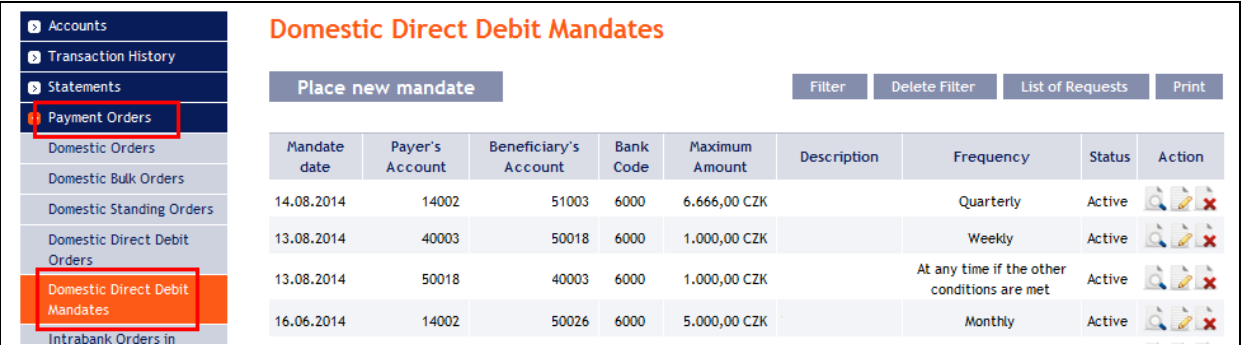

You have the following options:

- Enter a new Domestic Direct Debit Mandate by pressing **Place new mandate** (see point [4.5.1.\)](#page-46-0);
- Change a Domestic Direct Debit Mandate via the **Change** icon (see point [4.5.2.\)](#page-48-0);
- Cancel a Domestic Direct Debit Mandate via the **Cancel** icon (if you have a request for immediate cancellation, see point [4.5.3.\)](#page-50-0) or via the **Change** icon (if you have a request for cancellation that is to take effect at a later time, see point [4.5.2.\)](#page-48-0);
- You can display requests for a new Domestic Direct Debit Mandate (including requests waiting for authorization by another User) by pressing **List of Requests** (see point [4.5.4.a\)](#page-50-1);
- Display requests to change or cancel a Domestic Direct Debit Mandate (including requests waiting for authorization by another User) via the **Detail** icon (see point [4.5.4.b\)](#page-52-0);
- You can display already entered Domestic Direct Debit Mandates via the **Filter** button. Display a detail and change history via the **Detail** icon (see point [4.5.5.\)](#page-55-0).

# <span id="page-46-0"></span>**4.5.1. Enter a Domestic Direct Debit Mandate**

Enter a Domestic Direct Debit Mandate by clicking on **Place new mandate**.

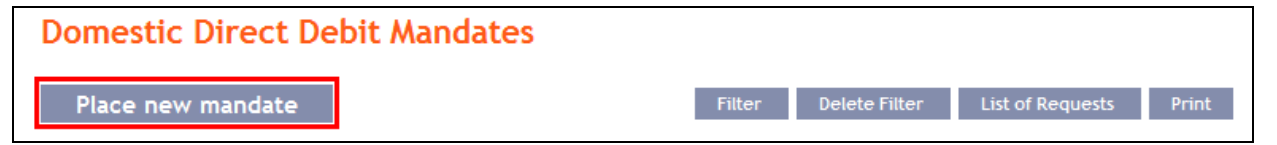

The form for entering the details of a Domestic Direct Debit Mandate is displayed.

## **!!! ATTENTION !!!**

**Only characters that are allowed in the [CERTIS](http://www.cnb.cz/cs/platebni_styk/certis/) system can be entered in a Domestic Direct Debit Mandate:**

**a b c d e f g h i j k l m n o p q r s t u v w x y z á ä č ď é ě í ľ ň ó ô ö ř ŕ š ť ú ů ü ý ž**

```
A B C D E F G H I J K L M N O P Q R S T U V W X Y Z Á Ä Č Ď É Ě Í Ľ Ň Ó Ô Ö Ř Ŕ Š Ť Ú Ů Ü Ý Ž
```
**0 1 2 3 4 5 6 7 8 9**

**/ - ? : ( ) . , ' + ! " # \$ % & \* ; < = > @ [ \ ] ^ ` { | } ~ §**

### **space**

**If other characters are entered in the Domestic Direct Debit Mandate, the Domestic Direct Debit Mandate cannot be authorized.**

Into individual fields as follows – **fields marked with a red asterisk in IB are mandatory**:

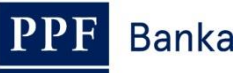

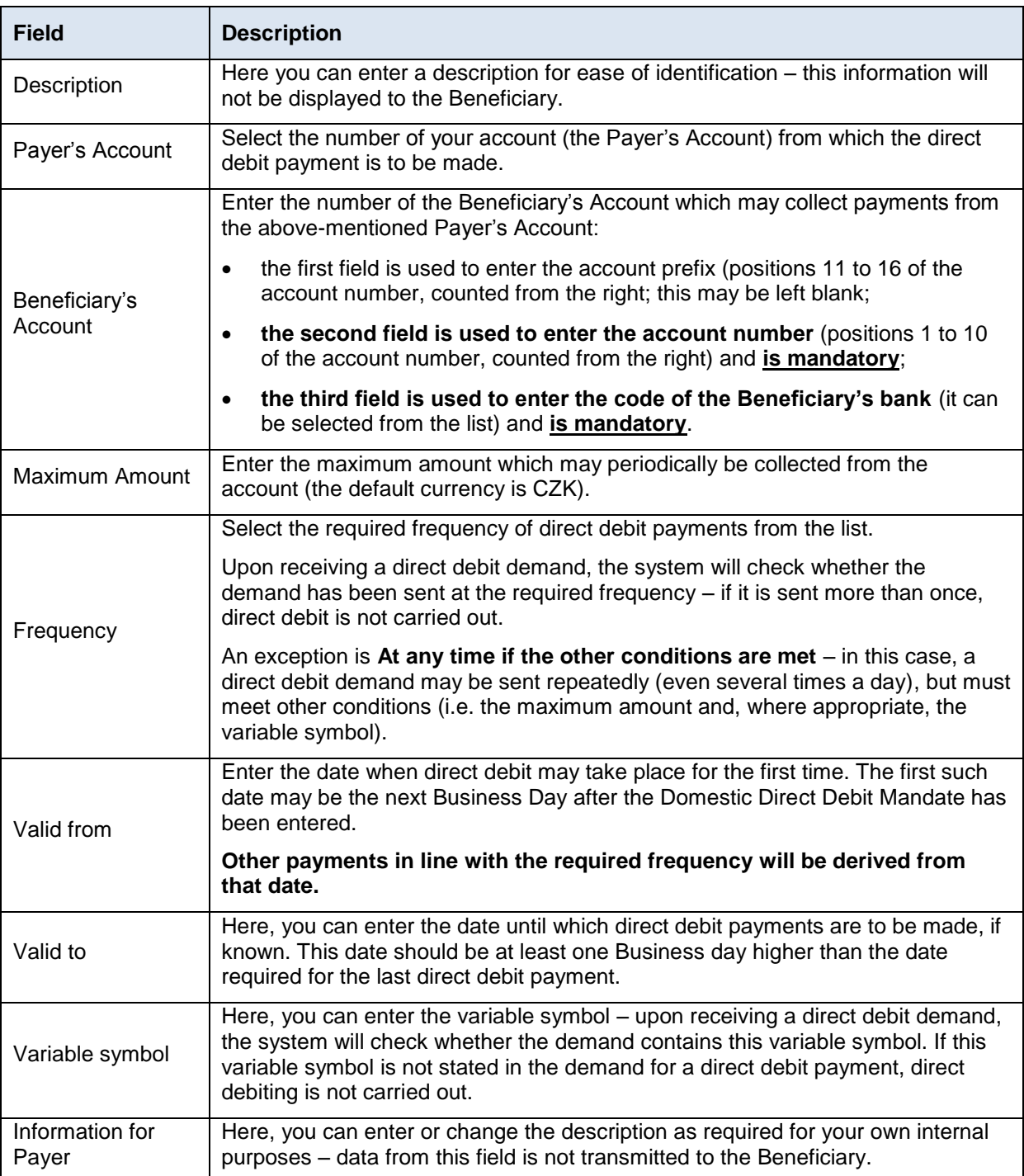

If you wish to delete all the data entered, you can click **Clear**.

After entering all the required information, proceed to the authorization of the Domestic Direct Debit Mandate by pressing **Continue**.

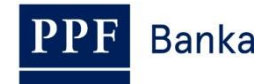

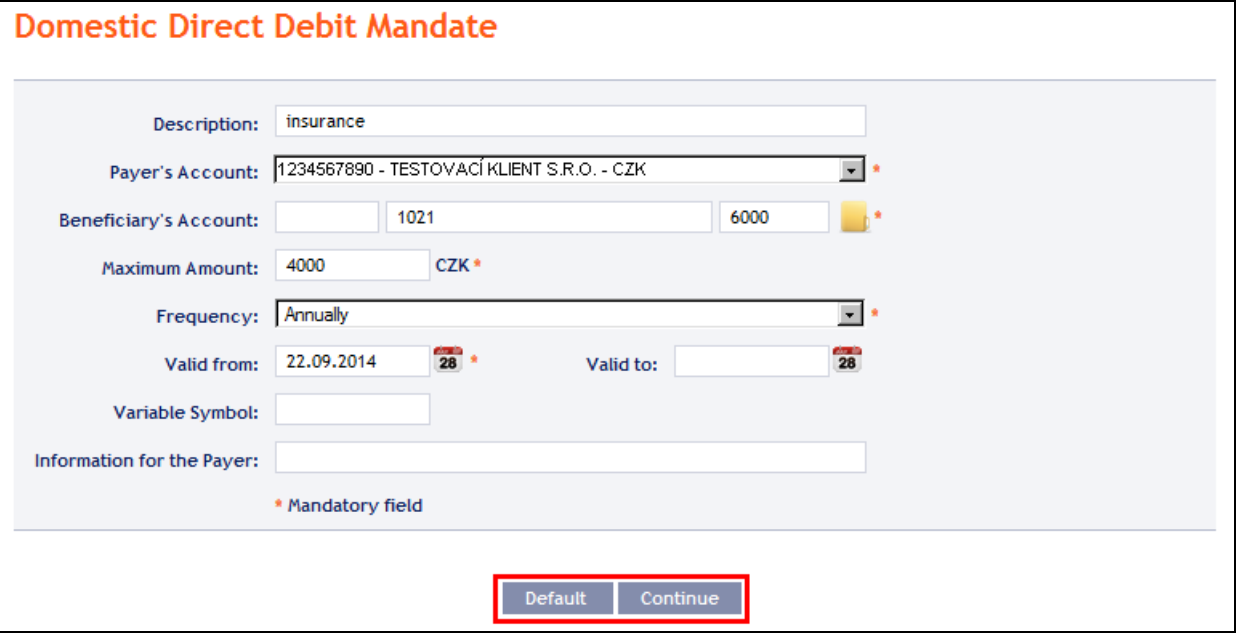

Perform authorization according to the defined Rights – the procedure is defined in Part I of the User Guide.

Following successful authorization, a request is sent to the Bank to create a Domestic Direct Debit Mandate (the request is displayed under **List of requests** – see point [4.5.4.a\)](#page-50-1). **If a Domestic Direct Debit Mandate needs to be authorized by two or more Users, the request must be authorized under that button.**

Once it has been placed in the Bank's systems, a Domestic Direct Debit Mandate is displayed in the introductory summary (see the introduction to point  $4.5$ . and point  $4.5.5$ . – it may not be displayed immediately).

## <span id="page-48-0"></span>**4.5.2. Changing a Domestic Direct Debit Mandate**

To change a Domestic Direct Debit Mandate, click on **Change** in the row of the respective Domestic Direct Debit Mandate.

## **!!! ATTENTION !!!**

## **A change of a Domestic Direct Debit Mandate is always performed with effect of the next Business Day.**

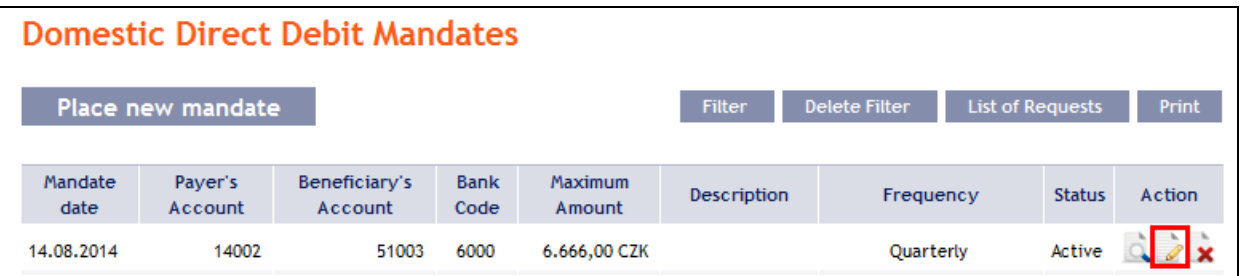

The details of the placed Domestic Direct Debit Mandate will appear. Apart from the Payer's account and Frequency, all details of a Domestic Direct Debit Mandate may be changed:

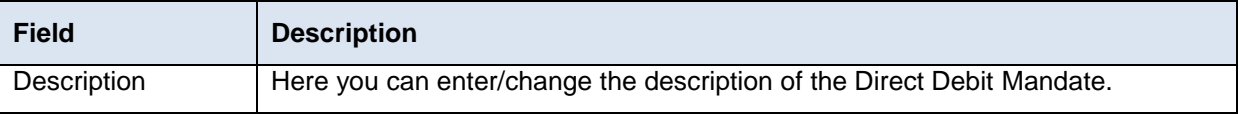

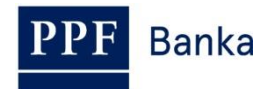

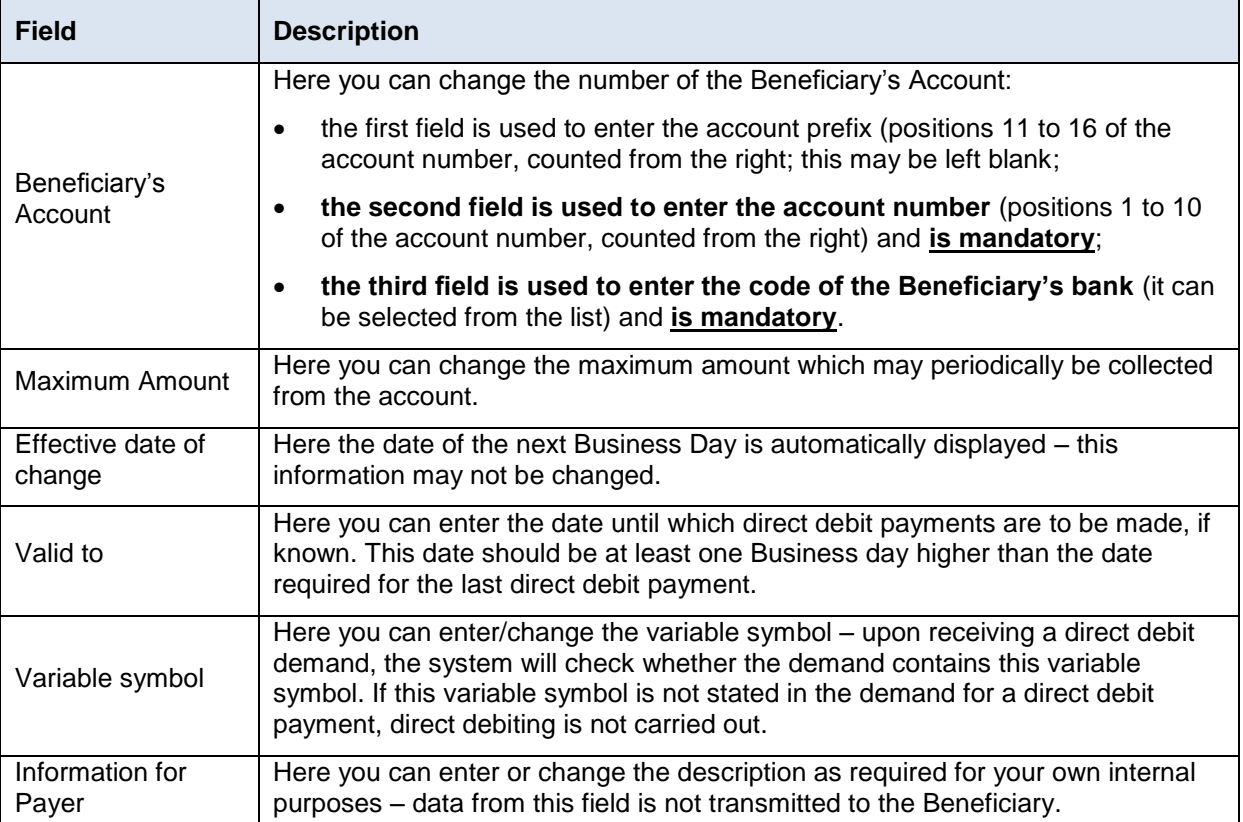

**To change the Payer's Account or Frequency, you need to cancel the existing Domestic Direct Debit Mandate and place a new one with new data (**in this case, return by clicking on **Back**).

After entering all the required details, proceed to the authorization of the Domestic Direct Debit Mandate by clicking on **Continue**.

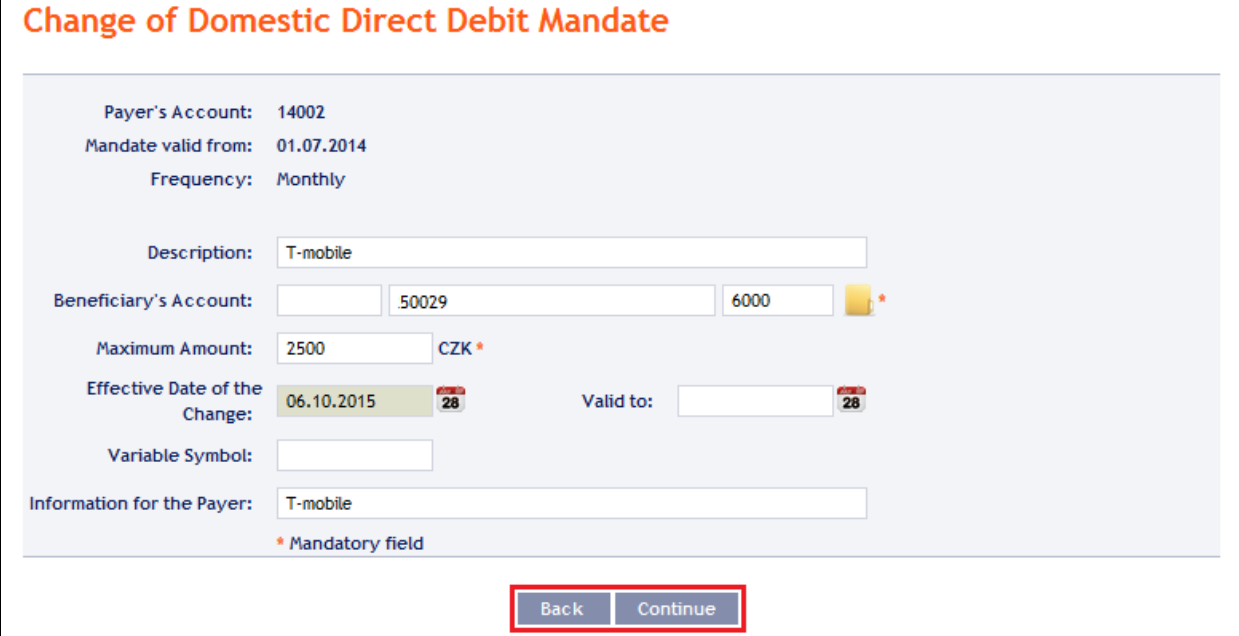

Perform authorization according to the defined Rights – the procedure is defined in Part I of the User Guide.

Following successful authorization, a request is sent to the Bank to change a Domestic Direct Debit Mandate (the request is displayed under **Detail** and subsequently under **Change History** – see point

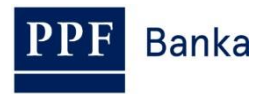

[4.5.4.b\)](#page-52-0). **If a change in a Domestic Direct Debit Mandate needs to be authorized by two or more Users, the request must be authorized under that option.**

**Only one change waiting for processing may be made to a Domestic Direct Debit Mandate at any one time**. Therefore, following successful authorization, the status of the Domestic Direct Debit Mandate is changed to "**Temporarily locked for changes**" and icons **Change** and **Cancel** are not available. This status will be displayed until setting the entered change in the Bank's systems. Afterwards the status of the Domestic Direct Debit Mandate returns to **Active**, details of Domestic Direct Debit Mandate are updated and another change is then possible.

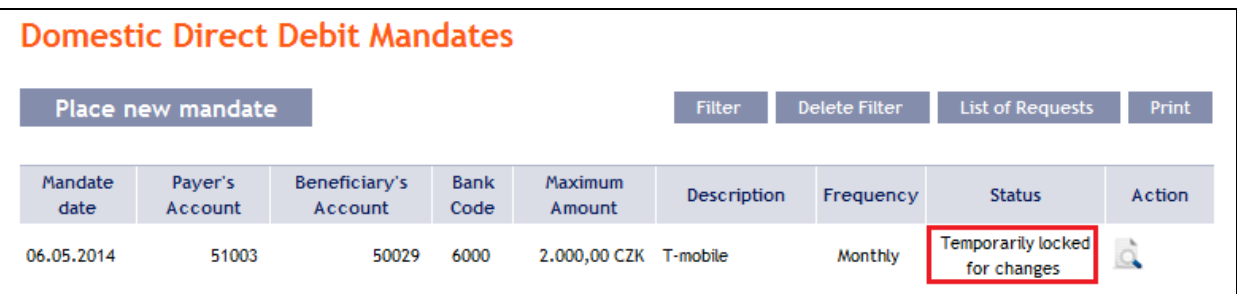

# <span id="page-50-0"></span>**4.5.3. Cancelling a Domestic Direct Debit Mandate**

You can cancel a Domestic Direct Debit Mandate in one of two ways:

- c) Enter the termination date as a change in the Domestic Direct Debit Mandate according to point [4.5.2.,](#page-48-0) or
- d) Use the **Cancel** icon in the row of the respective Domestic Direct Debit Mandate in line with the following procedure.

If you use the **Cancel** icon to cancel a Domestic Direct Debit Mandate, **cancellation will take place automatically with effect as of the next Business Day**.

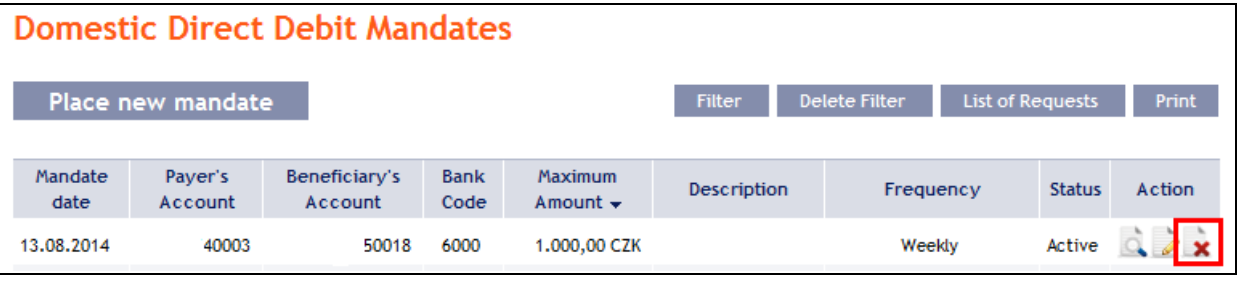

After clicking on this icon, the screen for authorization will appear instantly. Perform authorization according to the defined Rights – the procedure is defined in Part I of the User Guide.

Following successful authorization, a request is sent to the Bank to cancel a Domestic Direct Debit Mandate (the request is displayed under **Detail** and subsequently under **Change History** – see point [4.5.4.b\)](#page-52-0). **If a Domestic Direct Debit Mandate cancellation needs to be authorized by two or more Users, the request must be authorized under that option.**

Once it has been cancelled in the Bank's systems, the Domestic Direct Debit Mandate is also deleted in the introductory summary (see the introduction to point  $4.5$ .) – deletion may not be immediate.

## **4.5.4. Displaying requests for the placement, change or cancellation of a Domestic Direct Debit Mandate**

## <span id="page-50-1"></span>**a) Requests for setting up a Domestic Direct Debit Mandate**

Requests for the placement of a Domestic Direct Debit Mandate **placed through IB** can be displayed by clicking on **List of Requests**. **Requests submitted by other means (mail, in person at the Bank's Place of Business, etc.) are not reflected in the list of requests displayed in IB –** a Domestic Direct Debit Mandate is displayed in IB only after it has been entered.

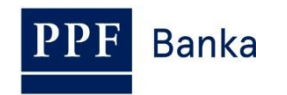

## **Domestic Direct Debit Mandates**

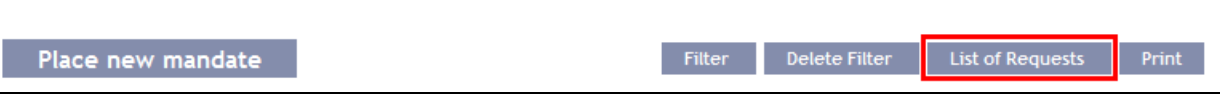

The left column shows the date on which the request was entered in IB and the type of request (**Create**). Clicking on the **Back** button will return you to the preceding **Domestic Direct Debit Mandates** screen. The data displayed can also be printed by clicking on **Print** (see point [3.3.\)](#page-8-0).

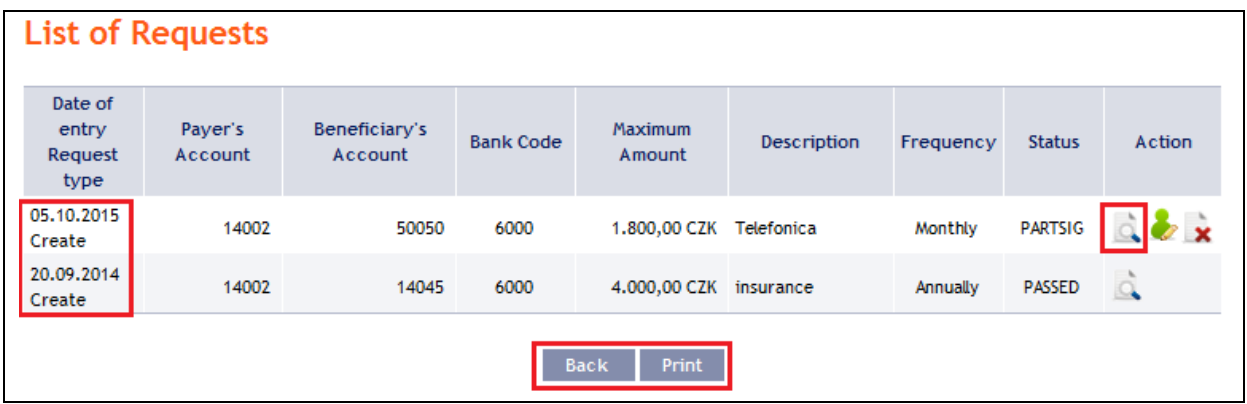

Clicking on the **Back to list** button will return you to the preceding **List of Requests** screen. Clicking on the **Processing History** button will display the progress of the processing (see point [3.4.\)](#page-9-0). The data displayed can also be printed by clicking on **Print** (see point [3.3.\)](#page-8-0).

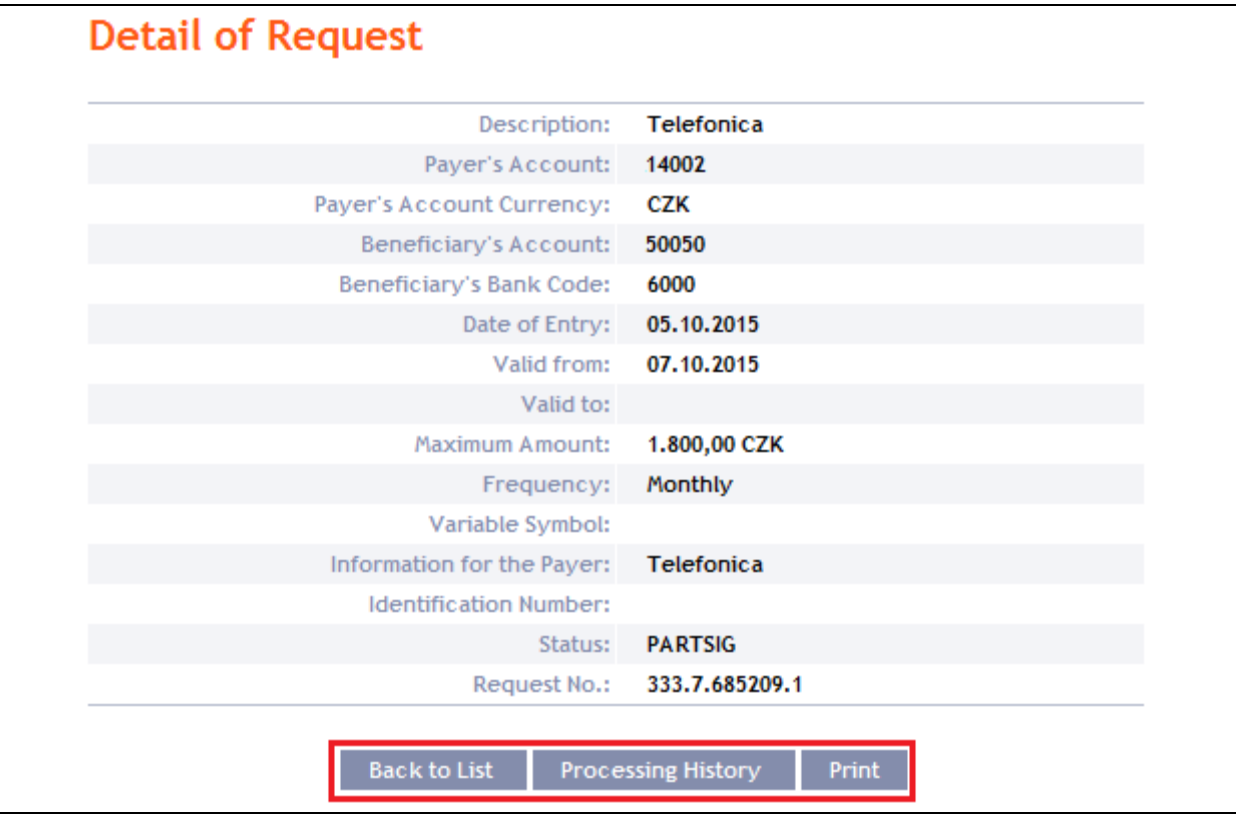

Where, under the defined Rights, a request to place a Domestic Direct Debit Mandate needs to be authorized by another User, the icons **Authorize** and **Delete** are displayed in the **Action** column.

To complete the authorization of a request, click on **Authorize** and carry out authorization in accordance with the defined Rights – the procedure is explained in Part I of the User Guide.

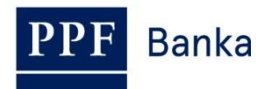

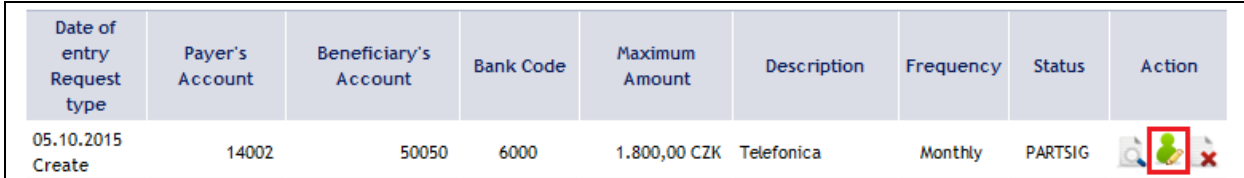

At any time prior to the completion of authorization, a request may also be deleted (for example, if incorrect information has been entered) – in this case, click on the **Delete** icon.

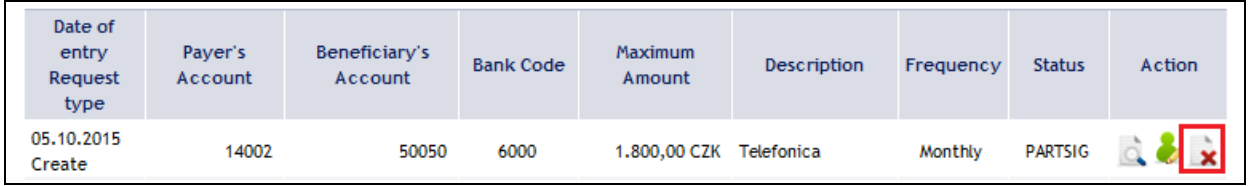

The system asks whether you really want to delete the selected order – click on the **Yes** button.

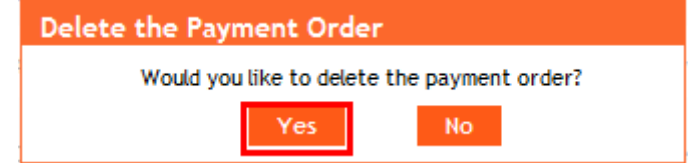

The request to place a Domestic Direct Debit Mandate will then be deleted.

# <span id="page-52-0"></span>**b) Requests to change or cancel a Domestic Direct Debit Mandate**

Requests to change a Domestic Direct Debit Mandate and requests to cancel a Domestic Direct Debit Mandate which have been **placed through IB awaiting completion of authorization** can be displayed in the detail of a specific Domestic Direct Debit Mandate. **Requests submitted by other means (mail, in person at the Bank's Place of Business, etc.) are not reflected in the list of changes displayed in IB –** only the change that has been entered is reflected in IB**.**

First click on the **Detail** icon in the row of the selected Domestic Direct Debit Mandate.

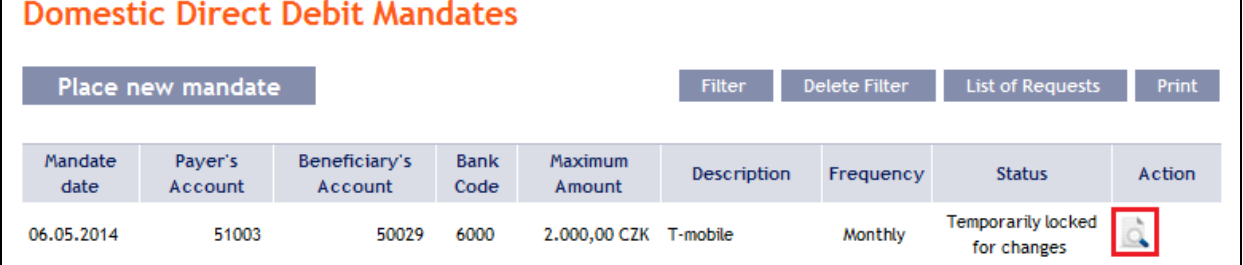

In the detail of the Domestic Direct Debit Mandate click on the **Change History** button.

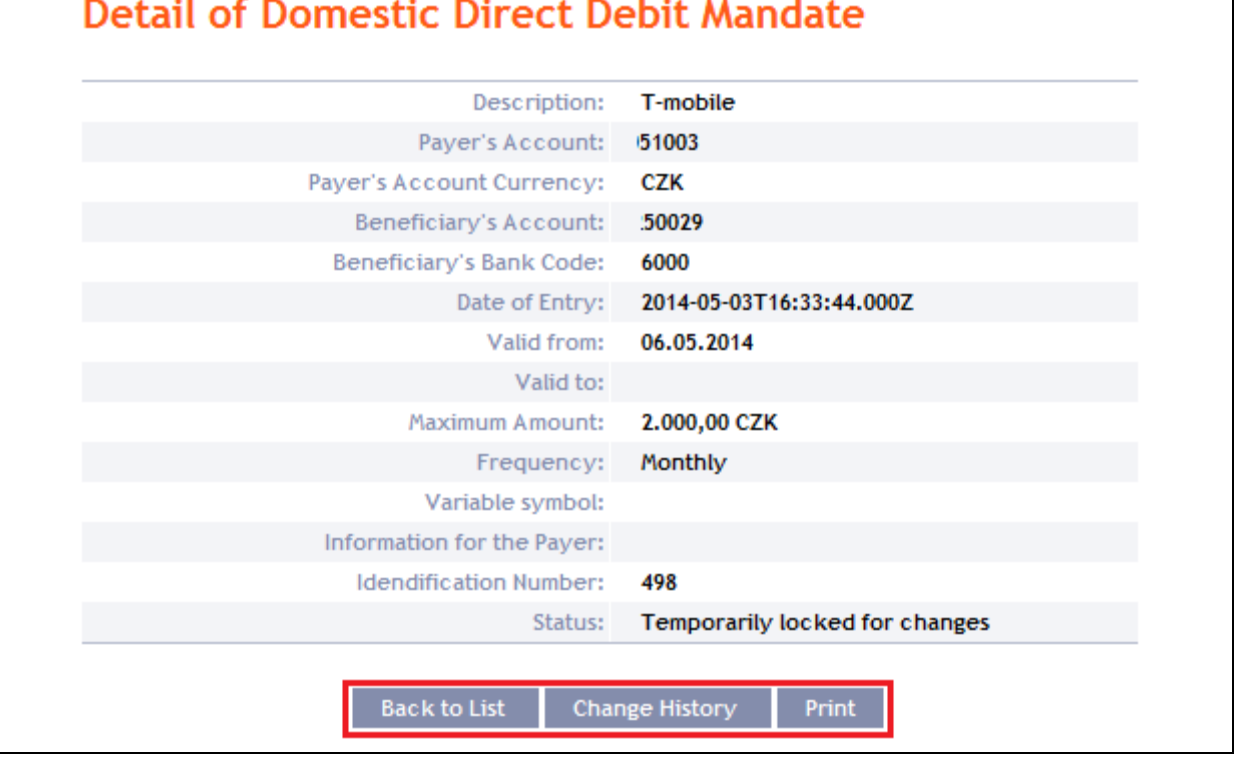

A history of the changes to the selected Domestic Direct Debit Mandate will appear. The left column shows the date on which the change request was entered in IB and the type of the request. Clicking on the **Back** button will return you to the preceding **Detail of Domestic Direct Debit Mandate** screen. The displayed data can also be printed by clicking on **Print** (see point [3.3.\)](#page-8-0). Clicking on the **Detail** icon in the **Action** column will display the detail of the entered request.

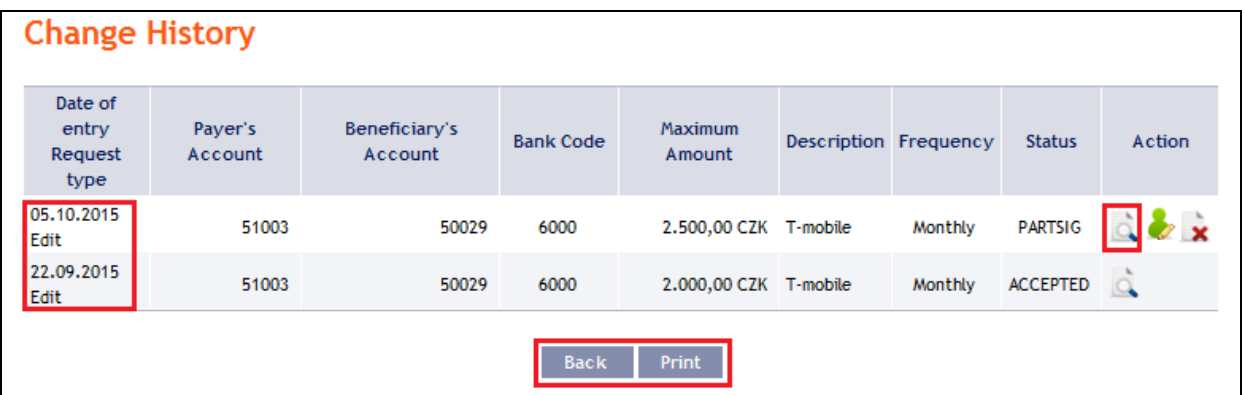

Clicking on the **Back to list** button will return you to the preceding **Change History** screen. Clicking on the **Processing History** button will display the progress of the processing (see point [3.4.\)](#page-9-0). The data displayed can also be printed by clicking on **Print** (see point [3.3.\)](#page-8-0).

#### **Detail of Request** Description: T-mobile Payer's Account: 51003 Paver's Account Currency: CZK Beneficiary's Account: :50029 Beneficiary's Bank Code: 6000 Date of Entry: 05.10.2015 Effective Date of the Change: 06.10.2015 Valid to: Maximum Amount: 2.500,00 CZK Frequency: Monthly Variable Symbol: Information for the Payer: T-mobile **Identification Number:** 498 Status: **PARTSIG** Request No.: 355.7.685208.1 **Back to List** Processing History

Where, under the defined Rights, a request to change a Domestic Direct Debit Mandate needs to be authorized by another User, the icons **Authorize** and **Delete** are displayed in the **Action** column.

To complete the authorization of a request, click on **Authorize** and carry out authorization in accordance with the defined Rights – the procedure is explained in Part I of the User Guide.

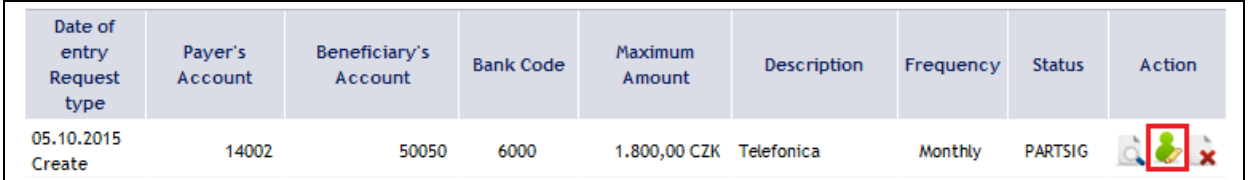

At any time prior to the completion of authorization, a request may also be deleted (for example, if incorrect information has been entered) – in this case, click on the **Delete** icon.

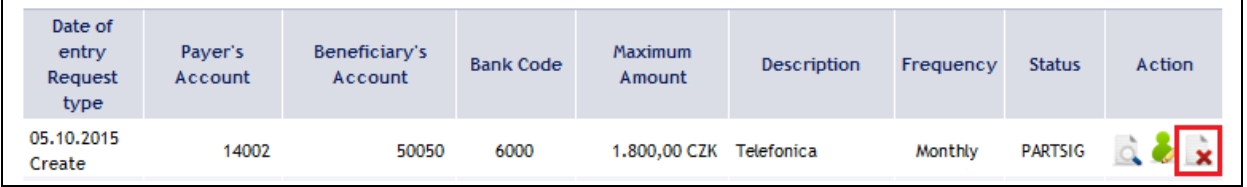

The system asks whether you really want to delete the selected order – click on the **Yes** button.

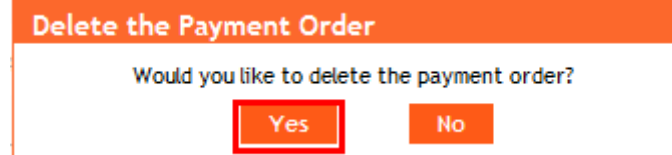

The request to change a Domestic Direct Debit Mandate will then be deleted.

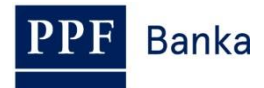

# <span id="page-55-0"></span>**4.5.5. Displaying previously placed Domestic Direct Debit Mandates**

Previously entered Domestic Direct Debit Mandates are displayed automatically after clicking on **Domestic Direct Debit Mandates**. If you wish to display Domestic Direct Debit Mandates according to selected criteria, click on **Filter** in the upper right-hand corner of the screen.

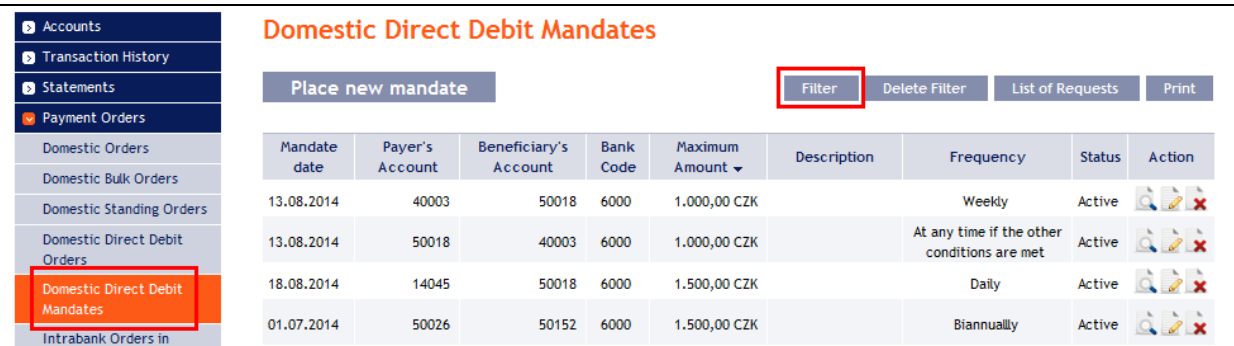

After clicking on this icon, the field will appear to enter the required criteria for the display of Domestic Direct Debit Mandates.

To display Domestic Direct Debit Mandates, at least information from the **Payer's Account** field (**All Accounts** is the default setting) and field **Frequency** (**Not selected** is the default setting) must be filled in:

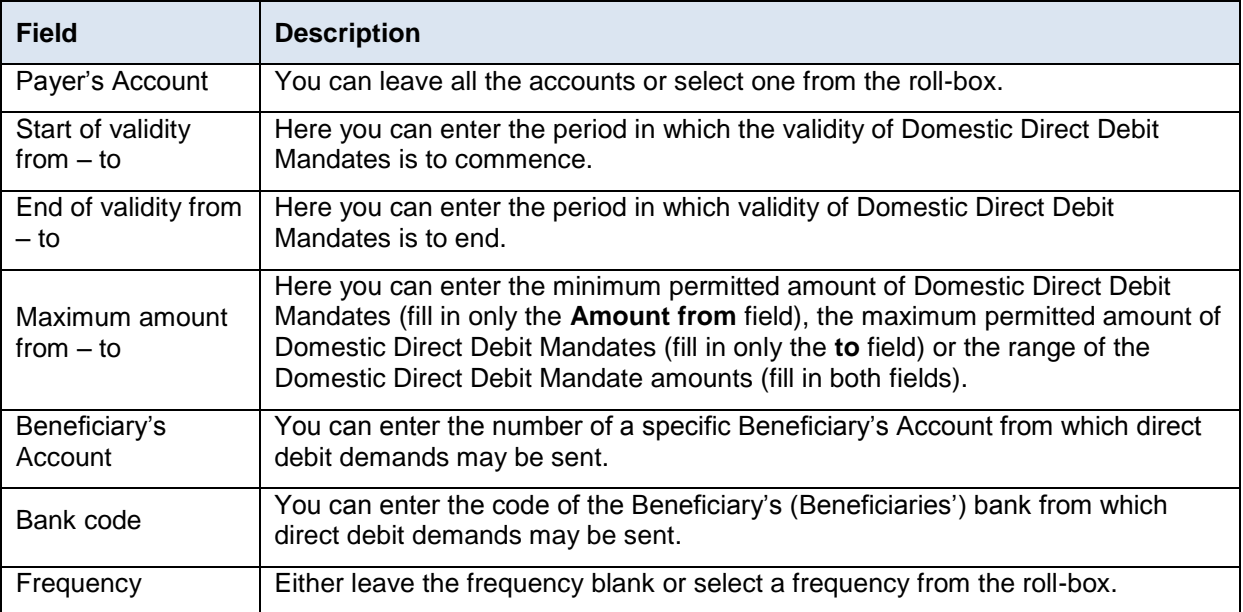

If the entered data is incorrect, you can delete all information entered by clicking **Clear** or click on **Back** to return to the homepage of **Domestic Direct Debit Mandates**. After entering the required criteria, click on **Display**.

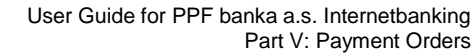

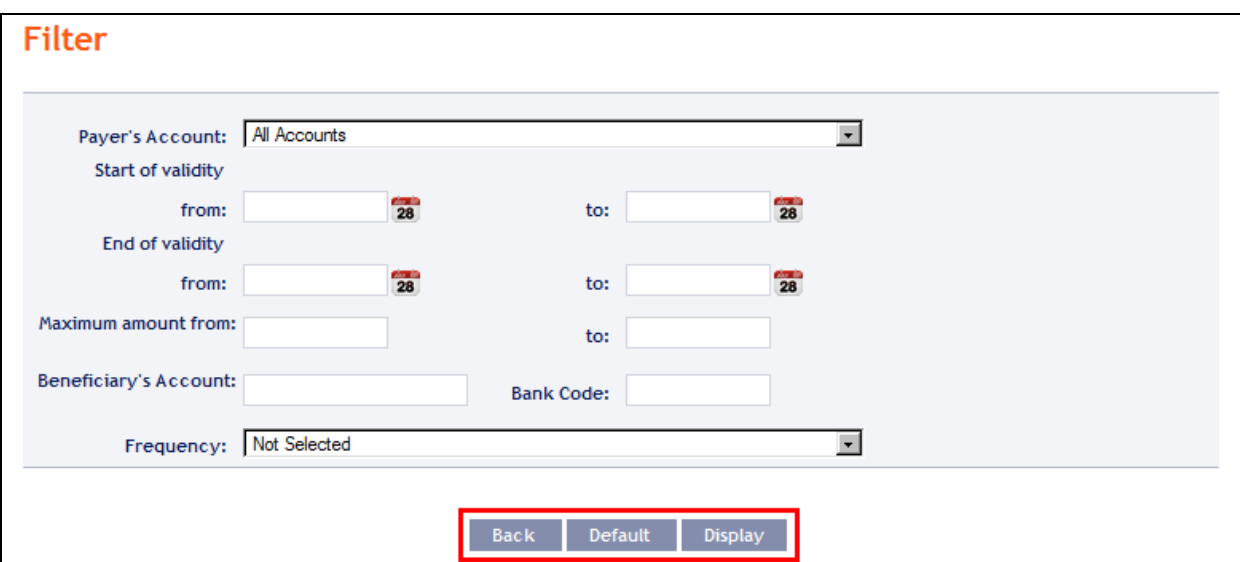

The system will first summarise the criteria entered for the filter with the exception of the criterion **All Accounts** in the field **Payer's Account** and the **Not selected** criterion in the **Frequency** field (the system does not display these criteria). Then the system will display all the Domestic Direct Debit Mandates that fulfil the criteria entered. **These selected Domestic Direct Debit Mandates are displayed as long as the User is signed in, unless the criteria are changed or deleted.**

You can change the criteria entered by clicking on Filter in the upper part of the screen. Click on **Delete filter** for the list of all Domestic Direct Debit Mandates entered to appear again. The data displayed can also be printed by clicking on **Print** (see point [3.3.\)](#page-8-0). Clicking on the **Detail** icon will display the details of the selected Domestic Direct Debit Mandate.

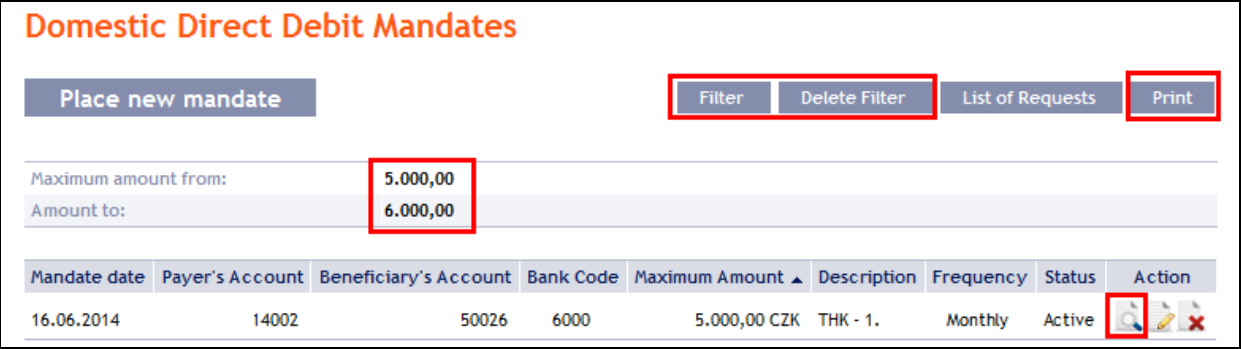

Clicking on the **Back to list** button will return you to the initial **Domestic Direct Debit Mandates** screen. The data displayed can also be printed by clicking on **Print** (see point [3.3.\)](#page-8-0).

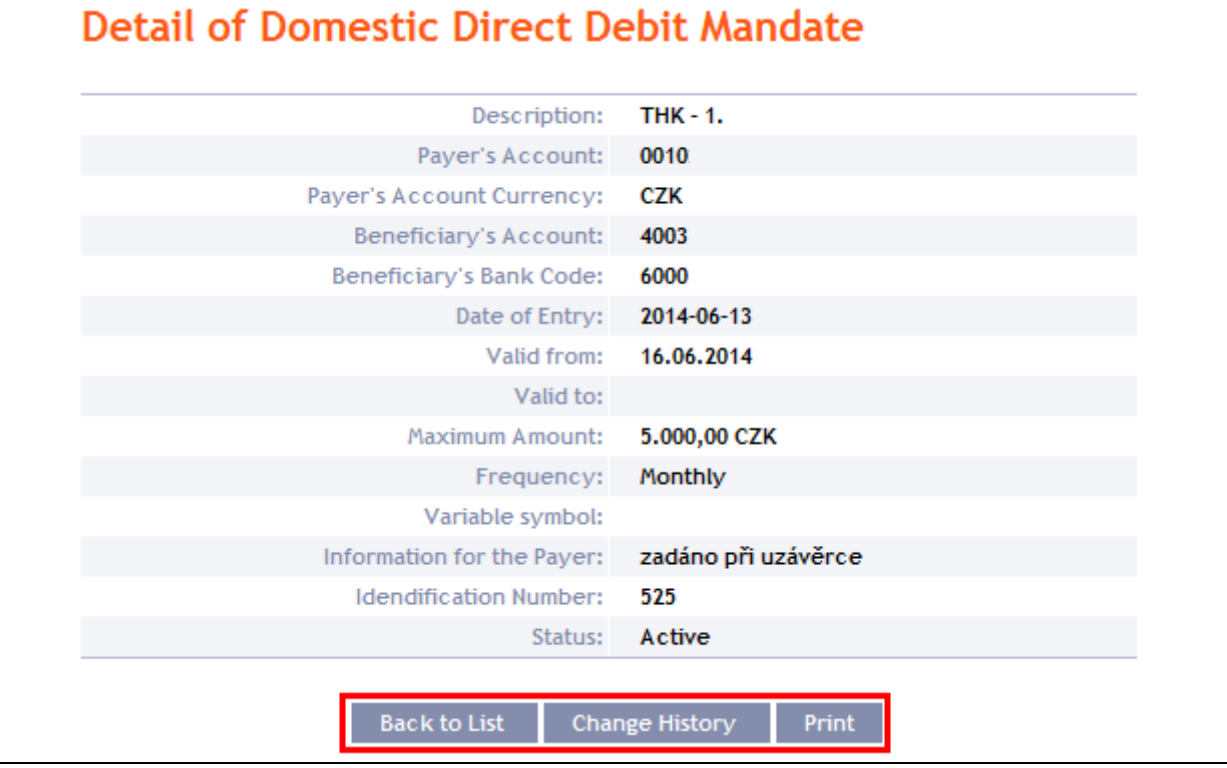

Clicking on the **Change History** button will display a list of changes made to the respective Domestic Direct Debit Mandate – see point [4.5.4.b\)](#page-52-0).

# **4.6. Intrabank Order in Foreign Currency**

**This Payment Order type can be entered for payments between two accounts kept at the Bank, provided that at least one of them is denominated in a foreign currency.** 

To display or place an Intrabank Order in Foreign Currency, click on the menu **Payment Orders** and **Payment Order in Foreign Currencies within the Bank**.

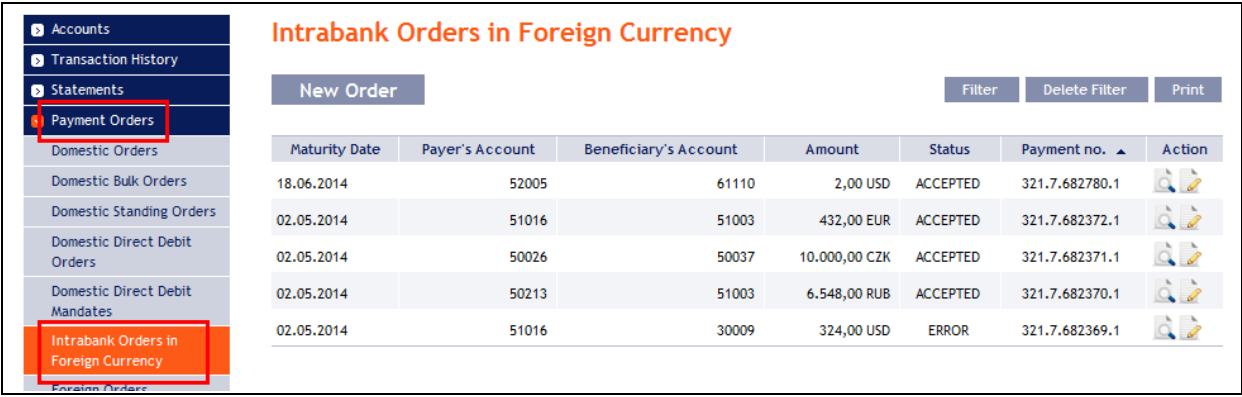

You can place a new Intrabank Order in Foreign Currency by clicking on **New order** (see point [4.6.1.\)](#page-58-0). You can modify the display of previously placed Intrabank Orders in Foreign Currency by clicking on **Filter** (see point [4.6.2.\)](#page-61-0).

Intrabank Orders in Foreign Currency can also be imported into IB as part of importing a Foreign Bulk Order, see point [4.8.](#page-71-0)

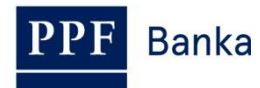

## <span id="page-58-0"></span>**4.6.1. Placing an Intrabank Order in Foreign Currency**

Place an Intrabank Order in Foreign Currency by clicking on **New order**.

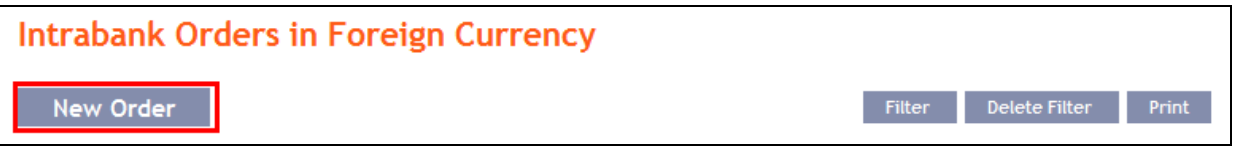

The form for placing an Intrabank Order in Foreign Currency will appear.

### **!!! ATTENTION !!!**

**Characters that are allowed in the [CERTIS](http://www.cnb.cz/cs/platebni_styk/certis/index.html) system can only be entered in the Intrabank Order in Foreign Currency:**

**a b c d e f g h i j k l m n o p q r s t u v w x y z á ä č ď é ě í ľ ň ó ô ö ř ŕ š ť ú ů ü ý ž**

```
A B C D E F G H I J K L M N O P Q R S T U V W X Y Z Á Ä Č Ď É Ě Í Ľ Ň Ó Ô Ö Ř Ŕ Š Ť Ú Ů Ü Ý Ž
```
## **0 1 2 3 4 5 6 7 8 9**

**/ - ? : ( ) . , ' + ! " # \$ % & \* ; < = > @ [ \ ] ^ ` { | } ~ §**

### **space**

**If other characters are entered in the Intrabank Order in Foreign Currency, the Intrabank Order in Foreign Currency cannot be authorized.**

Enter the individual fields as follows – **fields marked in IB with a red asterisk are mandatory:**

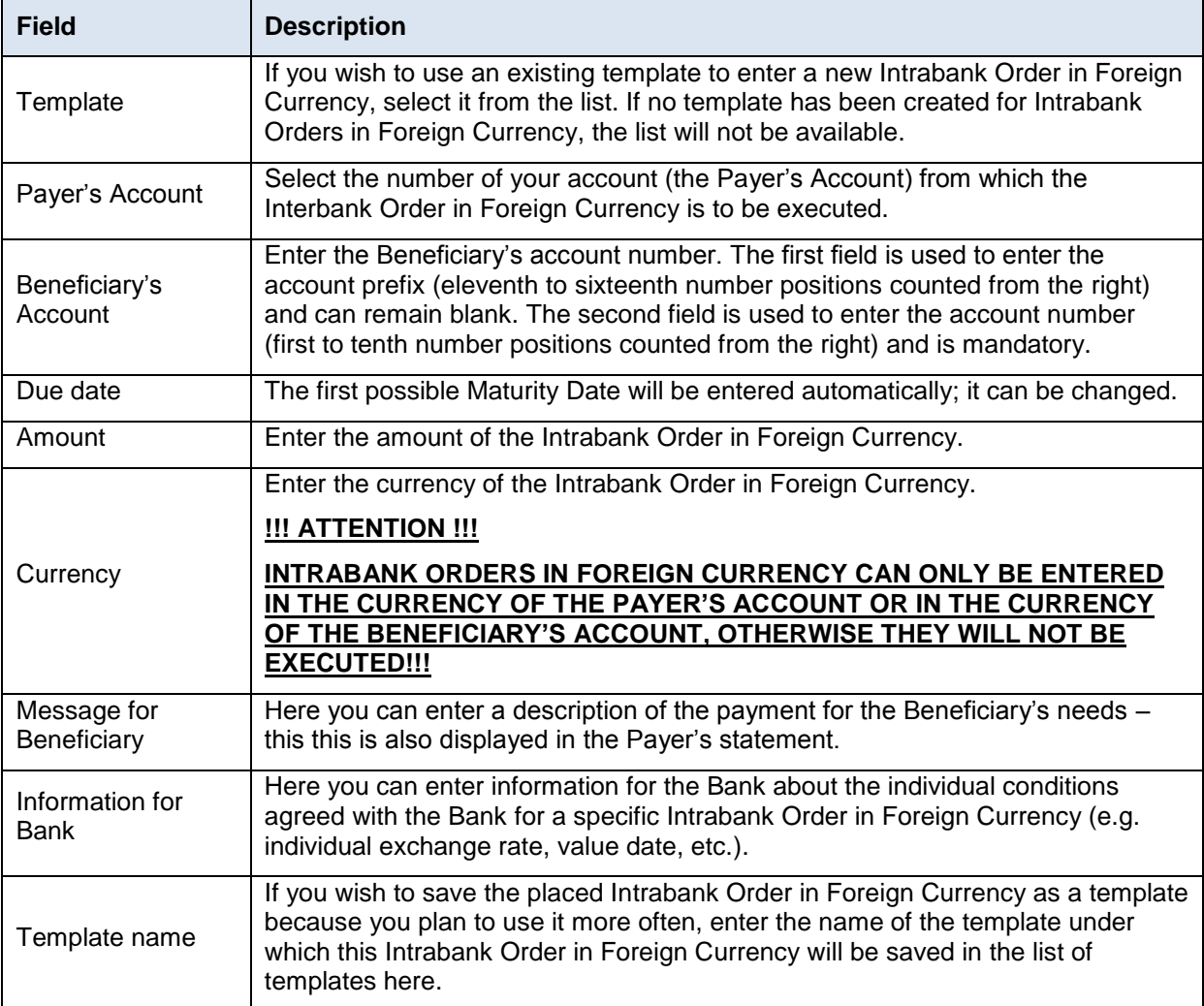

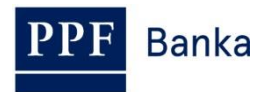

If you wish to delete all the entered details (if placing a new Intrabank Order in Foreign Currency) or return to the original status (when using a template), you can click on **Clear**.

If you wish to save the Intrabank Order in Foreign Currency as a template, click on **Save template – all the entered details including the amount, etc., if these fields are entered, will be saved as a template**. Therefore, before saving the template we recommend completing only the details that will always be the same (in particular the Payer's Account, the Beneficiary's Account, etc.), and the name of the template, which is mandatory in this case and without which the template will not be saved, then saving the template and only then completing the other details that will change (Maturity Date, amount, etc.).

After entering all the required details, continue with authorization of the Intrabank Order in Foreign Currency by clicking on **Continue**.

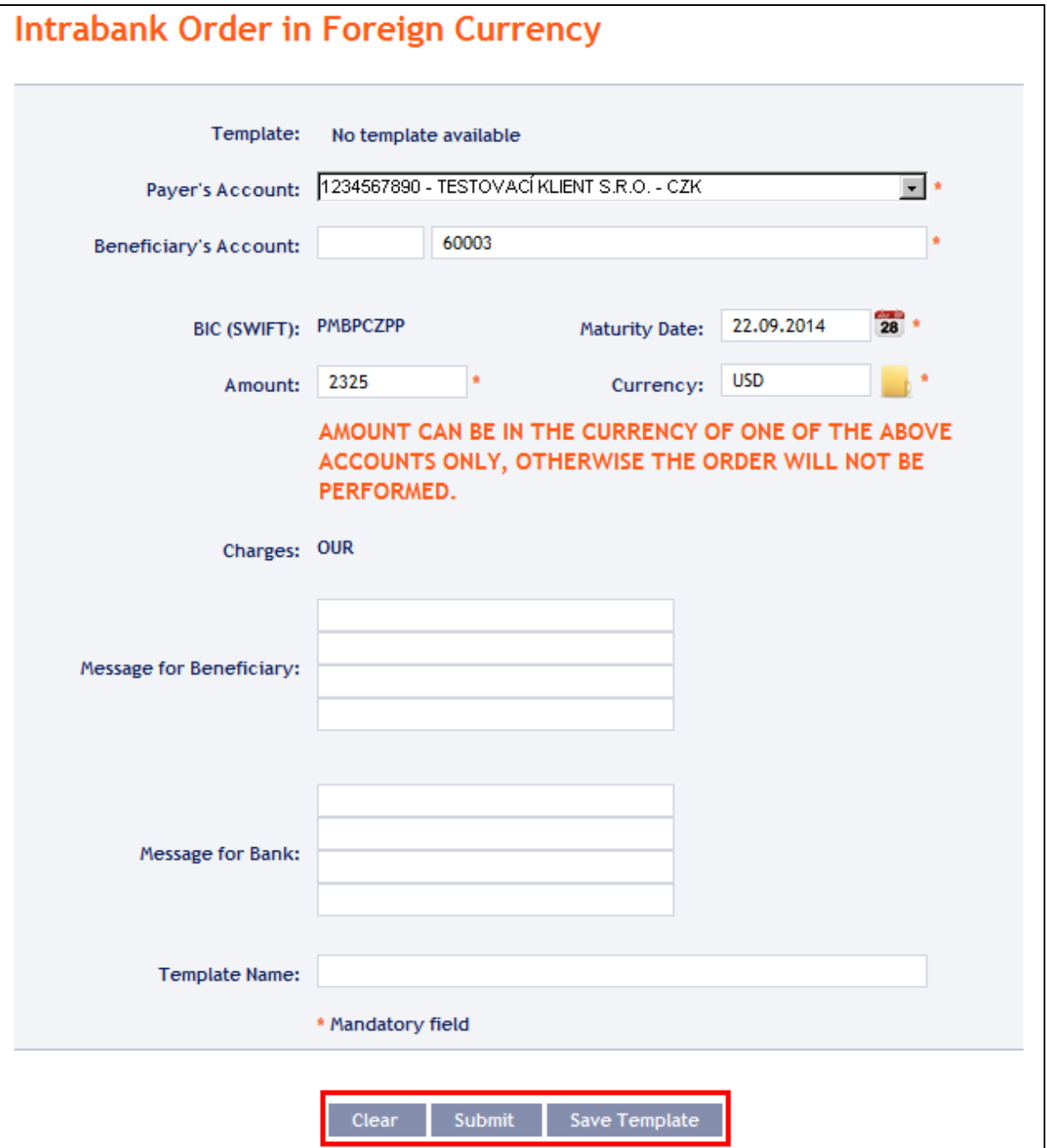

Perform authorization according to the defined Rights – the procedure is defined in Part I of the User Guide.

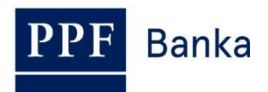

You can also enter an Intrabank Order in Foreign Currency by copying another, already existing Intrabank Order in Foreign Currency (with any status, even non executed). In such a case, click on the **Copy** icon next to the selected Intrabank Order in Foreign Currency.

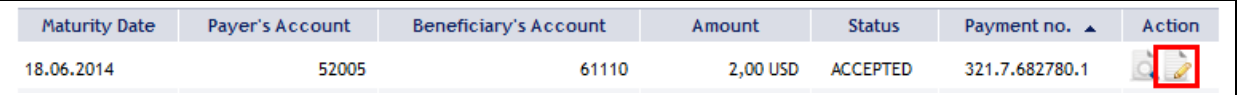

IB shows an exact copy of the selected Intrabank Order in Foreign Currency, with the exception of the **Due Date**, which is automatically changed to the first possible Maturity Date. Following the modification/entering of all the required details continue to the authorization of the Intrabank Order in Foreign Currency using the **Continue** button. Perform the Authorization by the predefined Rights; the procedure is described in Part I of the User Guide.

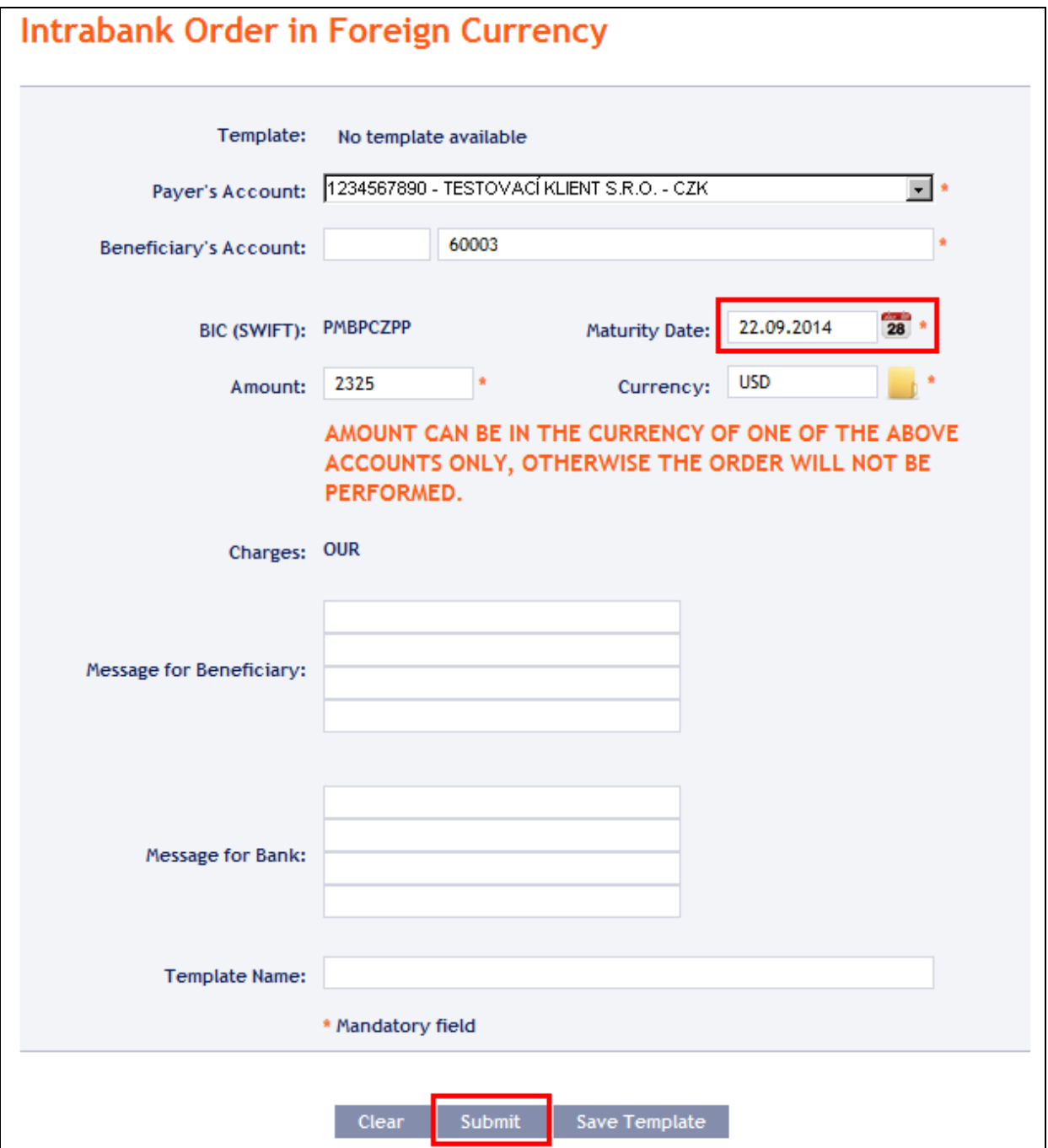

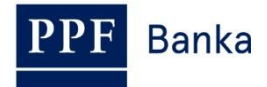

# <span id="page-61-0"></span>**4.6.2. Displaying previously entered Intrabank Orders in Foreign Currency**

Previously entered Intrabank Orders in Foreign Currency are displayed automatically when clicking on **Payment Order in Foreign Currencies within the Bank**. If you wish to display Intrabank Orders in Foreign Currency according to the selected criteria, click on **Filter** in the upper right-hand corner of the screen.

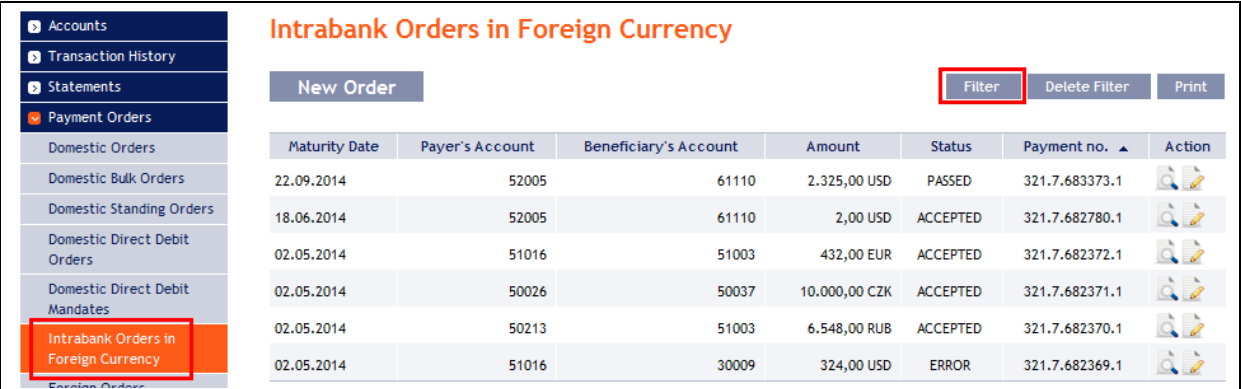

After clicking on this icon, a field will appear to enter the required criteria for displaying Intrabank Orders in Foreign Currency.

To display Intrabank Orders in Foreign Currency, at least the detail from the **Payer's Account** field must be filled in or selected (**All Accounts** is the default setting):

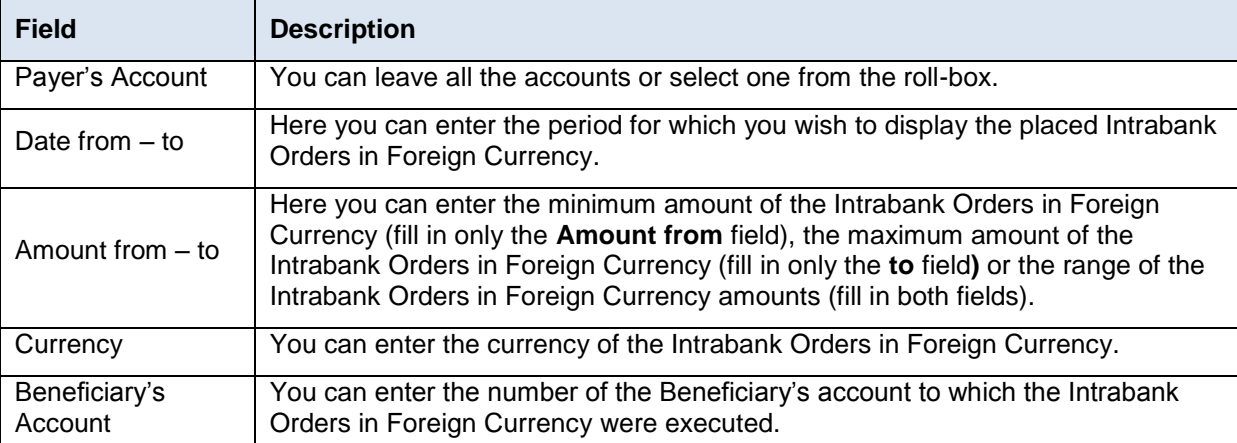

If the entered data is incorrect, you can delete all the entered details by clicking **Clear** or click on **Back** to return to the homepage of **Intrabank Orders in Foreign Currency**. After entering the required criteria, click on **Submit**.

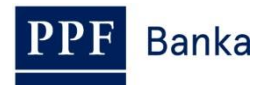

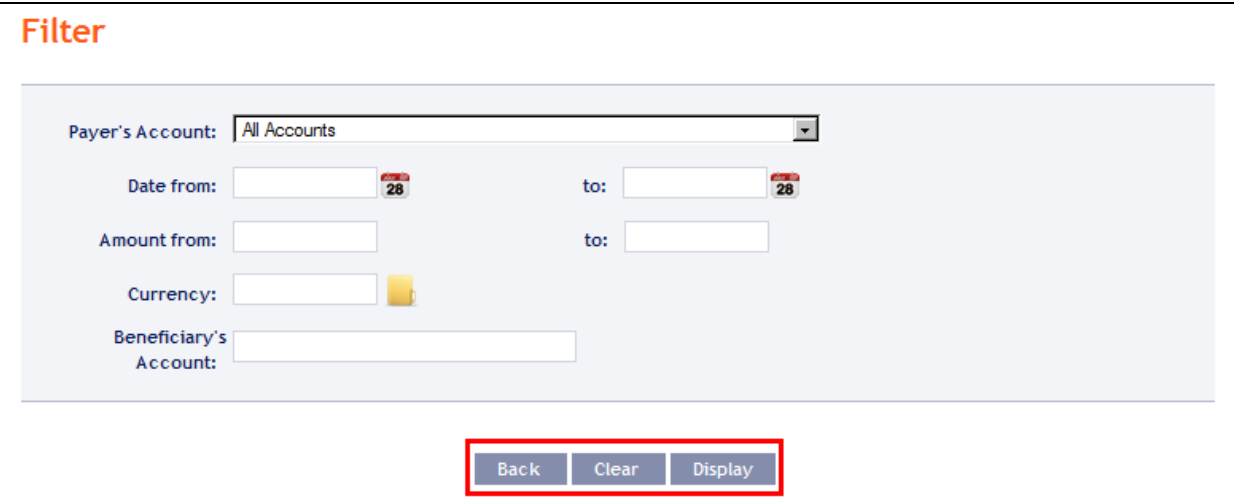

The system will first summarise the entered criteria for the filter with the exception of criteria **All Accounts** in the field **Payer's Account**. The system does not display this criterion. Then the system will display all the Intrabank Orders in Foreign Currency that fulfil the entered criteria. **These selected Intrabank Orders in Foreign Currency are displayed as long as the User is signed in, unless the criteria are changed or deleted.**

You can change the entered criteria by clicking on **Filter** in the upper part of the screen. Click on **Delete filter** for the list of all placed Intrabank Orders in Foreign Currency to appear again. The displayed data can also be printed by clicking on **Print** (see point [3.3.\)](#page-8-0). Clicking on the **Detail** icon will display the details of the selected Intrabank Order in Foreign Currency.

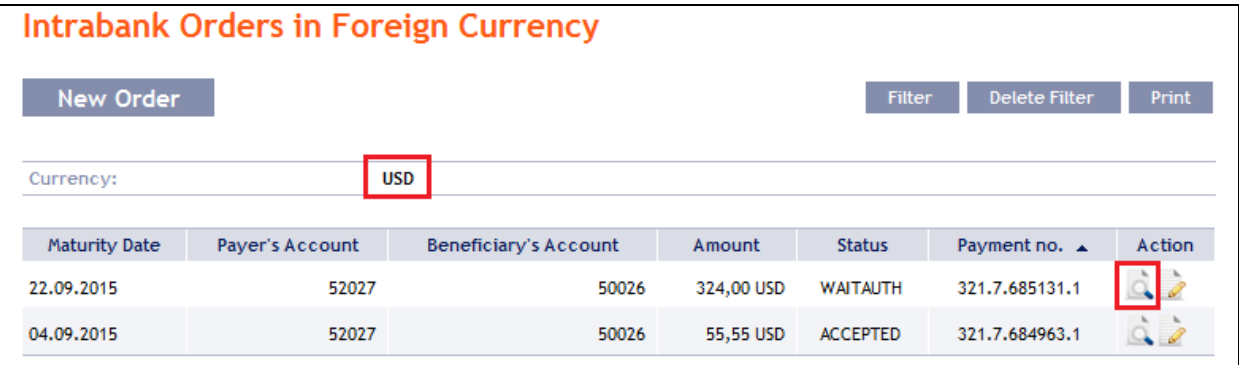

Clicking on the **Back** button will return you to the initial Intrabank Orders in Foreign Currency screen. Clicking on the **Processing History** button will display the progress of the processing (see point [3.4.\)](#page-9-0). The displayed data can also be printed by clicking on **Print** (see point [3.3.\)](#page-8-0). Using the **Copy** button you can create a copy of the selected Intrabank Order in Foreign Currency, thereby entering a new Intrabank Order in Foreign Currency (see point [4.6.1.\)](#page-58-0).

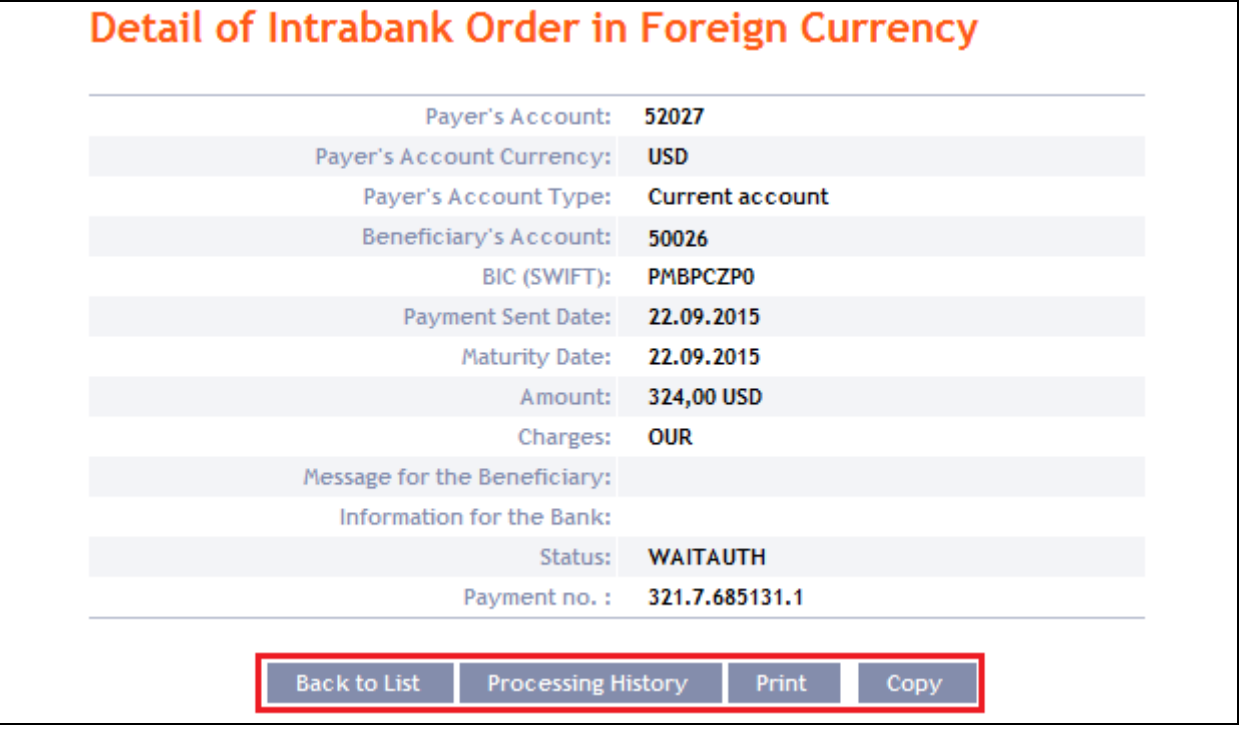

# **4.7. Foreign Orders**

To display or place a Foreign Order, click on the menu **Payment Orders** and **Foreign Orders**.

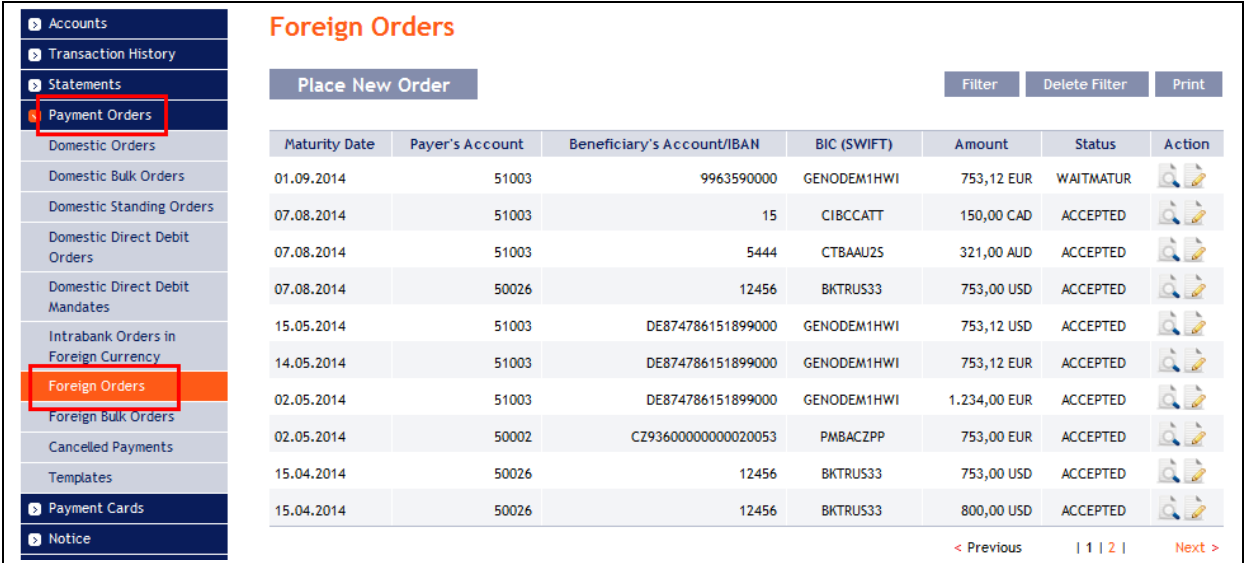

You can place a new Foreign Order by clicking on **Place New order** (see point [4.7.1.\)](#page-63-0). You can modify the displaying of previously placed Foreign Orders by clicking on **Filter** (see point [4.7.2.\)](#page-69-0).

# <span id="page-63-0"></span>**4.7.1. Placing a Foreign Order**

Place a Foreign Payment Order by clicking on **Place New order**.

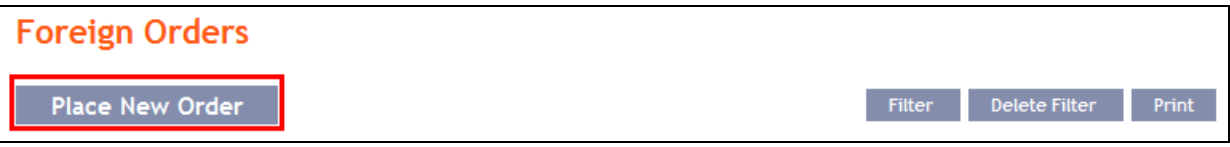

The form for placement of a Foreign Payment Order will appear.

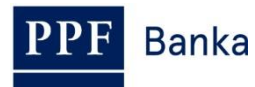

## **!!! ATTENTION !!!**

**Characters that are allowed in the [SWIFT](http://www.swift.com/) messages can only be entered in the Foreign Order:**

**a b c d e f g h i j k l m n o p q r s t u v w x y z**

# **A B C D E F G H I J K L M N O P Q R S T U V W X Y Z**

### **0 1 2 3 4 5 6 7 8 9**

**/ - ? : ( ) . , ' +**

## **space**

## **If other characters are entered in the Foreign Order, it will not be possible to authorize the Foreign Order.**

Enter the individual fields as follows – **the fields marked in IB with a red asterisk are mandatory:**

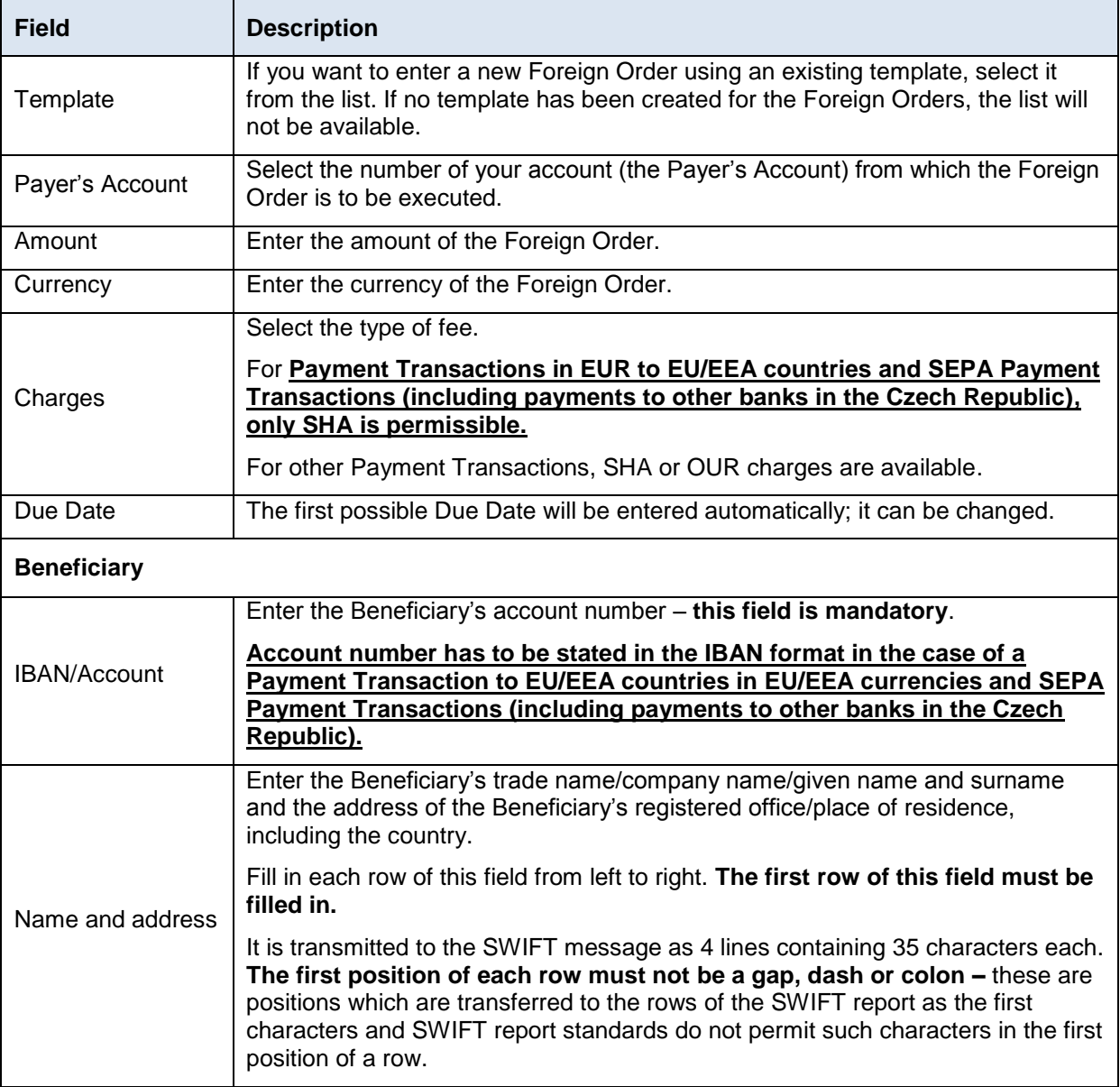

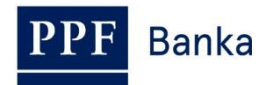

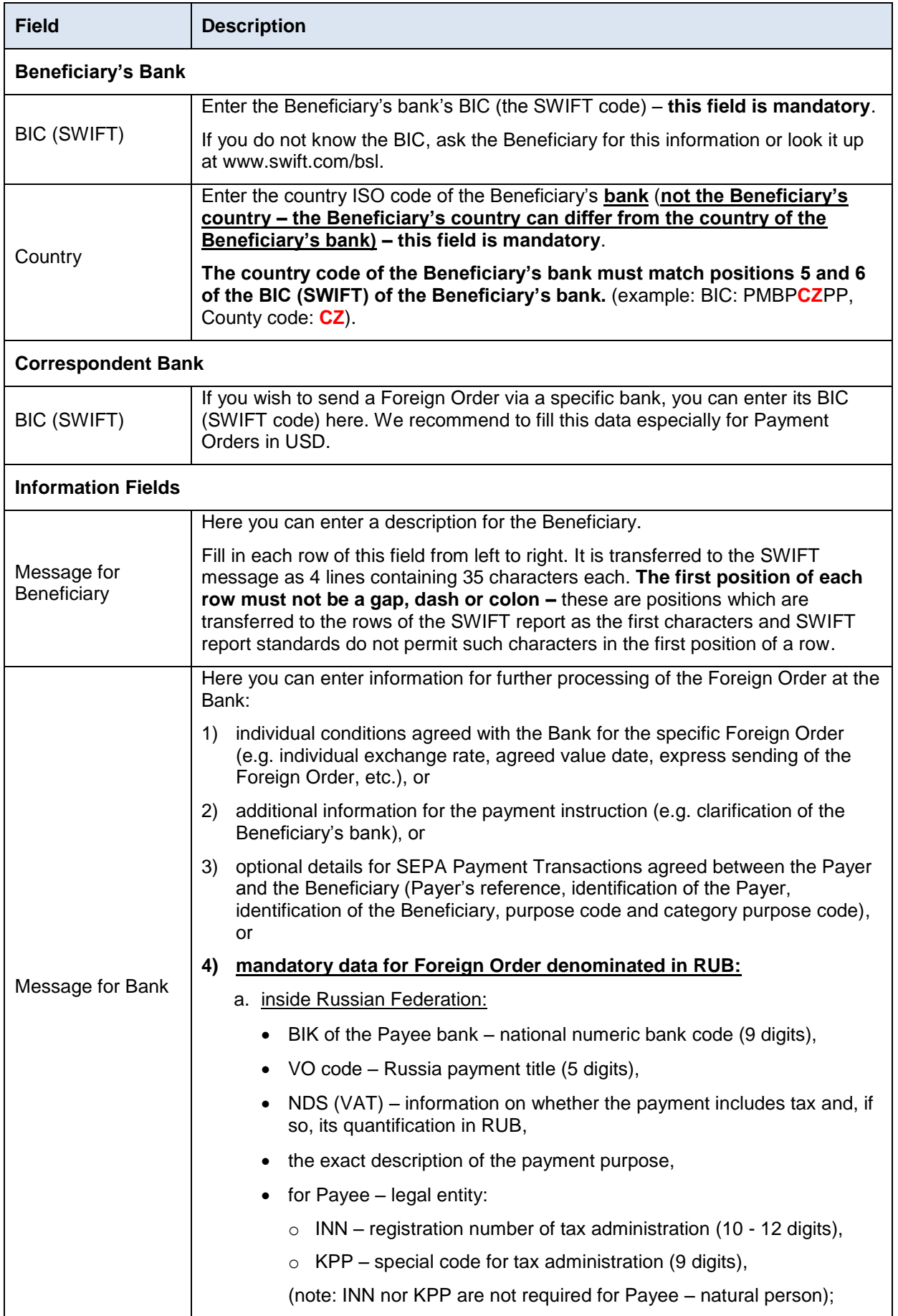

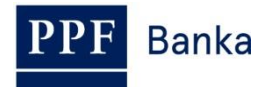

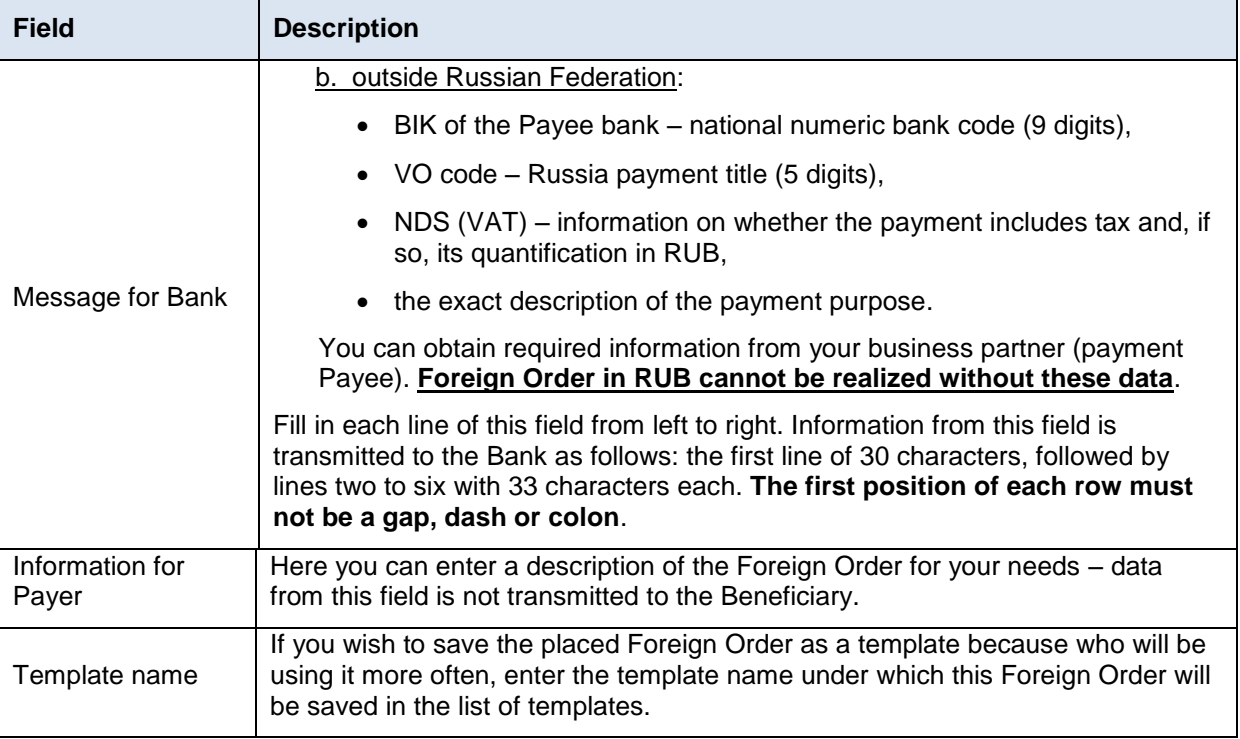

Validations of the details being entered, for the above conditions (including the use of the allowed characters), are implemented in IB. If the entered details are incorrect IB will show information about non-fulfilment of these conditions with the name of the field that must be corrected (the field is also highlighted by colouring in the Foreign Order), e.g.:

# Foreign Order

Information for the Bank - Entered unallowed character. Charges - The SEPA Payment Order and the Payment Order in EUR sent to the EU/EEA countries (including payments to other banks in Czech Republic) may be sent with the charge type "SHA" only. IBAN/Account - The SEPA Payment Order and the Payment Order in the currencies of EU/EEA countries sent to the EU/EEA countries (including payments to other banks in Czech Republic) must include the Beneficiary's account in IBAN format.

If you wish, you can either delete all the entered details (while you are placing a new Foreign Order) or return to the original status (if you are using a template), you can click on **Clear**.

If you wish to save the placed Foreign Order as a template, click on **Save template – all of the entered details including the amount, etc. if entered will be saved in the template**. Therefore, before saving the template we recommend completing only the details that will always remain the same (particularly the Payer's Account, the Beneficiary's Account, the BIC of the Beneficiary's bank, etc.), and the name of the template, which is mandatory in this case and without which the template will not be saved, then saving the template, and then completing the other details that will change (Maturity Date, amount, etc.).

After entering all the required data, continue with authorization of the Foreign Order by clicking on **Submit**.

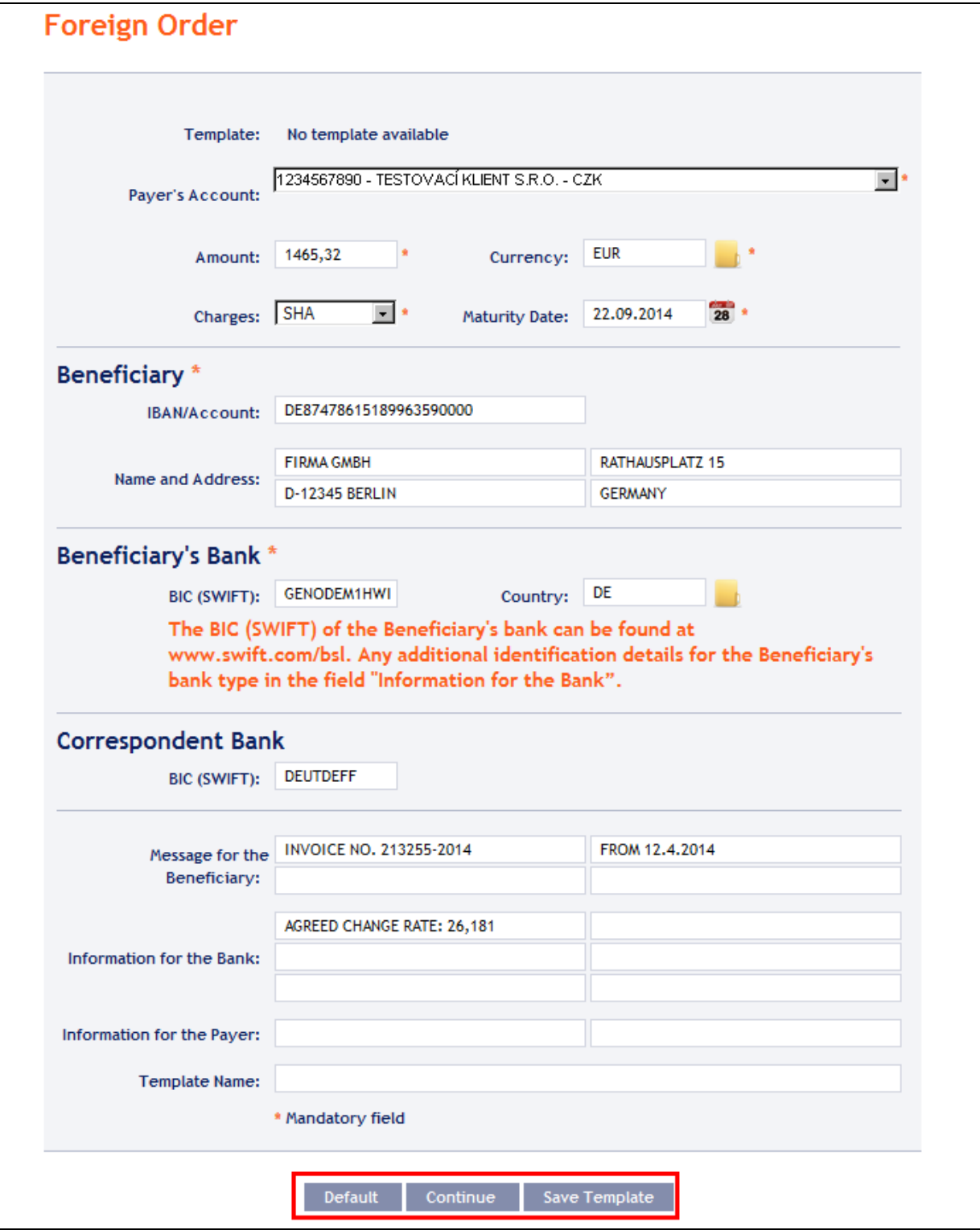

Perform authorization according to the defined Rights – the procedure is defined in Part I of the User Guide.

You can also enter a Foreign Order by copying an already existing Foreign Order (with any status, even cancelled). In such a case, click on the **Copy** icon next to the selected Foreign Order.

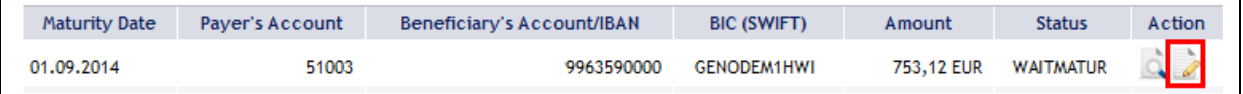

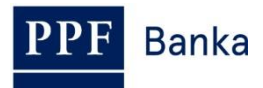

IB will display an exact copy of the selected Foreign Order, with the exception of the **Maturity Date**, which is automatically changed to the first possible Maturity Date. Following the modification/entering of all the required details continue to the authorization of the Foreign Order using the **Submit** button. Perform the authorization by the predefined Rights; the procedure is described in Part I of the User Guide.

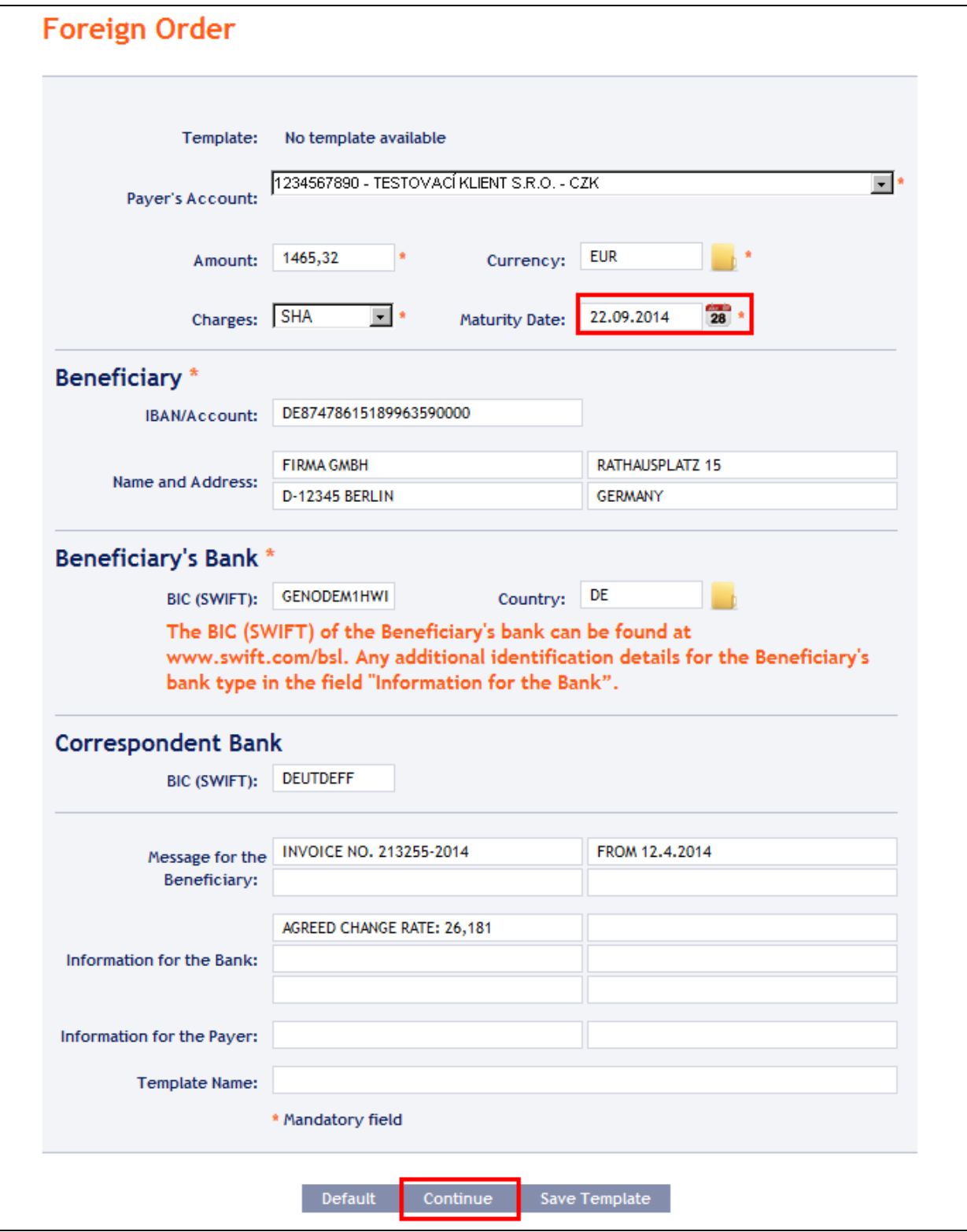

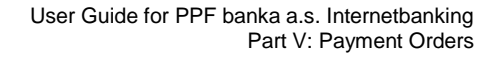

# <span id="page-69-0"></span>**4.7.2. Displaying previously placed Foreign Orders**

Previously entered Foreign Orders are displayed automatically when clicking on **Foreign Orders**.

If you wish to view Foreign Orders according to selected criteria, click on **Filter** in the upper right-hand corner of the screen.

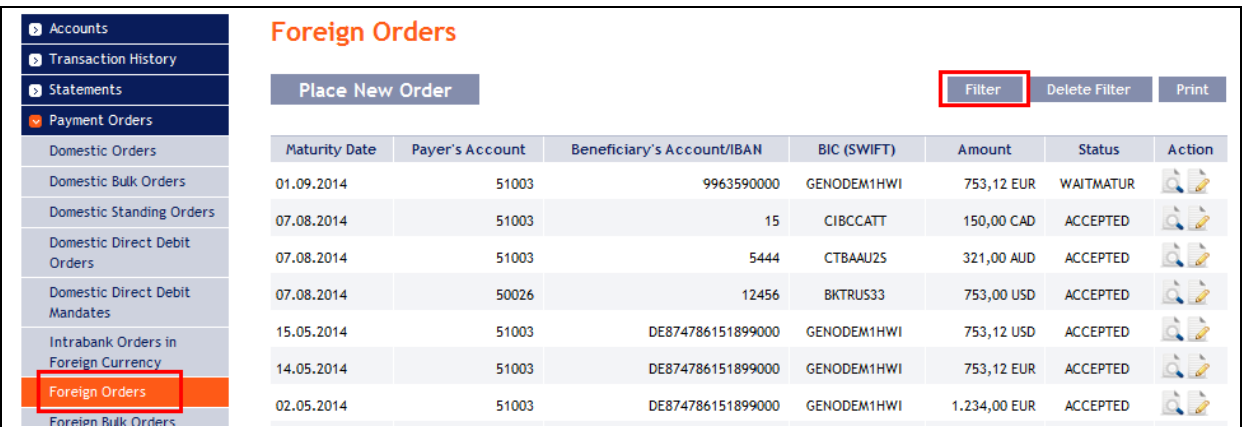

After clicking on this icon, a field will appear for entry of the required criteria for displaying Foreign Orders.

To display Foreign Orders, at least the detail from the **Payer's Account** field (**All Accounts** is the default setting) must be filled in or selected:

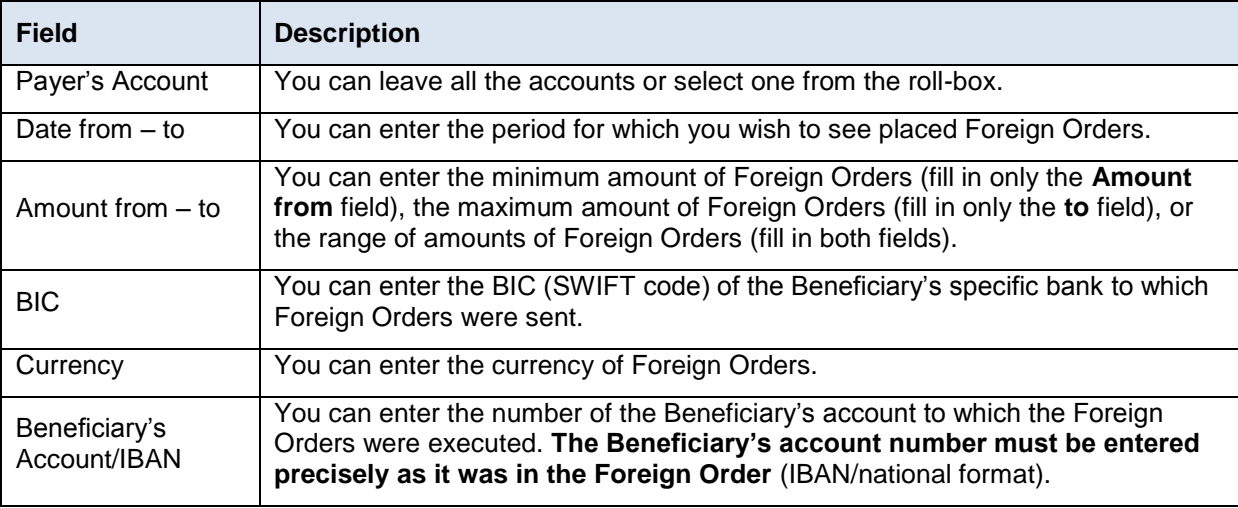

In the case of incorrectly entered details, you can delete all the entered details by clicking **Clear** or you can return to the **Foreign Orders** homepage by clicking on **Back**. After entering the required criteria, click on **Submit**.

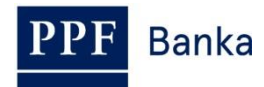

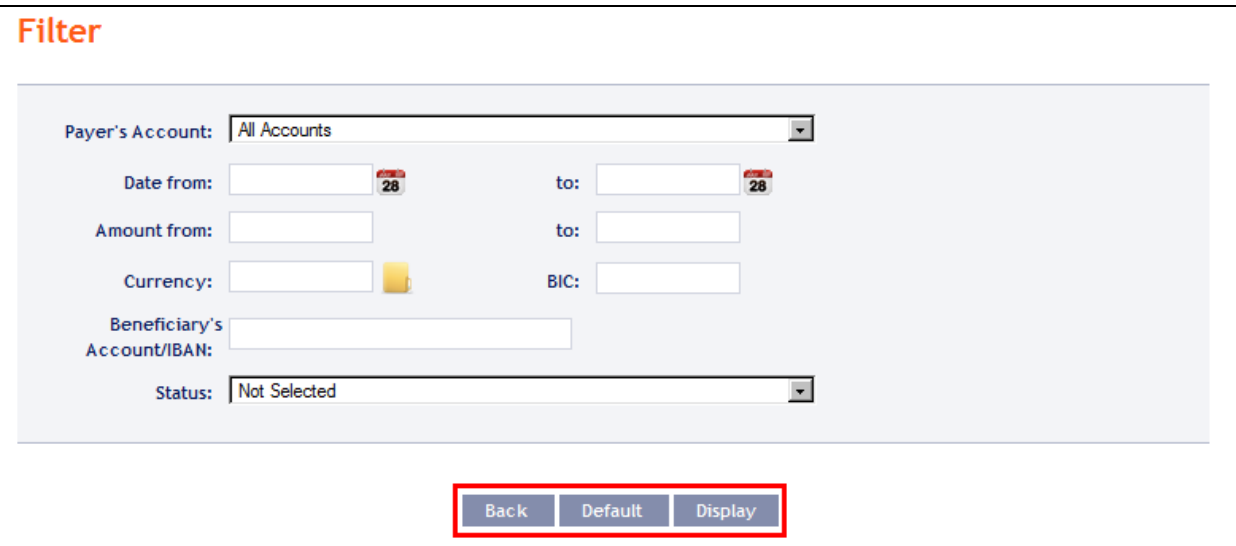

The system first summarises the entered filter criteria with the exception of criteria **All Accounts** in the field **Payer's Account**. The system does not display this criterion. Then the system will display all Foreign Orders that fulfil the given criteria. **These selected Foreign Orders are displayed as long as the User is signed in, unless the criteria are changed or deleted.**

The entered criteria can be changed by clicking on **Filter** in the upper part of the screen. By clicking on **Delete filter**, the list of all placed Foreign Orders will reappear. The displayed data can also be printed by clicking on **Print** (see point [3.3.\)](#page-8-0). Clicking on the **Detail** icon will display the details of the selected Foreign Order.

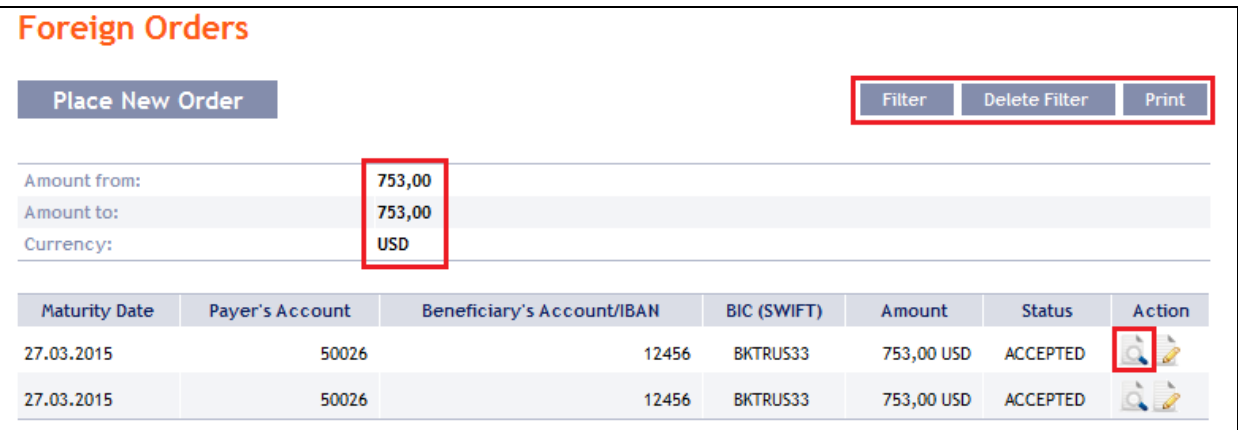

Pressing the **Back** button will return you to the original screen, **Foreign Payment Orders**. Clicking on the **Processing History** button will display the progress of the processing (see point [3.4.\)](#page-9-0). The displayed data can be printed using the **Print** button (see point [3.3.\)](#page-8-0). Using the **Copy** button you can create a copy of the selected Foreign Order, thereby entering a new Foreign Order (see point [4.7.1.\)](#page-63-0).

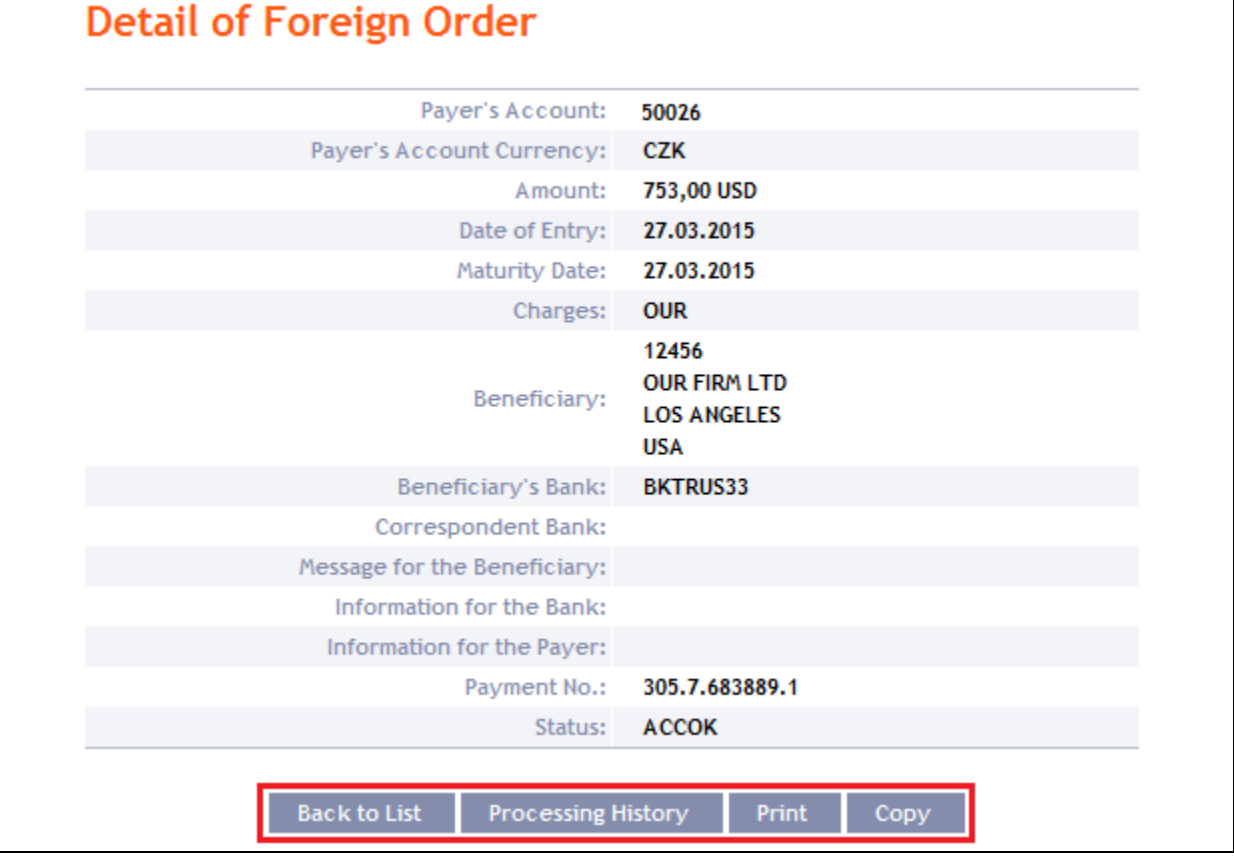

# <span id="page-71-0"></span>**4.8. Foreign Bulk Orders**

To display or enter a Foreign Bulk Order click on the menu **Payment Orders** and **Foreign Bulk Orders**.

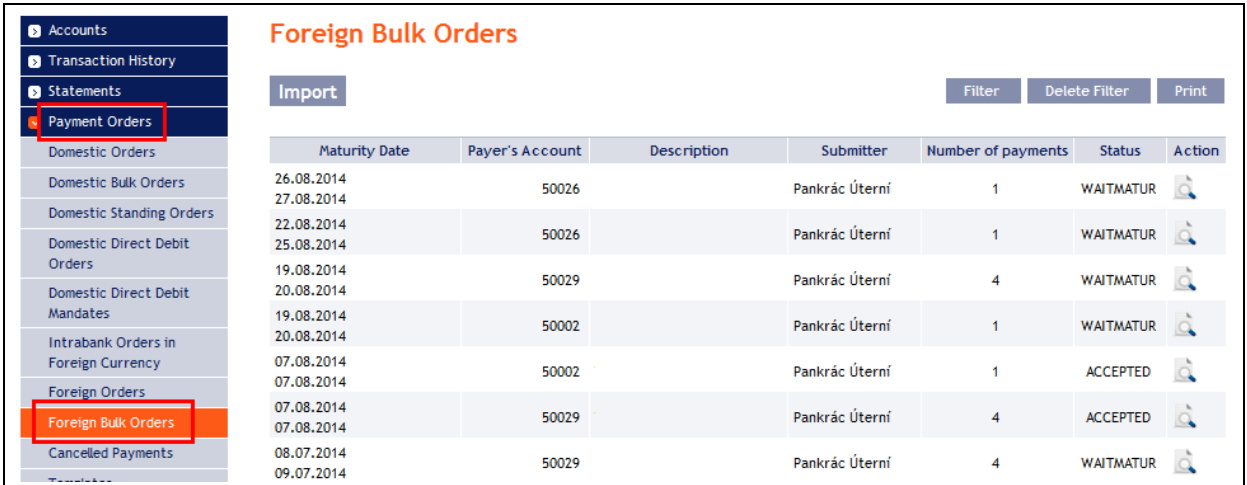

You can import a new Foreign Bulk Order in the form of a Batch using the **Import** button (see point [4.8.1.\)](#page-71-1). You can modify the display of previously placed Foreign Bulk Orders by clicking on **Filter** (see point [4.8.2.\)](#page-74-0).

# <span id="page-71-1"></span>**4.8.1. Import of a Foreign Bulk Order (a Batch)**

IB enables the importing of Foreign Bulk Orders in files (Batches). The format options for these files are defined in Formats of Files (see Part I of the User Guide).

**Intrabank Orders in Foreign Currency can also be placed in a Batch, but they have to meet the conditions for Foreign Orders within the EU/EEA, i.e.:**
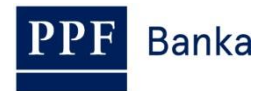

- **The Beneficiary's account number must be in the IBAN format,**
- **BIC (the SWIFT code) of the Beneficiary's Bank, i.e., PPF banka a.s. – PMBCZPP, must be specified.**

**Regardless of specified fee type (SHA or OUR),** the Payer will always pay a fee for Intrabank Order in Foreign Currency in accordance with the Bank's Price List.

**The various items in one Batch can have different Maturity Dates and can be executed from various accounts connected to IB. If a Batch contains items with Maturity Dates in the past or without the Maturity Date** (in the case of import the Batch in CSV format), **there will be automatically added the first Maturity Date in accordance with the GBC.**

Click on **Import** to import a Batch.

### **Foreign Bulk Orders**

Import

Filter Delete Filter Print

The form for importing a Foreign Bulk Order will appear.

### **!!! ATTENTION!!!**

**Characters that are allowed in [SWIFT messages](http://www.swift.com/) can only be entered in the Foreign Bulk Order:**

**a b c d e f g h i j k l m n o p q r s t u v w x y z**

**A B C D E F G H I J K L M N O P Q R S T U V W X Y Z**

**0 1 2 3 4 5 6 7 8 9**

**/ - ? : ( ) . , ' +**

#### **space**

**If other characters are entered in the Foreign Bulk Order, individual items in the Batch may be rejected after loading to IB due to formal errors, or it may not be possible to authorize the Batch import.**

Enter the individual fields as follows – **apart from the** *Description* **field, all other fields are mandatory:**

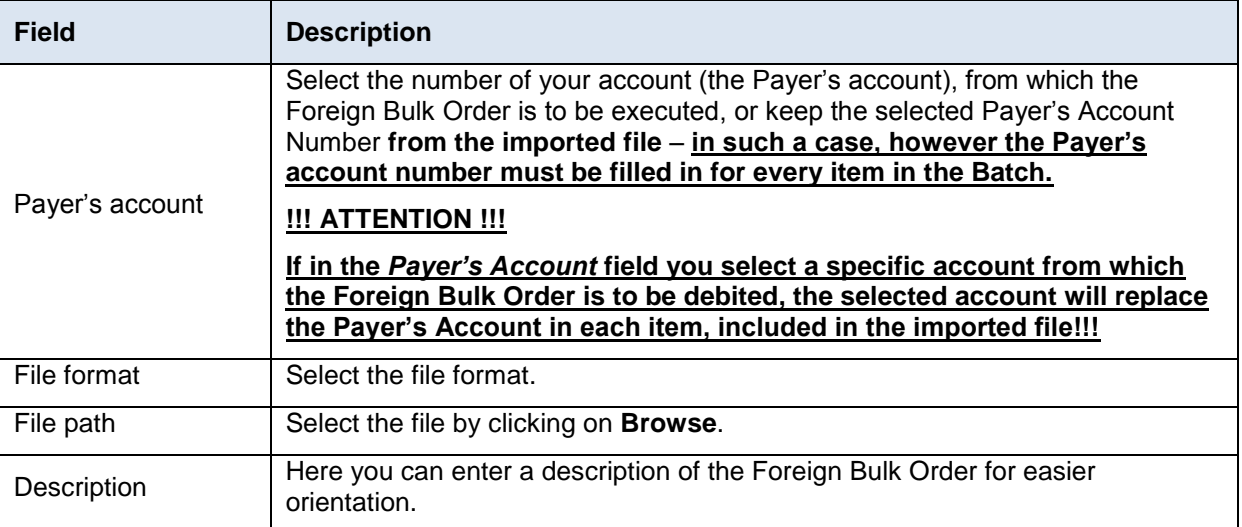

If you wish to delete all the entered details, you can click on **Clear**.

The import of a Batch into IB must be Authorized – either an icon to generate an SMS code, to enter an OTP code, or to load a Certificate and enter the PIN will appear. Thereupon you can import the Batch by clicking on **Import**.

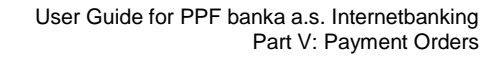

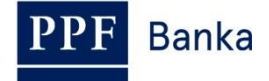

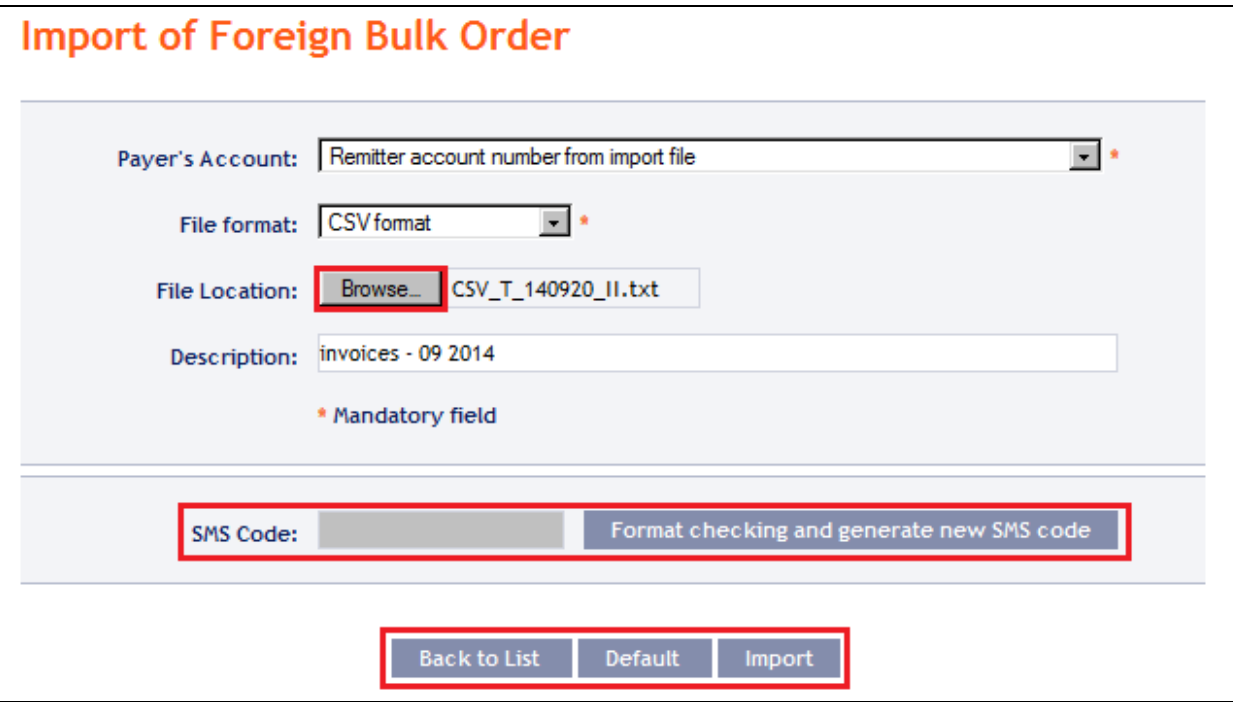

After successful import of the Batch, information about successful loading of the file into the system with the status **REC** will appear in the list of all Foreign Bulk Orders. The system will also automatically divide the imported file into several separate Foreign Bulk Orders by the Maturity Date of each of the items and at the same time by the Payer's account number (in the example shown below, a Batch was imported with items with two different Maturity Dates from two different accounts of the Payer; as the result, a single imported file was divided into four separate Foreign Bulk Orders).

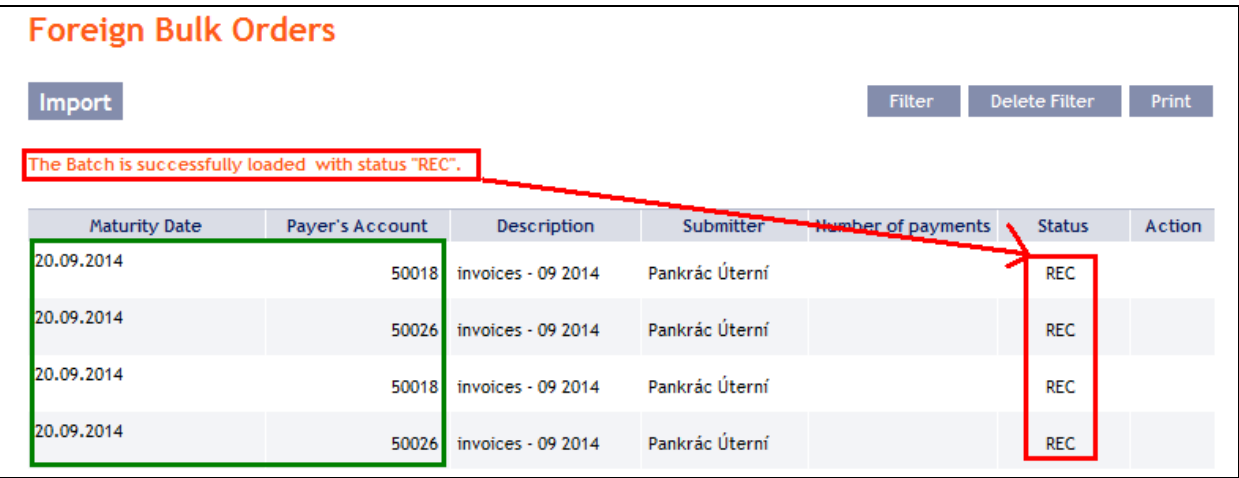

To Authorize the Foreign Bulk Order, it is necessary to click on **Foreign Bulk Orders** again. The data will be updated in the overview of placed Foreign Bulk Orders. Separate Foreign Bulk Orders must be Authorized individually – click on the **authorization** icon in the **Action** column.

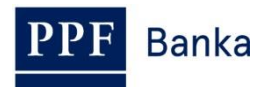

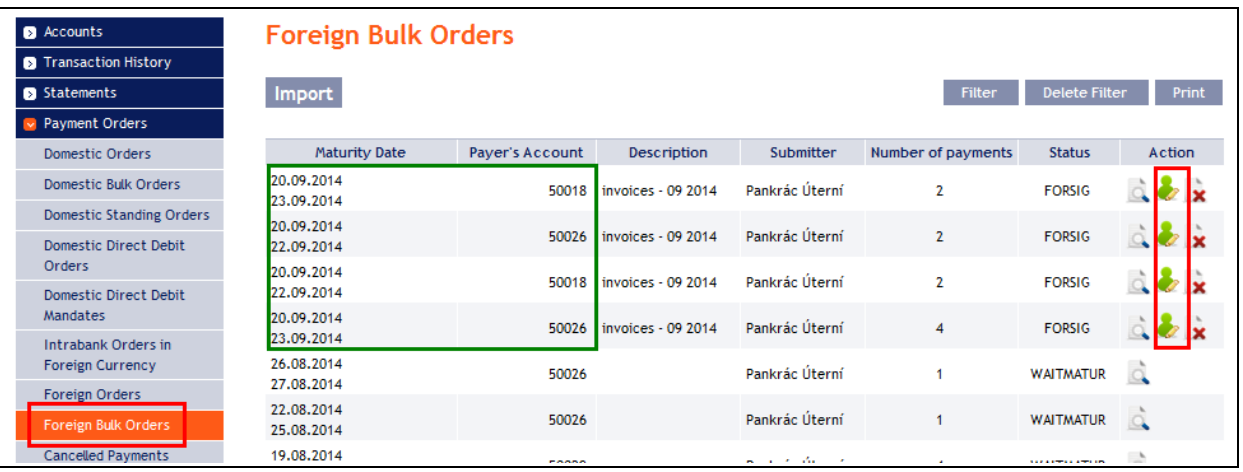

The details of the Foreign Bulk Order will appear – here the Foreign Bulk Order must be authorized – the procedure is described in Part I of the User Guide

### **4.8.2. Displaying previously placed Foreign Bulk Orders**

Previously entered Foreign Bulk Orders are displayed automatically when clicking on **Foreign Bulk Orders**. If you wish to display Foreign Bulk Orders according to the selected criteria, click on **Filter** in the upper right-hand corner of the screen.

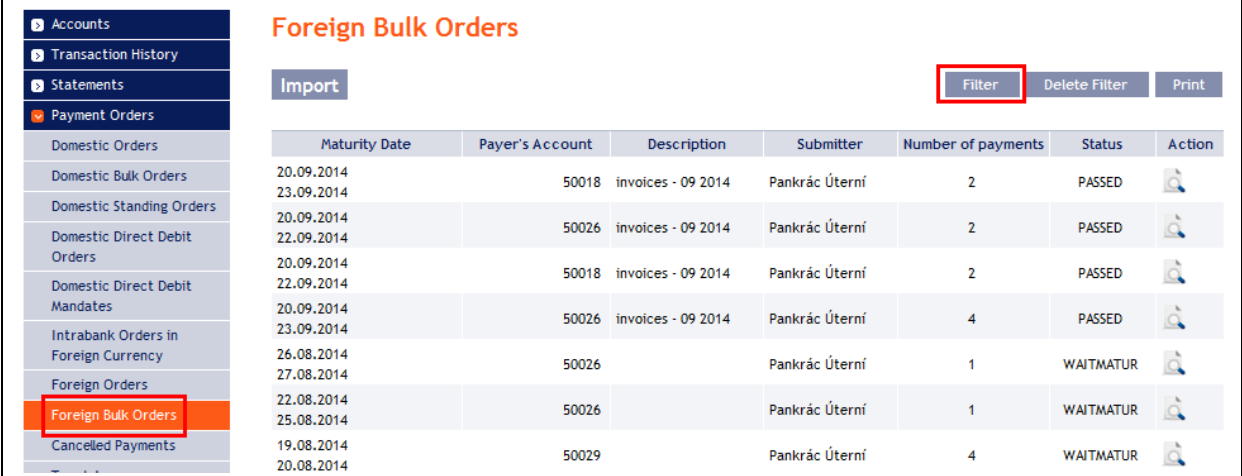

After clicking on this button, the field will appear to enter the required criteria for displaying the Foreign Bulk Orders.

To display the Foreign Bulk Orders, at least the detail from the **Payer's Account** field (**All Accounts** is the default setting) and the **Status** field (**Not Selected** is the default setting) must be filled in or selected:

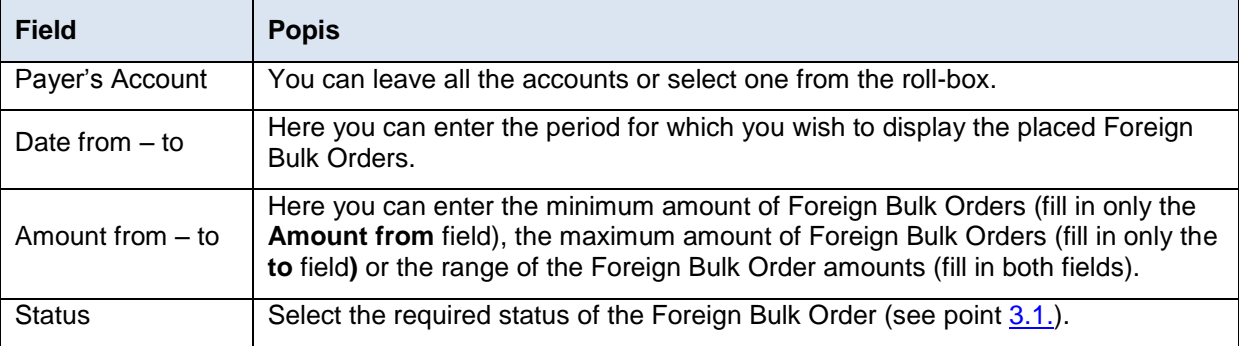

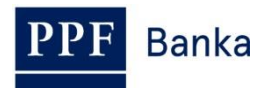

If the entered data is incorrect, you can delete all the entered details by clicking **Clear** or click on **Back** to return to the homepage of **Foreign Bulk Orders**. After entering the required criteria, click on **Submit.** 

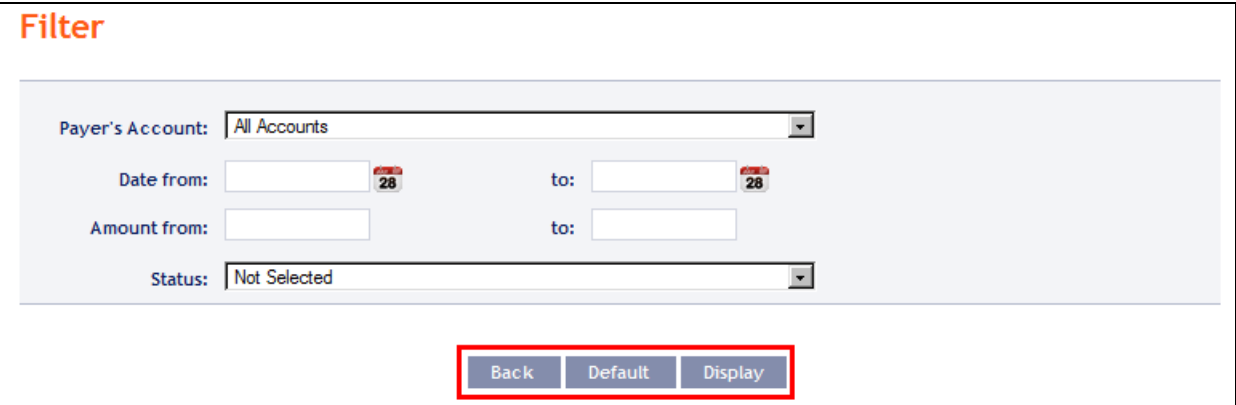

The system will first summarise the entered criteria for the filter with the exception of criteria **All Accounts** in the field **Payer's account**. The system does not display this criterion. Then the system will display all the Foreign Bulk Orders that fulfil the entered criteria. **These selected Foreign Bulk Orders are displayed as long as the User is signed in, unless the selection criteria are changed or deleted.**

You can change the entered criteria by clicking on **Filter** in the upper part of the screen. Click on **Delete filter** to display the list of all placed Foreign Bulk Orders again. The displayed data can also be printed by clicking on **Print** (see point [3.3.\)](#page-8-0). Clicking on **Detail** will display the details of the selected Foreign Bulk Order.

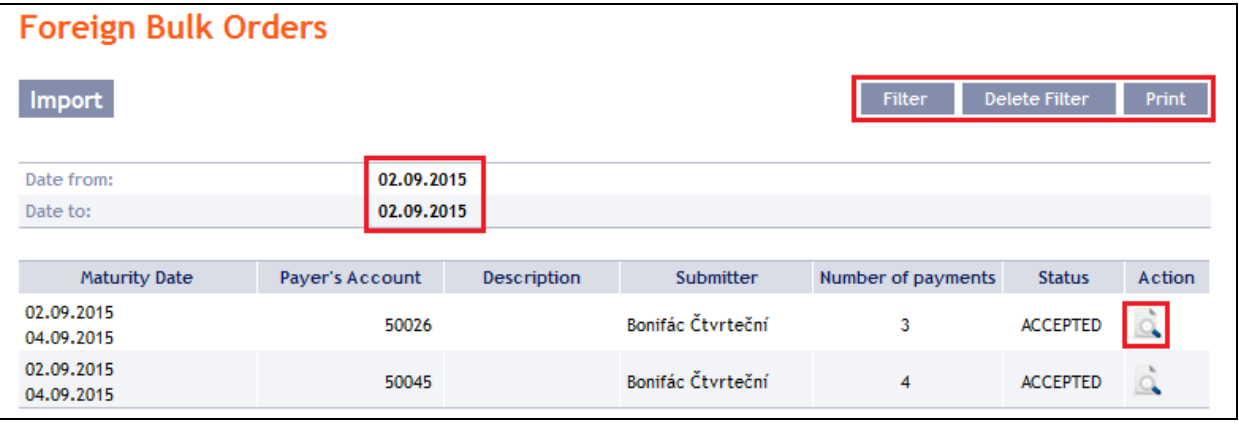

The detail of a Domestic Bulk Order contains a list of all items of the Foreign Bulk Order. Clicking on **Detail** will display the details of the individual items from the selected Foreign Bulk Order. Clicking on the **Back to List** button in the list of items of the Foreign Bulk Order will return you to the original screen, **Foreign Bulk Orders**. Clicking on the **Authorize** button will display the progress of authorization (see Part I of the User Guide). Clicking on the **Processing History** button will display the progress of the processing of the Foreign Bulk Order (see point [3.4.\)](#page-9-0). The displayed data can also be printed by clicking on **Print** (see point [3.3.\)](#page-8-0).

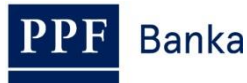

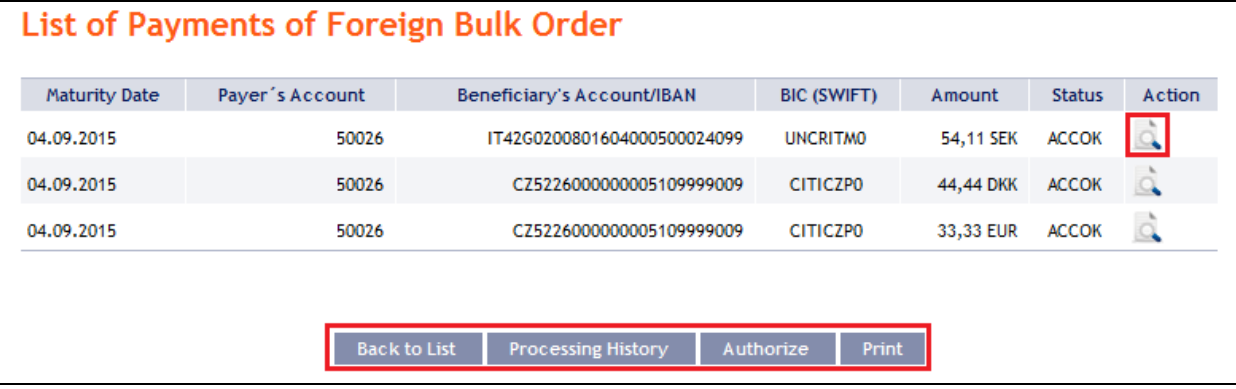

Clicking on the **Back** button in the payment detail, you will return to the initial list of items of the Foreign Bulk Order. Clicking on the **Processing History** button will display the progress of the processing (see point [3.4.\)](#page-9-0). The displayed data can also be printed by clicking on **Print** (see point [3.3.\)](#page-8-0).

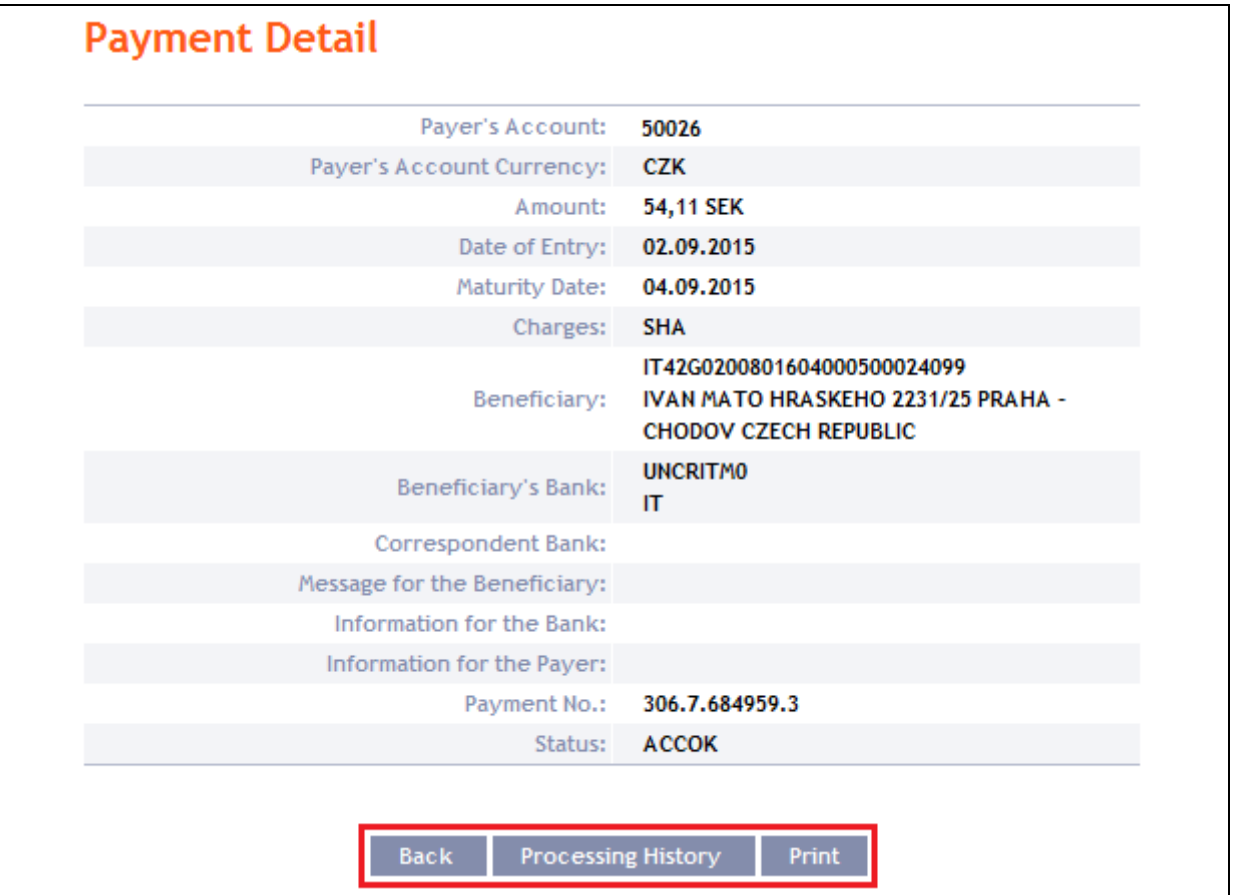

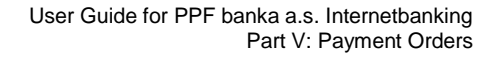

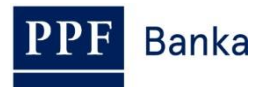

# **5. Payment Order templates**

Under the menu **Payment Orders** and **Templates**, you can create a template for Payment Orders, which you plan to use more often, e.g. for paying telephone bills, where the amount for each billing period changes and therefore the it cannot be placed as a standing order).

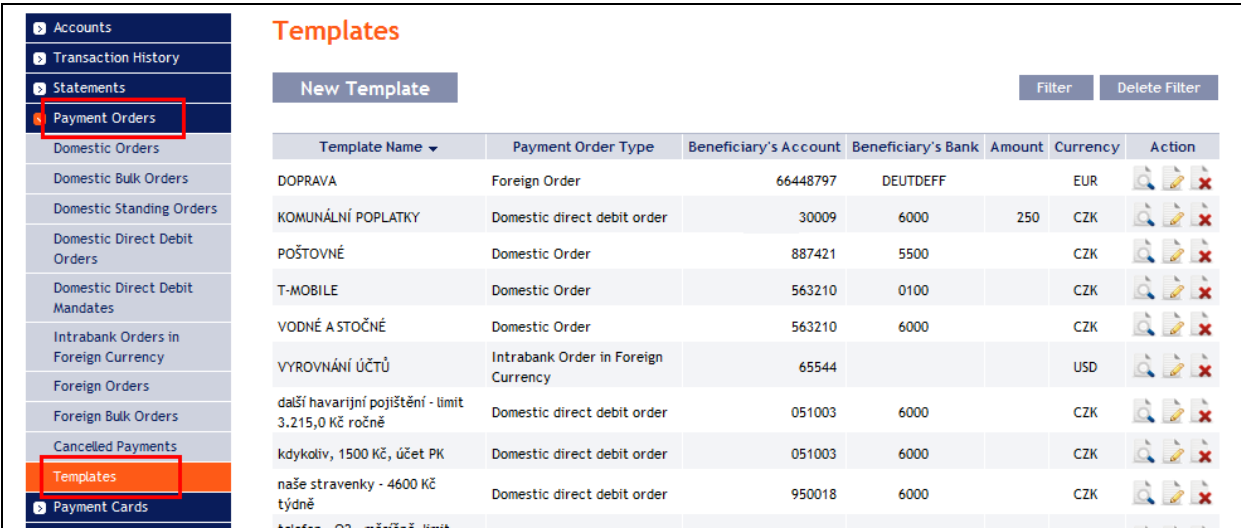

Create a new template by clicking on **New Template** (see point [5.1.\)](#page-77-0); change a template by clicking on **Change** (see point [5.2.\)](#page-78-0); delete a template by clicking on the **Delete** icon (see point [5.3.\)](#page-79-0); you can modify the displaying of already created templates by clicking on **Filter** (see point [5.4.\)](#page-79-1).

## <span id="page-77-0"></span>**5.1. Creation of a new Payment Order template**

Create a Payment Order template by clicking on **New Template**.

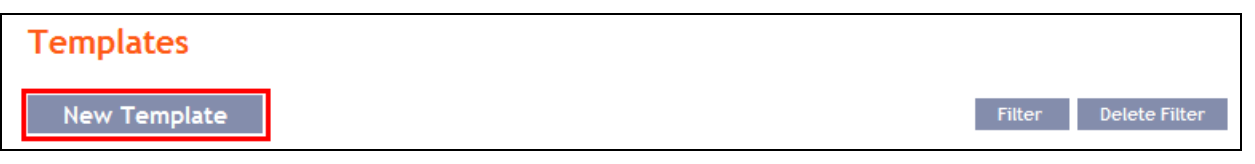

First, the type of Payment Order for which the template is to be created will appear. **The template cannot be created for bulk Payment Orders (domestic or foreign), Domestic Standing Orders or Domestic Direct Debit Mandates.** Select the required type from the list and click on **Submit**.

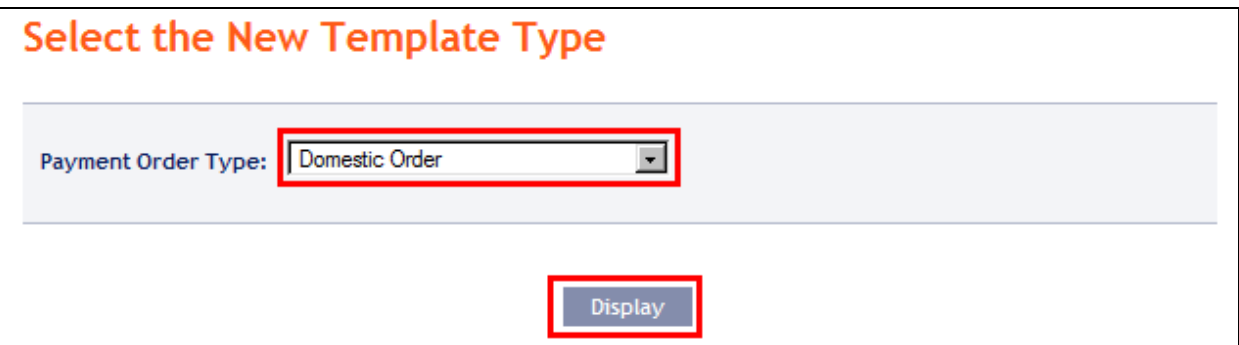

A field to enter the Payment Order details will appear. The fields are the same as when placing the respective Payment Order (see point [4.\)](#page-10-0), with the exception of the Maturity Date, which is not entered into the template. **The only mandatory field is the** *Template Name* (marked with a red asterisk); **other fields of the template need not be entered.** 

If you wish to delete all the entered details, click on **Clear**. After entering all the required details, save the template by clicking on **Save Template** (creation of a template does not require authorization).

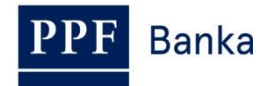

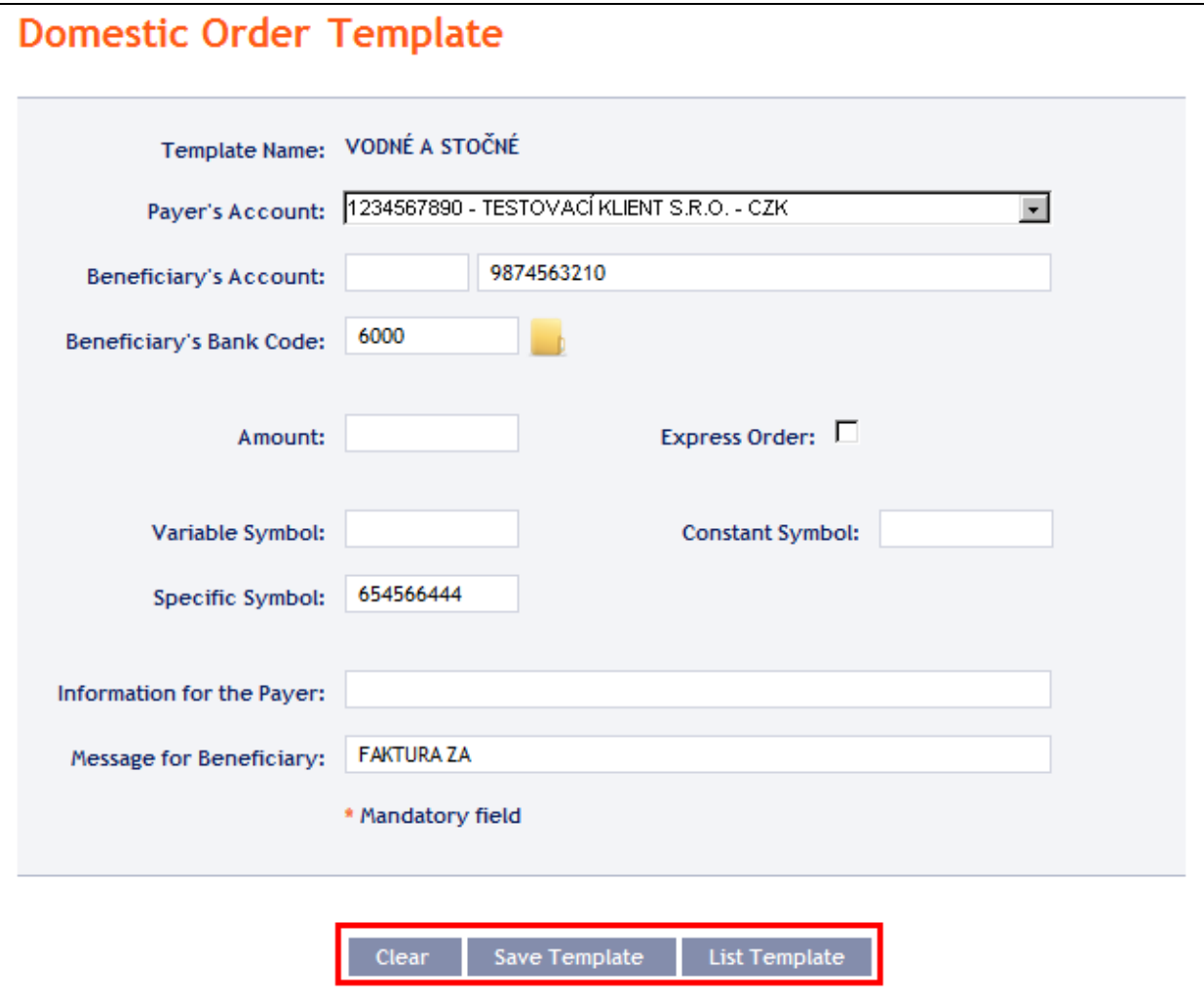

## <span id="page-78-0"></span>**5.2. Change of the Payment Order template**

Change the Payment Order template by clicking on **Change** in the row of the respective template.

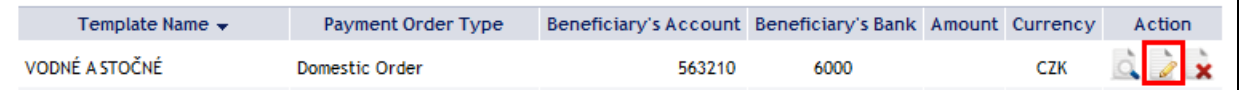

The details of the created Payment Order template appear. With the exception of the template name, any details can be changed.

After entering the required changes, save the template by clicking on **Save Template** (a change of a template does not require Authorization).

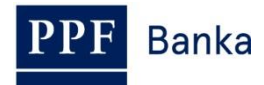

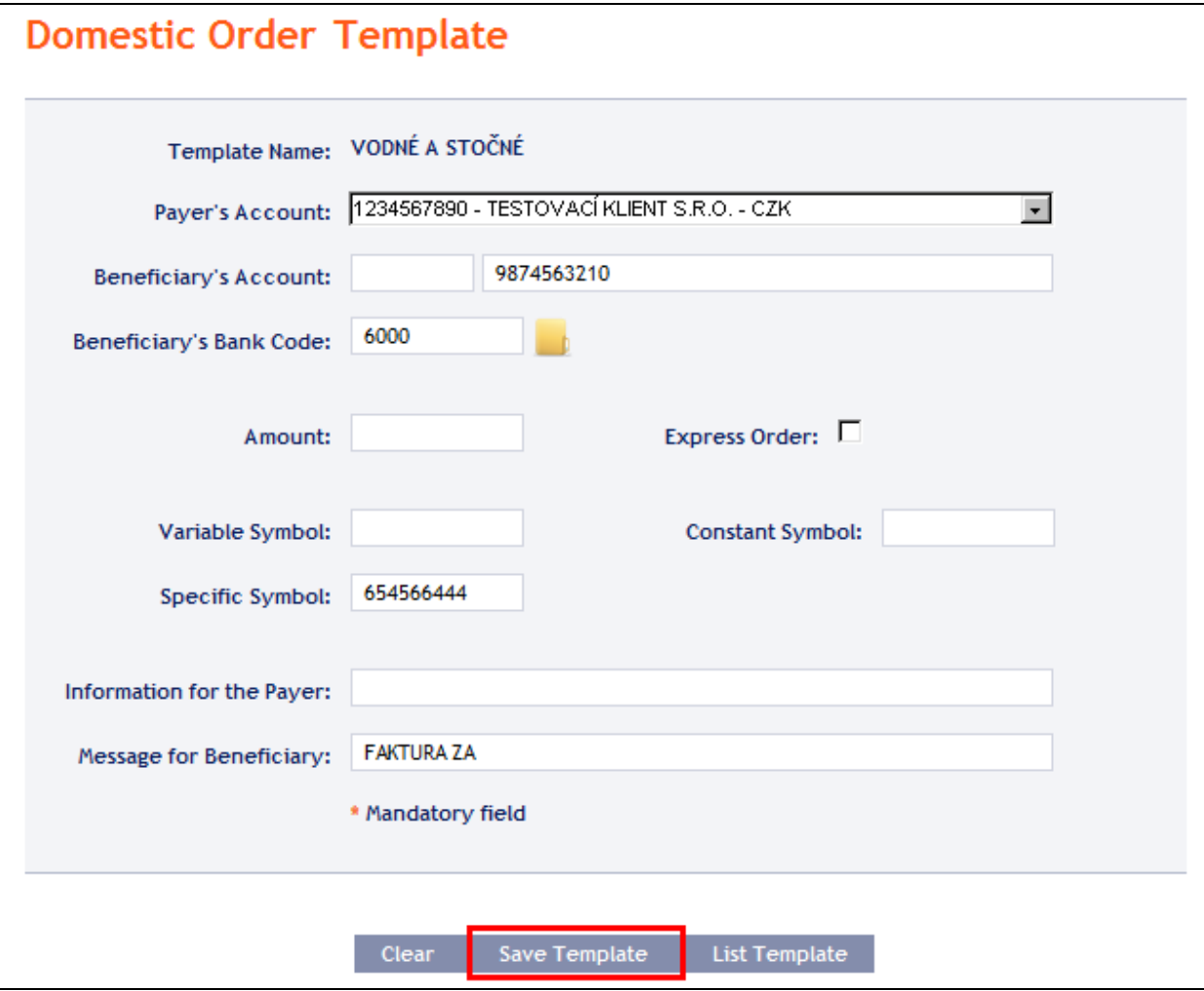

### <span id="page-79-0"></span>**5.3. Deleting a Payment Order template**

You can delete the Payment Order template by clicking on **Delete** in the row of the respective template.

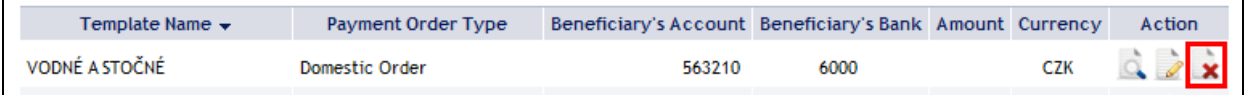

After clicking on this icon, a window will appear with a query as to whether you wish to delete the selected template – confirm deletion of the template by clicking on **Yes**.

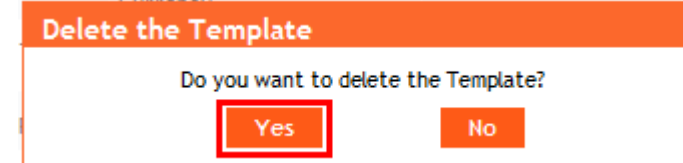

The template will be deleted from the list of templates (template deleting does not require Authorization).

### <span id="page-79-1"></span>**5.4. Display of already created Payment Order templates**

Previously entered Payment Order templates will be automatically displayed when clicking on **Templates**. If you need to display created Payment Order templates according to the Payment Order type, click on **Filter** in the upper right-hand corner of the screen.

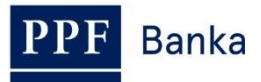

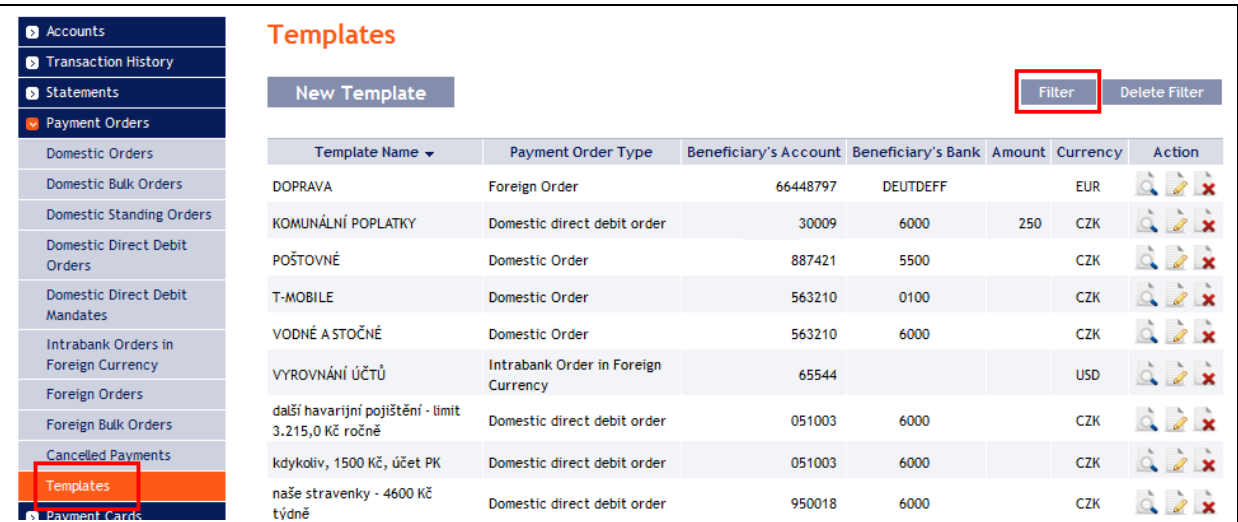

After clicking on this icon, a field will appear to select the type of Payment Order for which the created templates are to be displayed. Select the required type of Payment Order and click on **Submit** button.

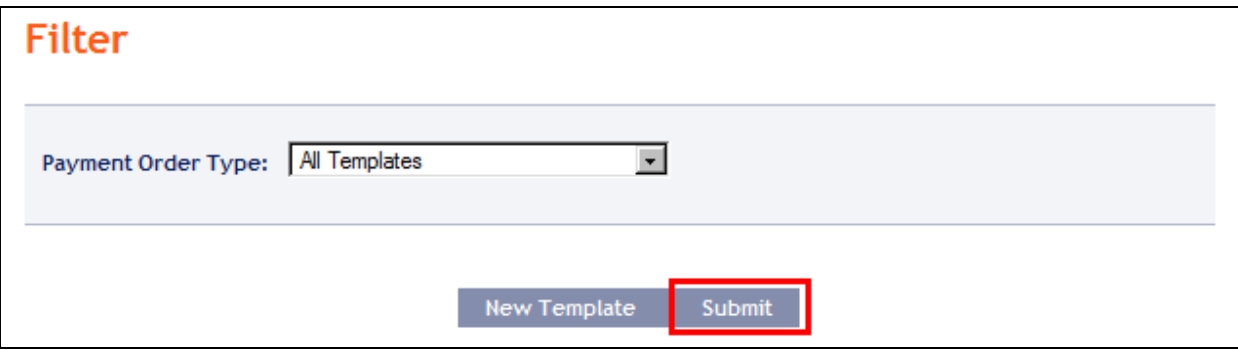

The system shows all templates for the selected type of Payment Order. **These selected templates are displayed as long as the User is signed in, unless the selection criteria are changed or deleted.** The entered criteria can be changed by clicking on **Filter** in the upper part of the screen. By clicking on **Delete filter**, the list of all created templates will appear again.

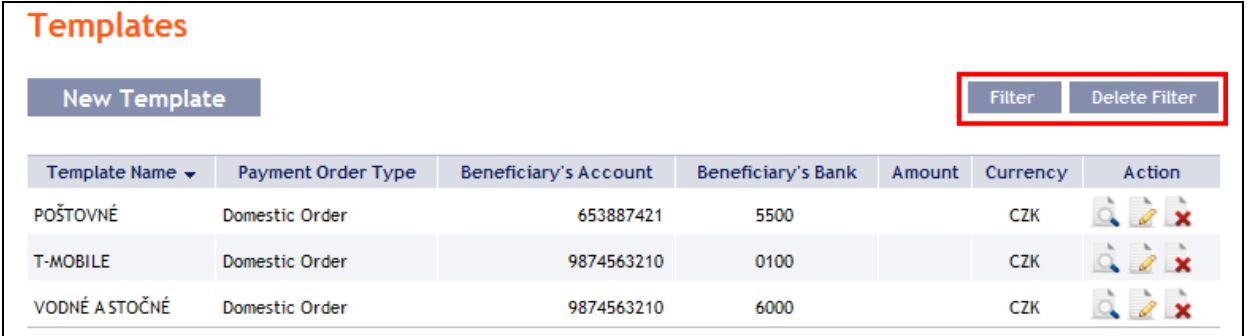